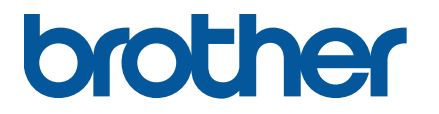

**TJ-4420TN/TJ-4520TN/TJ-4620TN TJ-4422TN/TJ-4522TN**

**Guide de l'utilisateur (français)**

© 2020 Brother Industries, Ltd. Tous droits réservés.

Version 04 FRE

#### **Informations sur le copyright**

Le copyright dans ce manuel, le logiciel et le micrologiciel de l'imprimante décrits par la présente sont la propriété de Brother. Tous droits réservés.

Les informations contenues dans ce document peuvent être modifiées sans préavis et ne représentent pas un engagement de la part de la société. Aucune partie de ce manuel ne peut être reproduite ou transmise par quelque moyen que ce soit, à toute autre fin que l'utilisation personnelle par l'acheteur, sans l'autorisation expresse écrite de la société.

#### **Marques commerciales**

Wi-Fi® est une marque commerciale déposée de Wi-Fi Alliance®.

Les logos et le mot Bluetooth<sup>®</sup> sont des marques commerciales déposées appartenant à Bluetooth SIG, Inc. et toute utilisation de ces marques par Brother Industries, Ltd. se fait sous licence.

CG Triumvirate est une marque commerciale d'Agfa Corporation. La police CG Triumvirate Bold Condensed est sous licence de Monotype Corporation. Toutes les autres marques commerciales appartiennent à leurs propriétaires respectifs.

Tous les noms commerciaux et noms de produits d'autres sociétés apparaissant sur les produits Brother, les documents connexes et tout autre matériel sont des marques commerciales ou des marques déposées de ces sociétés respectives.

Les modèles ne sont pas disponibles dans tous les pays et régions.

# **Contenu**

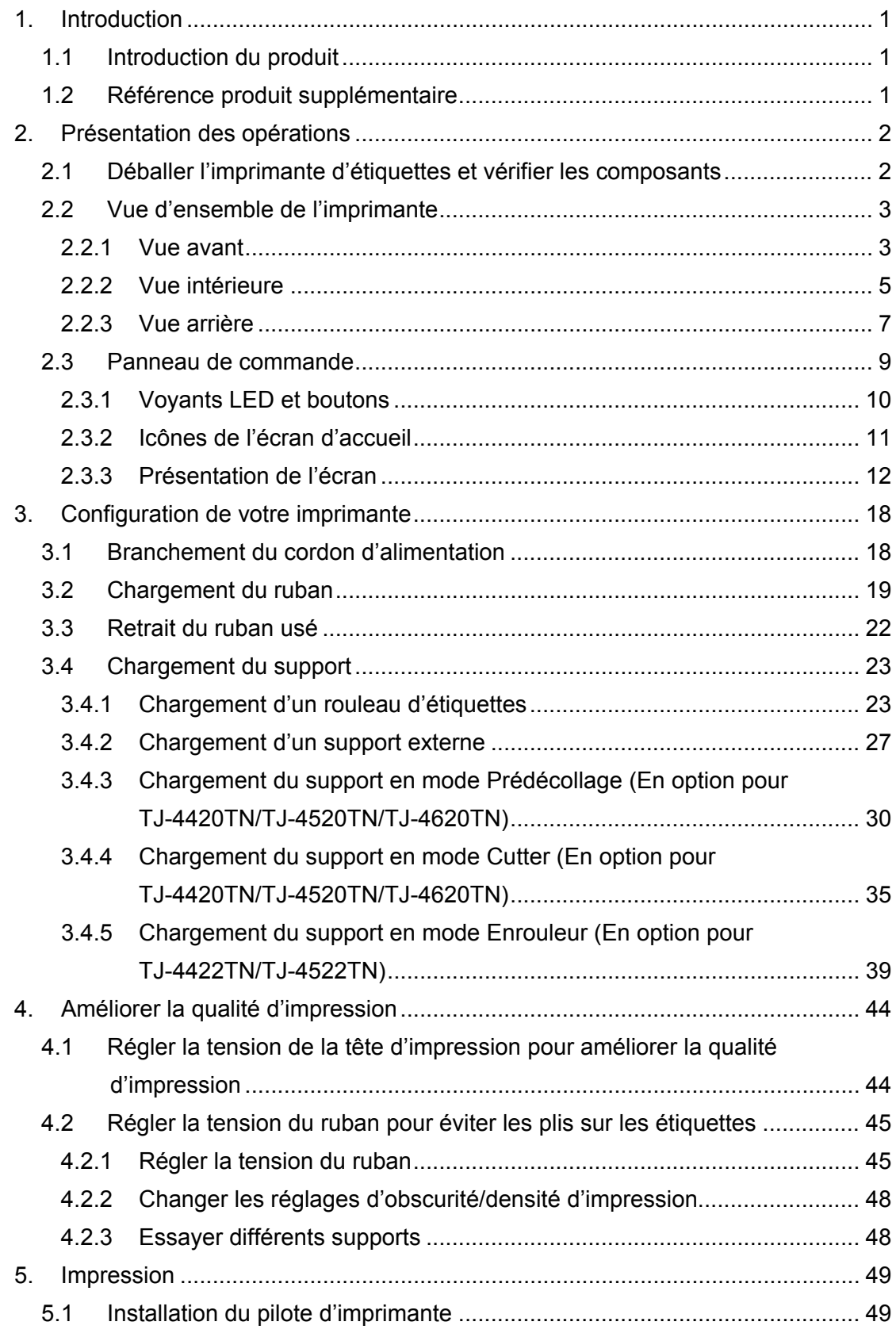

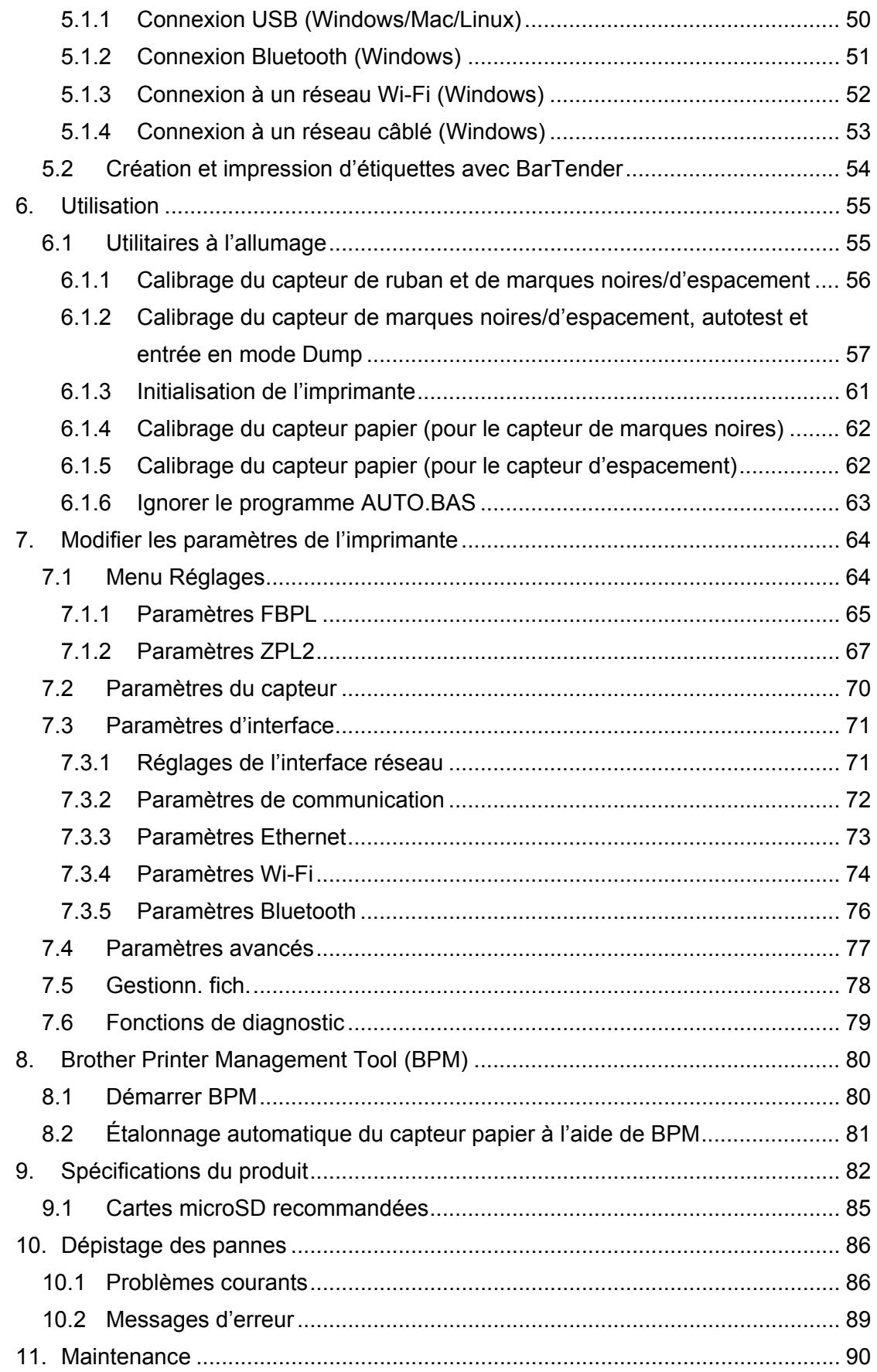

# <span id="page-4-0"></span>**1. Introduction**

## <span id="page-4-1"></span>**1.1 Introduction du produit**

La conception robuste de l'imprimante d'étiquettes peut gérer jusqu'à 600 m de ruban et a la capacité de gérer des rouleaux d'étiquettes de 8".

L'imprimante d'étiquettes est dotée d'un certain nombre de fonctions, notamment :

- Ethernet intégré
- Ports USB 2.0 (pour la connexion d'un clavier ou d'un scanner de codes-barres)
- Interface série (RS-232C)
- Connecteur d'extension d'interface Wi-Fi et Bluetooth (pour l'interface WLAN/BT en option (PA-WB-001))
- Écran tactile 16 bits (TJ-4422TN/TJ-4522TN uniquement)

L'imprimante d'étiquettes utilise son moteur de polices hautes performances et de grande qualité Monotype Imaging® TrueType avec la police vectorielle CG Triumvirate Bold Condensed. Elle offre un choix de huit tailles de police bitmap alphanumérique différentes, et prend en charge la plupart des formats de codes-barres standards.

## <span id="page-4-2"></span>**1.2 Référence produit supplémentaire**

Pour des informations sur la création de programmes personnalisés pour votre imprimante d'étiquettes, consultez le manuel *« Command Reference » (Référence des commandes)* de la page **Manuels** de votre modèle à l'adresse [support.brother.com.](https://support.brother.com/)

# <span id="page-5-0"></span>**2. Présentation des opérations**

# <span id="page-5-1"></span>**2.1 Déballer l'imprimante d'étiquettes et vérifier les composants**

#### $\mathscr{D}$ **Remarque**

Conservez le matériel d'emballage au cas où vous devriez expédier l'imprimante.

Les composants inclus dans la boîte sont les suivants :

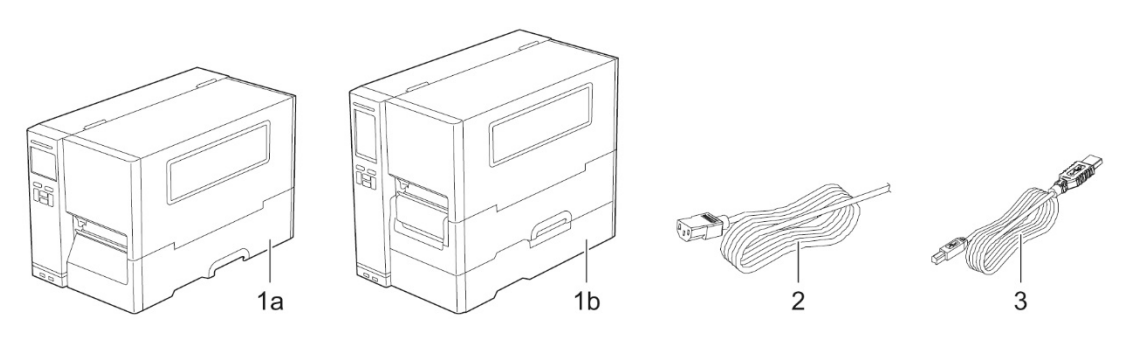

- **1.** Imprimante d'étiquettes
	- a. TJ-4420TN/TJ-4520TN/TJ-4620TN
	- b. TJ-4422TN/TJ-4522TN
- **2.** Cordon d'alimentation
- **3.** Câble USB

Si des composants manquent, contactez le service clientèle du fabricant du produit ou votre revendeur local.

# <span id="page-6-0"></span>**2.2 Vue d'ensemble de l'imprimante**

## <span id="page-6-1"></span>**2.2.1 Vue avant**

### **TJ-4420TN/TJ-4520TN/TJ-4620TN**

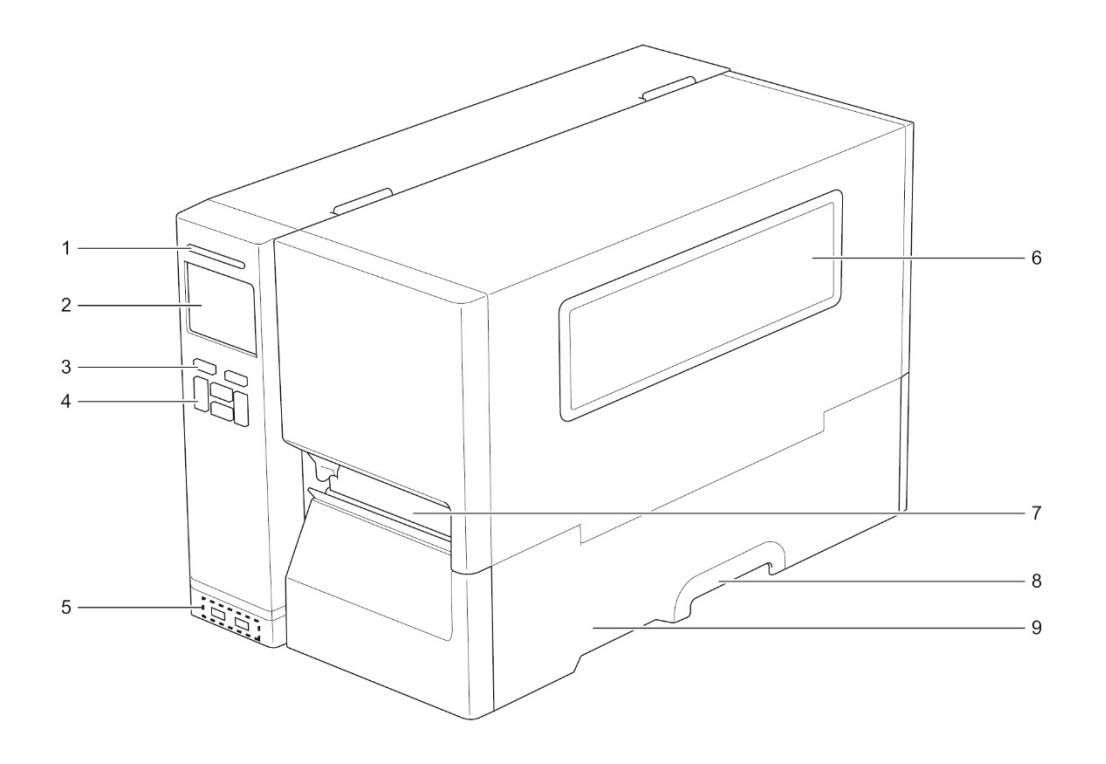

- **1.** LED d'alimentation
- **2.** Écran LCD
- **3.** Boutons de sélection
- **4.** Boutons de navigation
- **5.** Ports USB hôtes
- **6.** Fenêtre de visualisation du support
- **7.** Fente de sortie du support
- **8.** Poignée du capot du support
- **9.** Capot du support

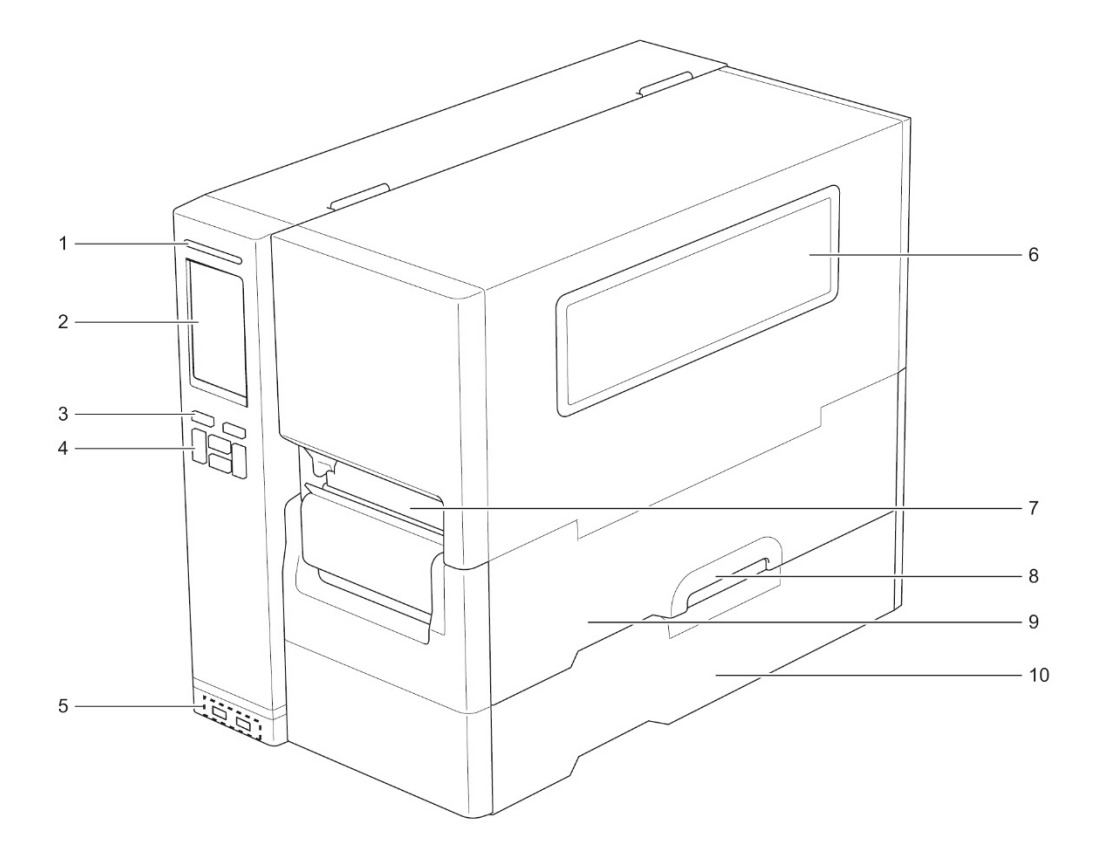

- **1.** LED d'alimentation
- **2.** Écran tactile
- **3.** Boutons de sélection
- **4.** Boutons de navigation
- **5.** Ports USB hôtes
- **6.** Fenêtre de visualisation du support
- **7.** Fente de sortie du support
- **8.** Poignée du capot du support
- **9.** Capot du support
- **10.** Capot de base

## <span id="page-8-0"></span>**2.2.2 Vue intérieure**

### **TJ-4420TN/TJ-4520TN/TJ-4620TN**

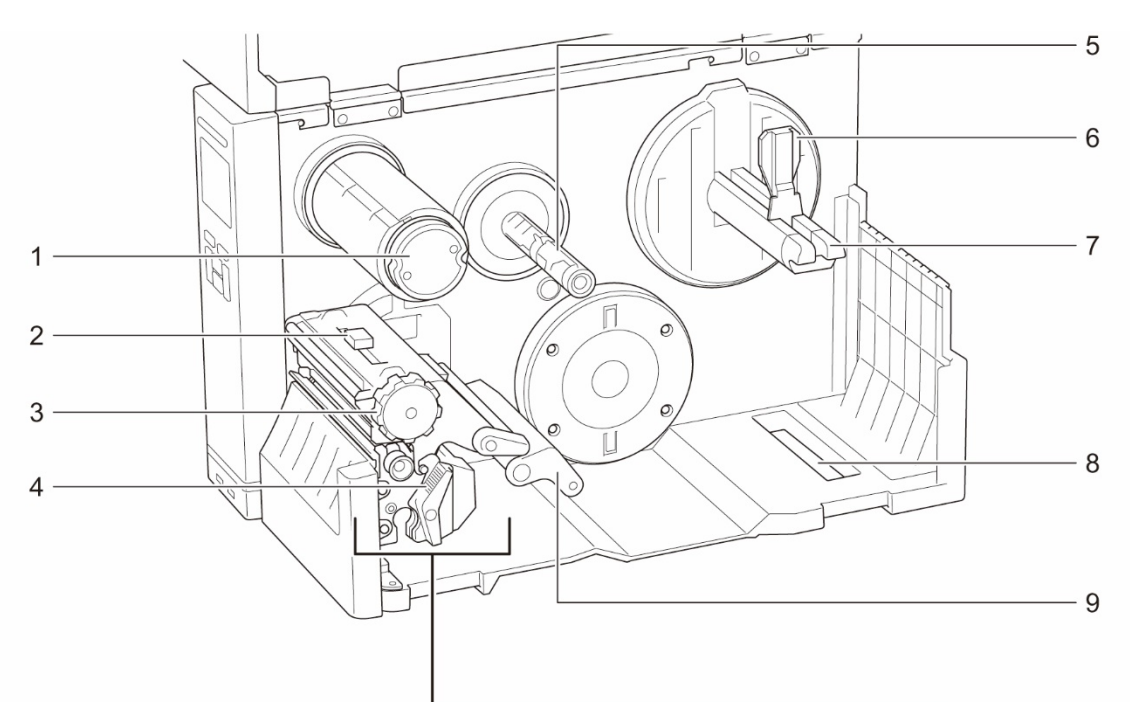

- **1.** Broche de rembobinage du ruban
- **2.** Coulisseau de réglage de position de la tension de la tête d'impression
- **3.** Bouton de réglage de la tension de la tête d'impression
- **4.** Levier de libération de la tête d'impression
- **5.** Broche d'alimentation en ruban
- **6.** Protection du rouleau d'étiquettes
- **7.** Broche d'alimentation en étiquettes
- **8.** Fente d'entrée d'étiquettes externe
- **9.** Étouffoir
- **10.** Tête d'impression
- **11.** Rouleau de platine
- **12.** Guide d'étiquettes avant
- **13.** Capteur ruban
- **14.** Capteur de marques noires (illustré par  $\forall$ )
- **15.** Capteur d'espacement (illustré par  $\overline{\vee}$ )

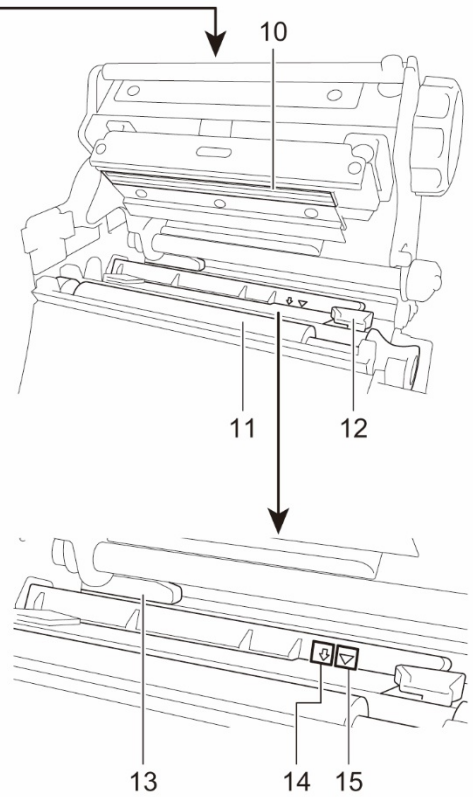

#### **TJ-4422TN/TJ-4522TN**

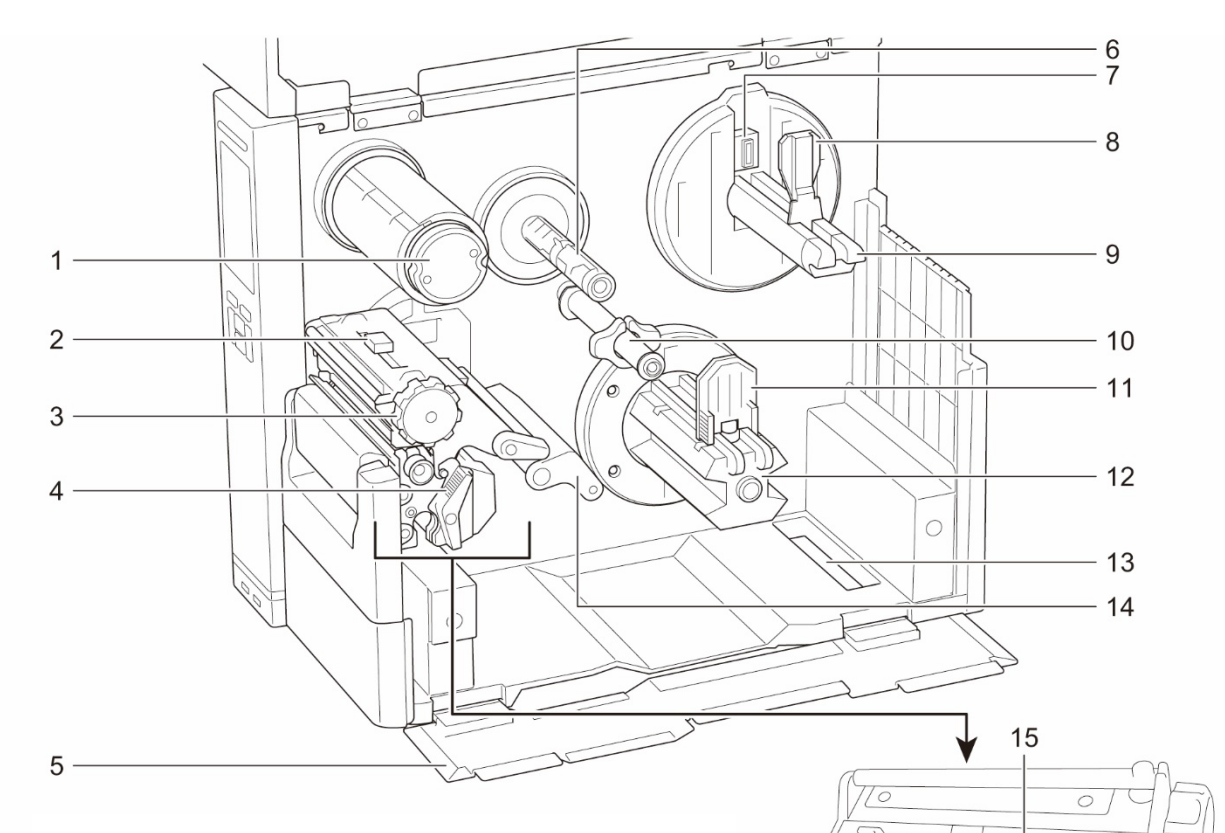

- **1.** Broche de rembobinage du ruban
- **2.** Coulisseau de réglage de position de la tension de la tête d'impression
- **3.** Bouton de réglage de la tension de la tête d'impression
- **4.** Levier de libération de la tête d'impression
- **5.** Capot de base
- **6.** Broche d'alimentation en ruban
- **7.** Capteur du niveau papier
- **8.** Protection du rouleau d'étiquettes
- **9.** Broche d'alimentation en étiquettes
- **10.** Barre de guidage de support et guide d'étiquette arrière
- **11.** Guide de rembobinage du support
- **12.** Broche de rembobinage du support
- **13.** Fente d'entrée d'étiquettes externe
- **14.** Étouffoir
- **15.** Tête d'impression
- **16.** Rouleau de platine
- **17.** Guide d'étiquettes
- **18.** Capteur ruban
- **19.** Capteur de marques noires (illustré par  $\forall$ )
- 20. Capteur d'espacement (illustré par  $\overline{\vee}$ )

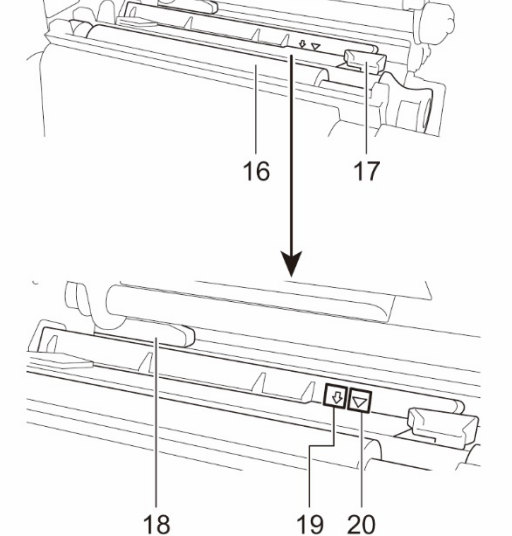

## <span id="page-10-0"></span>**2.2.3 Vue arrière**

### **TJ-4420TN/TJ-4520TN/TJ-4620TN**

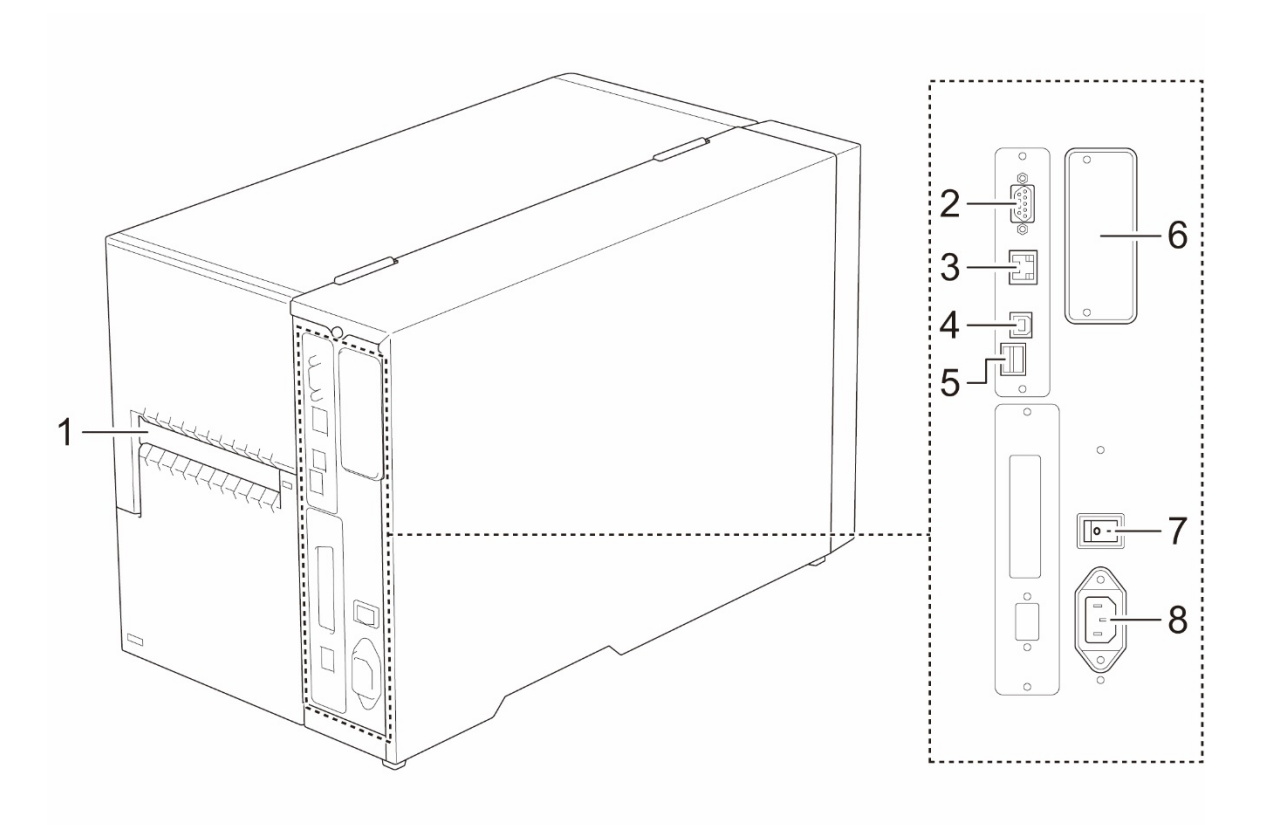

- **1.** Fente d'entrée d'étiquettes externe
- **2.** Port série RS-232C
- **3.** Port Ethernet
- **4.** Port USB (USB 2.0/mode Hi-Speed)
- **5.** Emplacement pour carte microSD<sup>1</sup>
- **6.** Port d'extension d'interface Wi-Fi et Bluetooth <sup>2</sup>
- **7.** Interrupteur
- **8.** Prise du cordon d'alimentation

<sup>1</sup> Pour les types de cartes microSD recommandés, consultez la section *[9.1](#page-88-0) [Cartes microSD](#page-88-0)  [recommandées](#page-88-0)*.

<sup>2</sup> Pour l'interface WLAN/BT en option (PA-WB-001).

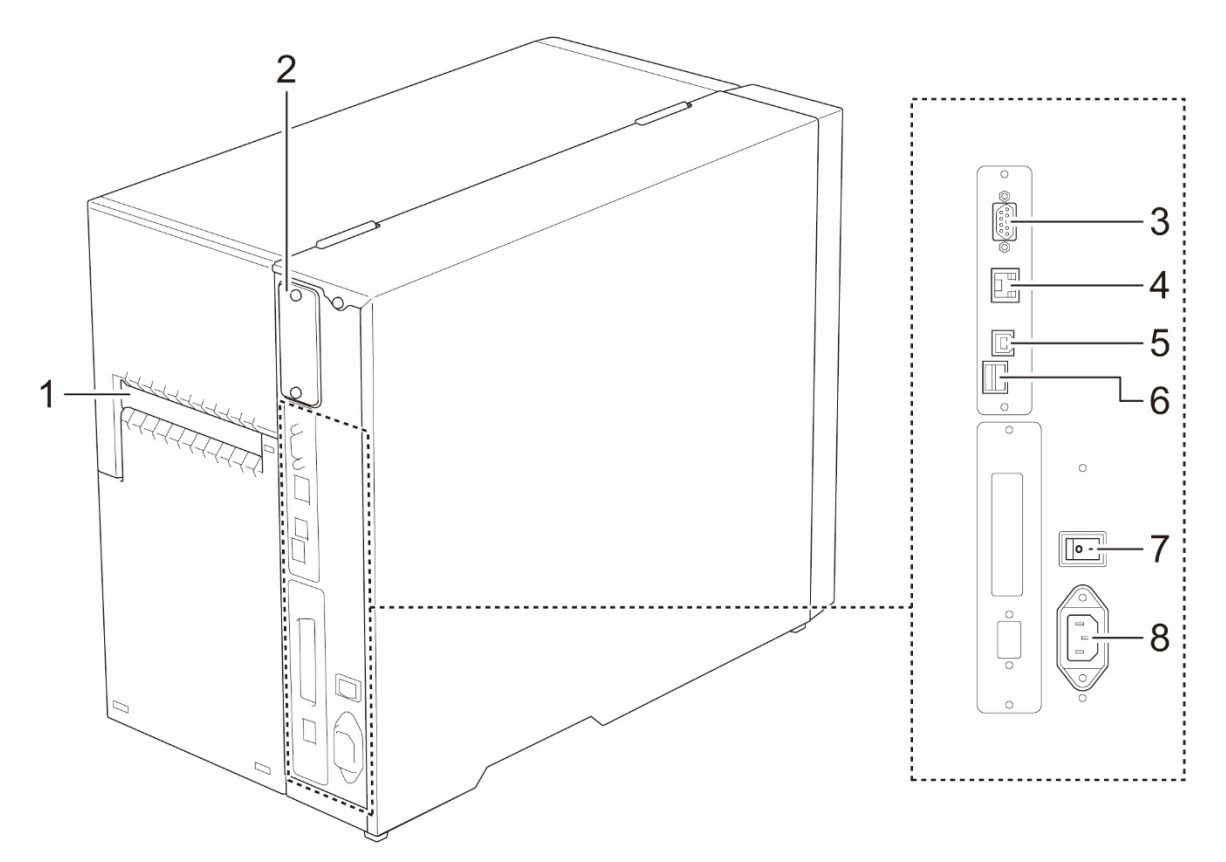

- **1.** Fente d'entrée d'étiquettes externe
- **2.** Port d'extension d'interface Wi-Fi et Bluetooth <sup>1</sup>
- **3.** Port série RS-232C
- **4.** Port Ethernet
- **5.** Port USB (USB 2.0/mode Hi-Speed)
- **6.** Emplacement pour carte microSD<sup>2</sup>
- **7.** Interrupteur
- **8.** Prise du cordon d'alimentation

<sup>1</sup> Pour l'interface WLAN/BT en option (PA-WB-001).

<sup>2</sup> Pour les types de cartes microSD recommandés, consultez la section *[9.1](#page-88-0) [Cartes microSD](#page-88-0)  [recommandées](#page-88-0)*.

## <span id="page-12-0"></span>**2.3 Panneau de commande**

#### **TJ-4420TN/TJ-4520TN/TJ-4620TN**

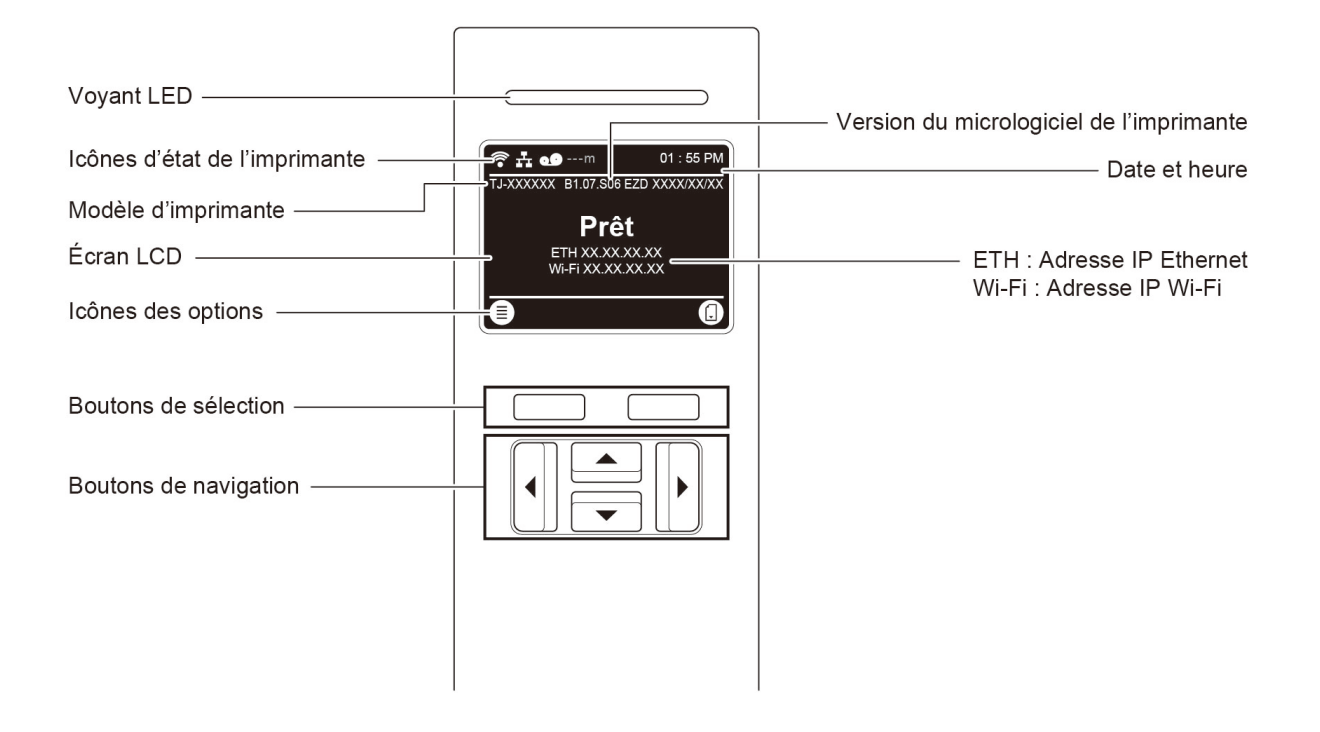

#### **TJ-4422TN/TJ-4522TN**

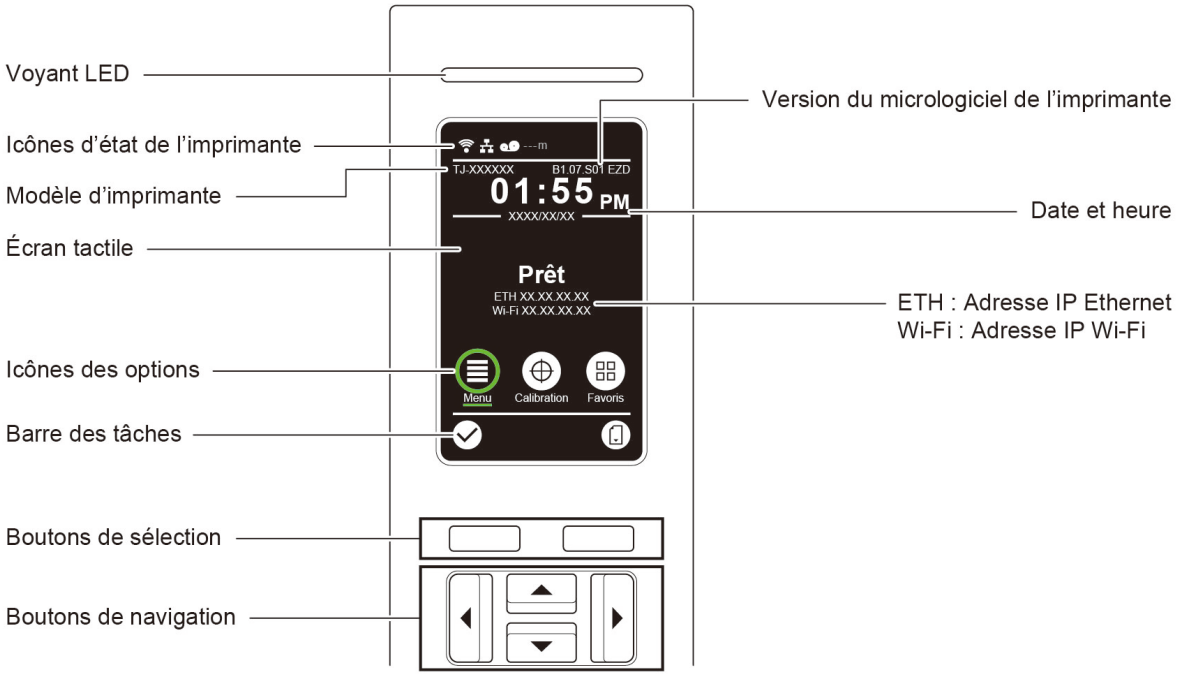

# <span id="page-13-0"></span>**2.3.1 Voyants LED et boutons**

## **Indications des voyants**

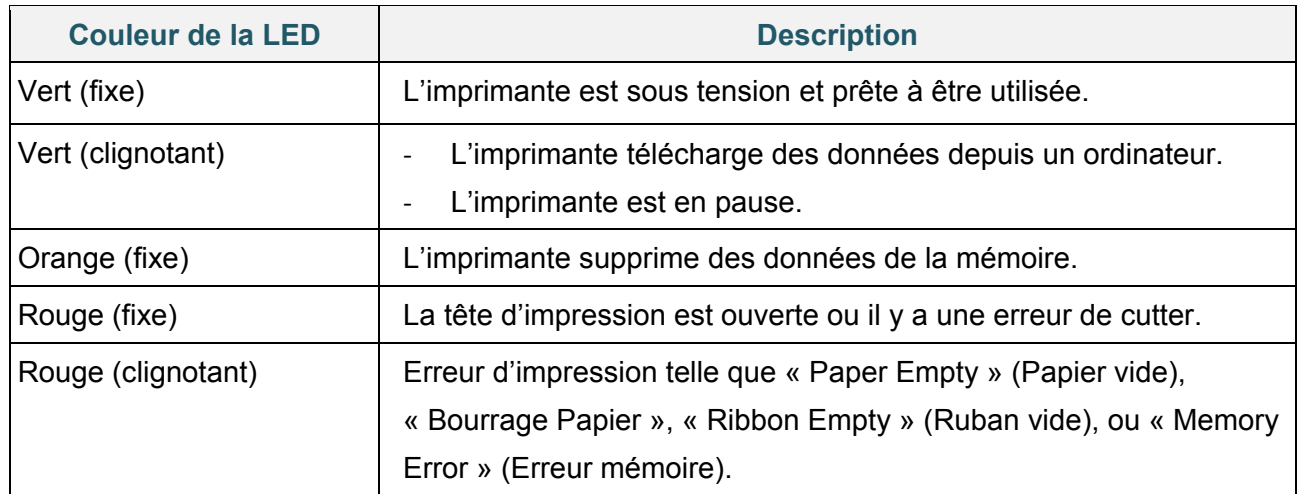

### **Boutons de navigation et de sélection**

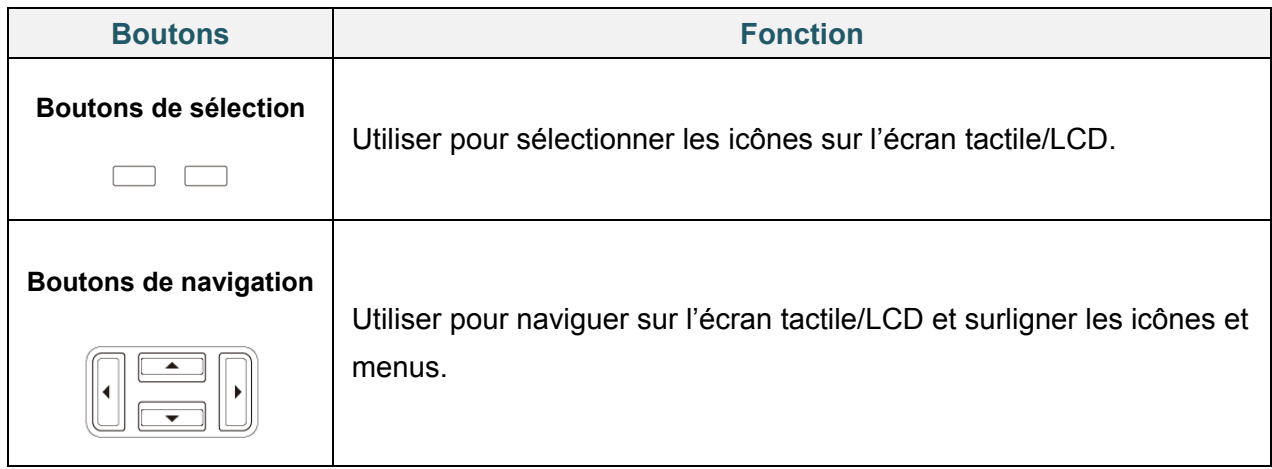

# <span id="page-14-0"></span>**2.3.2 Icônes de l'écran d'accueil**

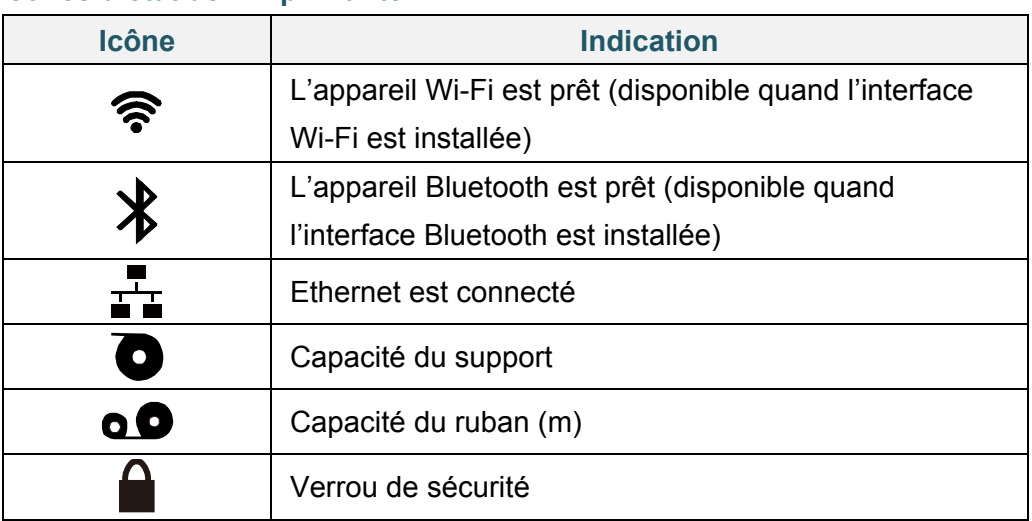

### **Icônes d'état de l'imprimante**

### **Icônes des options**

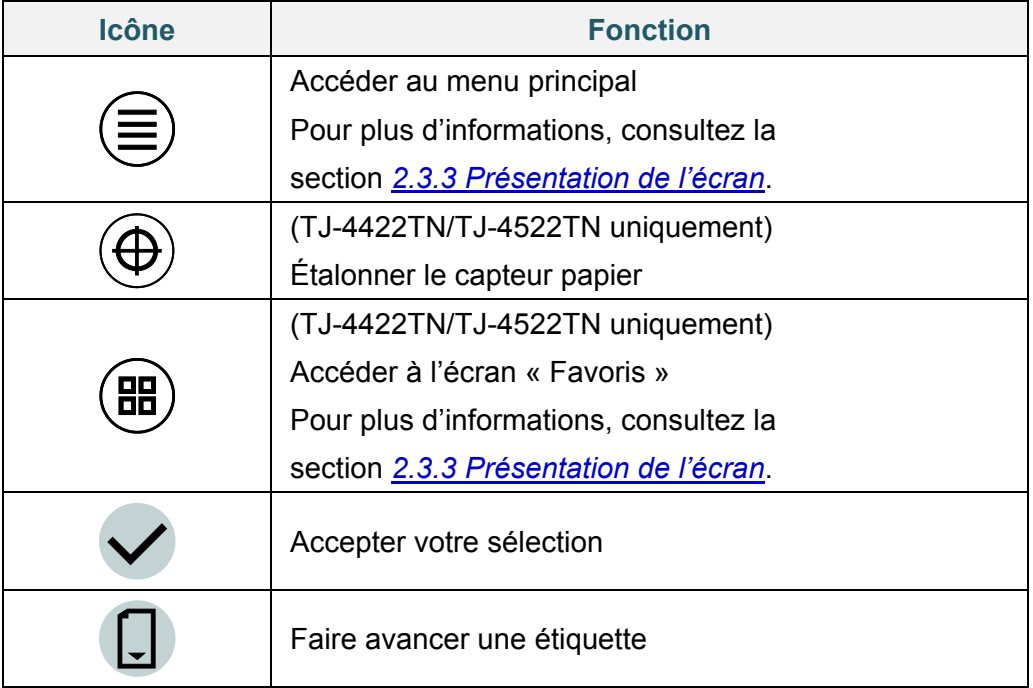

## <span id="page-15-0"></span>**2.3.3 Présentation de l'écran**

Sélectionnez les icônes pour accéder aux fonctionnalités de l'imprimante et modifier les paramètres.

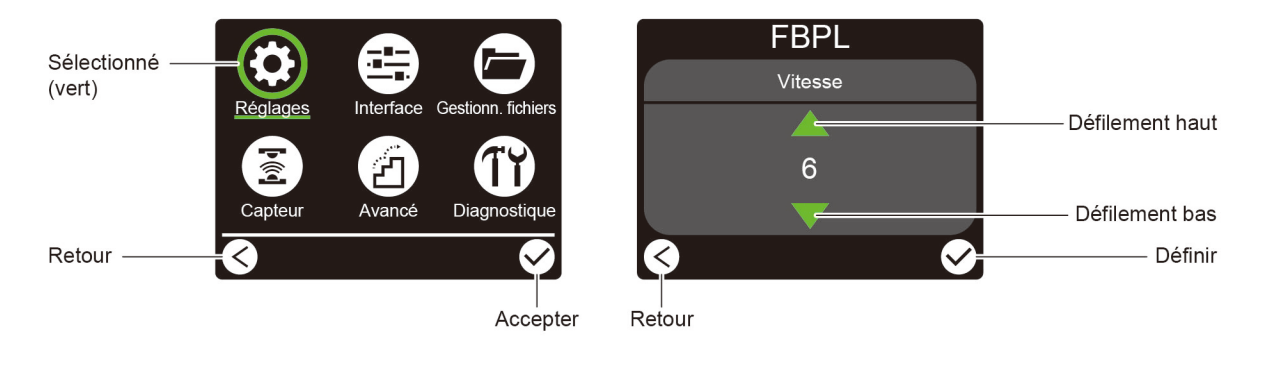

### **TJ-4420TN/TJ-4520TN/TJ-4620TN**

#### **TJ-4422TN/TJ-4522TN**

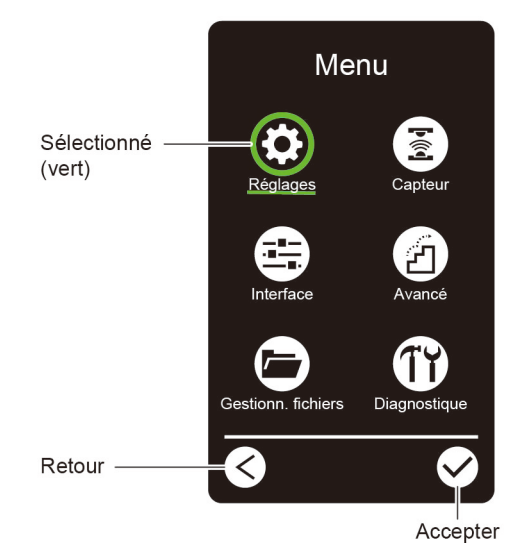

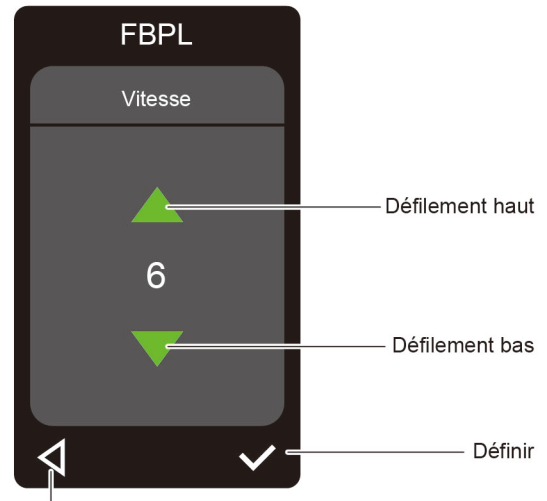

Retour

#### **Accéder au menu principal**

#### **TJ-4420TN/TJ-4520TN/TJ-4620TN**

Vérifiez que l'écran LCD de l'imprimante affiche le message « Prêt ». Si ce n'est pas le cas, appuyez sur le bouton de **sélection** gauche.

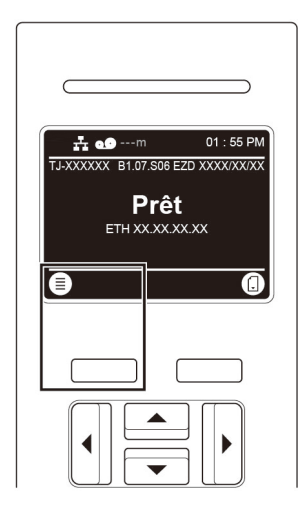

Pour sélectionner une option dans le menu principal, utilisez les boutons de navigation pour parcourir les options, puis appuyez sur le bouton sous l'icône  $\boxtimes$ .

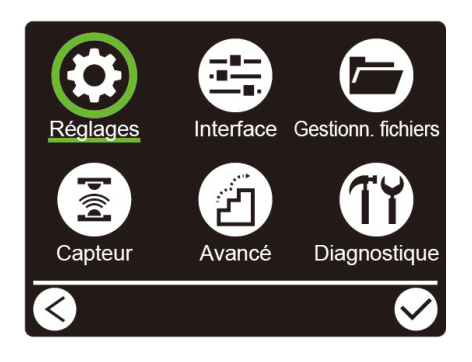

### **TJ-4422TN/TJ-4522TN**

Vérifiez que l'écran tactile de l'imprimante affiche le message « Prêt ». Si ce n'est pas le cas, appuyez sur l'icône **Menu** .

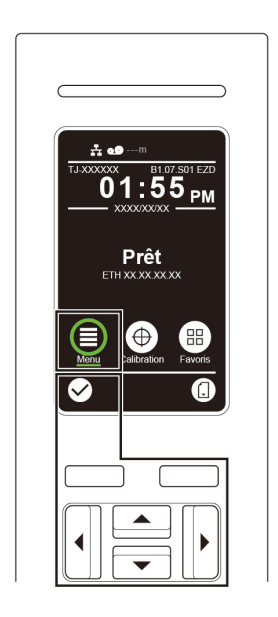

#### $\mathscr{D}$ **Remarque**

Vous pouvez également utiliser les boutons du panneau de commande. Utilisez les boutons de navigation pour sélectionner l'icône **Menu**, puis appuyez sur le bouton de **sélection** sous l'icône  $\vee$ 

Pour sélectionner une option dans le menu principal, appuyez sur l'icône de l'option.

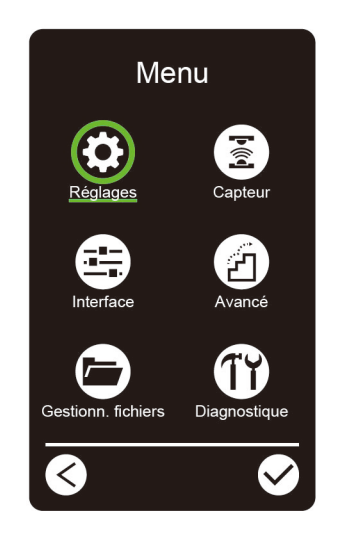

#### $\mathscr{D}$ **Remarque**

Vous pouvez également utiliser les boutons du panneau de commande. Utilisez les boutons de navigation pour parcourir les options, puis appuyez sur le bouton sous l'icône  $\bigotimes$ . Pour revenir à l'écran précédent, appuyez sur le bouton sous l'icône  $\leq$ 

### **Présentation du menu principal**

Utilisez les options du menu principal pour configurer les divers paramètres de l'imprimante sans la connecter à un ordinateur.

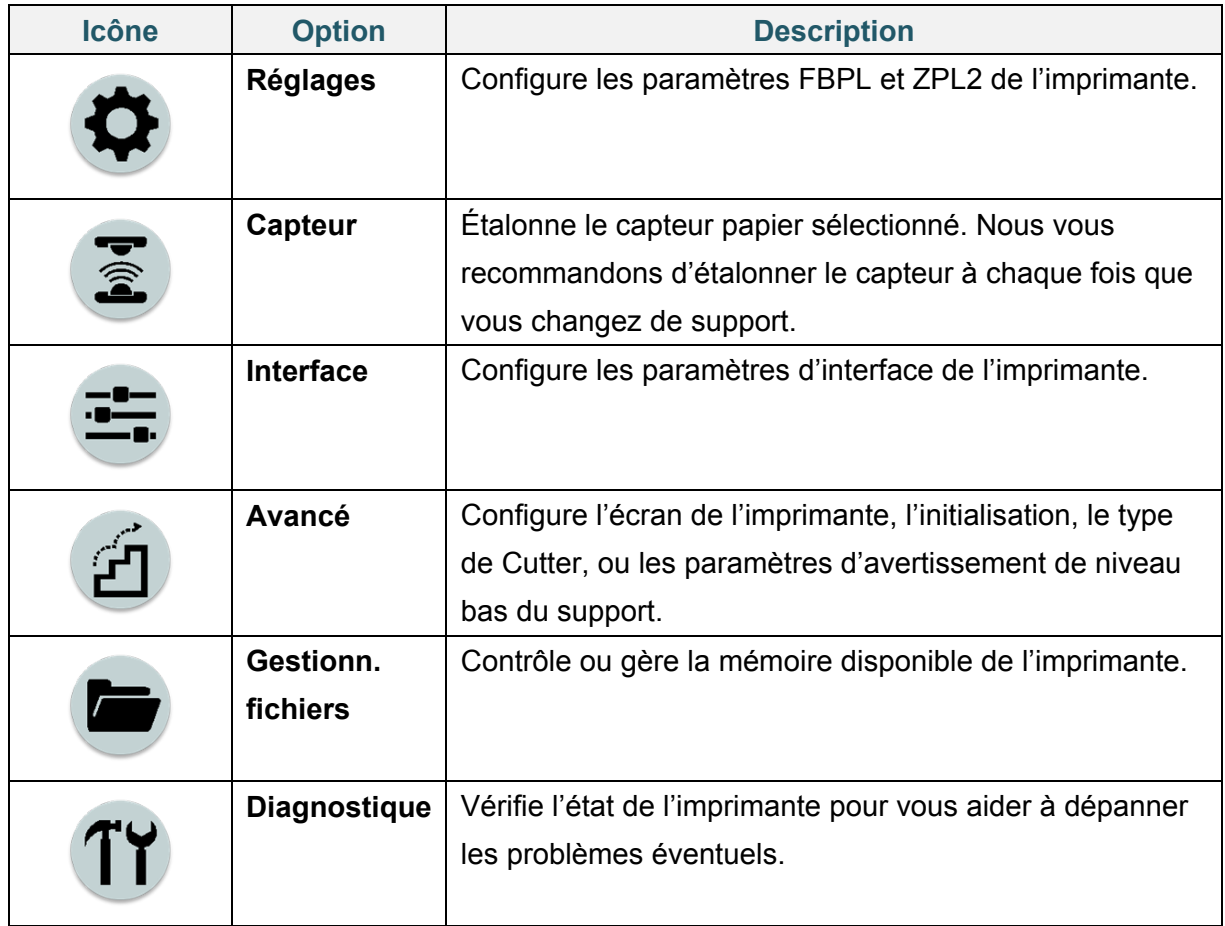

#### $\mathscr{D}$ **Remarque**

Pour plus d'informations sur les paramètres de l'imprimante, consultez la section *[7. Modifier les](#page-67-0)  [paramètres de l'imprimante](#page-67-0)*.

### **Favoris (TJ-4422TN/TJ-4522TN)**

Ajoutez les options du menu principal que vous utilisez fréquemment aux « Favoris » pour un accès rapide. Pour afficher la liste des « Favoris », appuyez sur l'icône Favoris  $\left(\begin{matrix} 60\\ 00 \end{matrix}\right)$ .

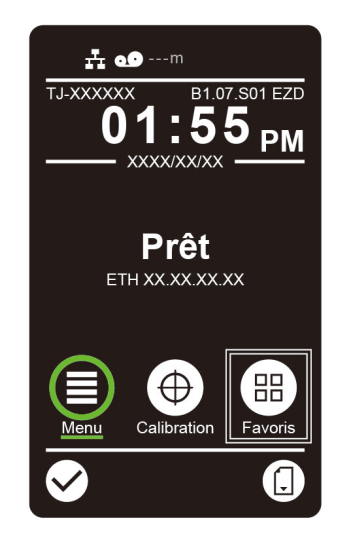

Pour ajouter une option à la liste de « Favoris » :

- 1. Appuyez de façon prolongée sur l'option que vous souhaitez ajouter aux favoris jusqu'à ce que « Join Favorites » (Ajouter aux favoris) s'affiche.
- 2. Appuyez sur « Oui ».

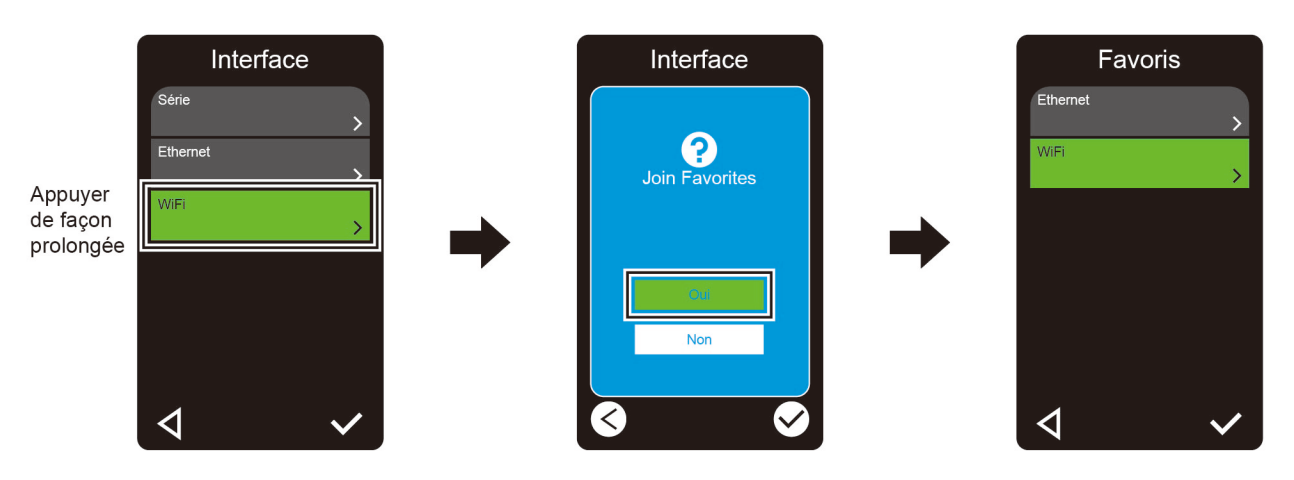

Pour retirer une option de la liste de « Favoris » :

- 1. Appuyez de façon prolongée sur l'option que vous souhaitez retirer des favoris jusqu'à ce que « Delete Favorites » (Retirer des favoris) s'affiche.
- 2. Appuyez sur « Oui ».

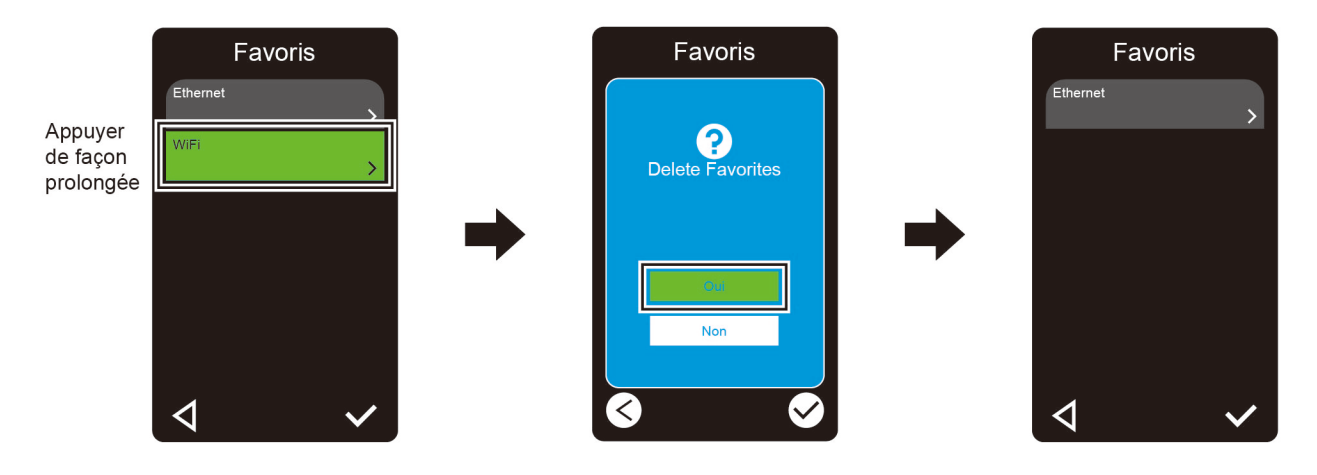

# <span id="page-21-0"></span>**3. Configuration de votre imprimante**

## <span id="page-21-1"></span>**3.1 Branchement du cordon d'alimentation**

- 1. Placez l'imprimante sur une surface plane et stable.
- 2. Assurez-vous que l'interrupteur est en position ARRÊT.
- 3. Branchez l'imprimante à l'ordinateur à l'aide d'un câble USB.
- 4. Branchez le cordon d'alimentation sur la prise du cordon d'alimentation à l'arrière de l'imprimante, puis branchez le cordon d'alimentation sur une prise électrique secteur (avec mise à la terre).

#### $\mathscr{P}$ **Remarque**

- Avant de brancher le cordon d'alimentation sur la prise du cordon d'alimentation de l'imprimante, assurez-vous que l'interrupteur de l'imprimante est en position ARRÊT.
- Après que l'imprimante a été mise sous tension, la LED clignote jusqu'à ce que l'imprimante reçoive la première tâche d'impression.

# <span id="page-22-0"></span>**3.2 Chargement du ruban**

Sauf indication contraire, les illustrations dans ce *Guide de l'utilisateur* concernent la TJ-4422TN/TJ-4522TN.

Chemin de chargement du ruban

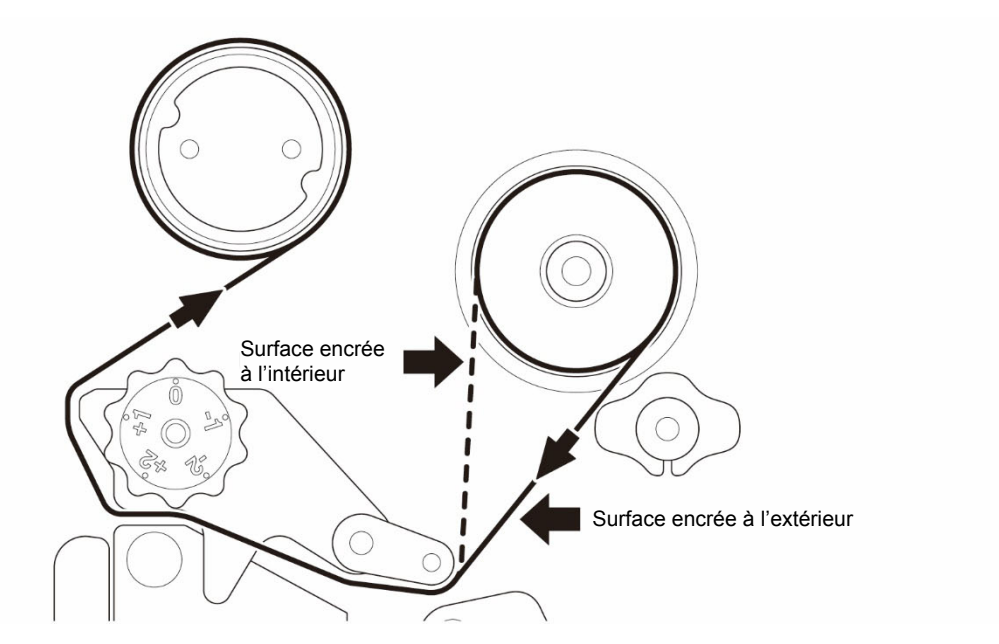

1. Ouvrez le capot du support. Ŕ 2. Installez le ruban sur la broche d'alimentation en ruban.

3. Poussez le levier de libération de la tête d'impression pour ouvrir la tête d'impression.

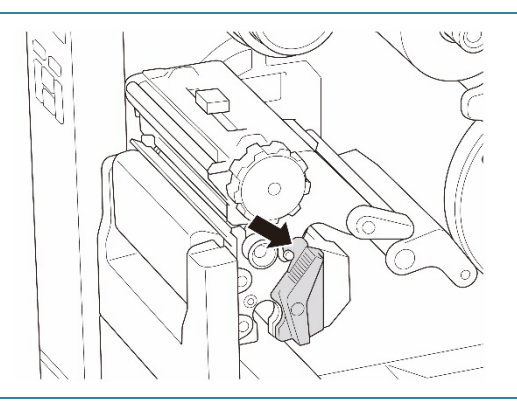

4. Passez le ruban sous la barre de guidage du ruban et à travers la fente du capteur ruban en suivant le chemin de chargement imprimé sur le capot du support.

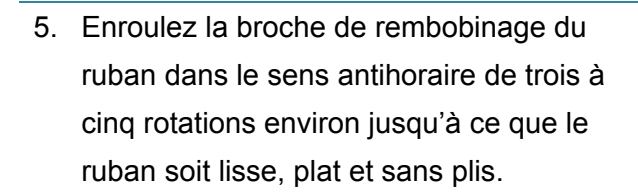

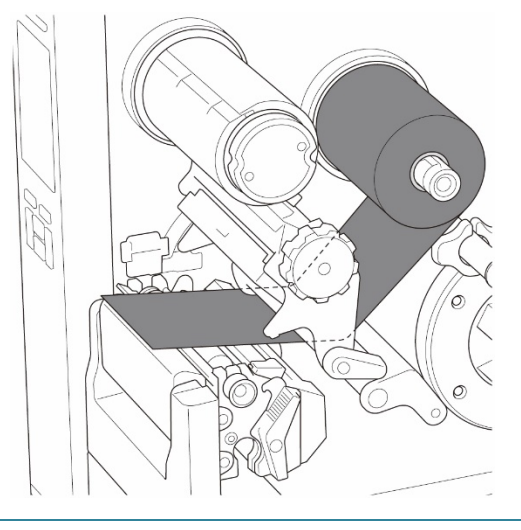

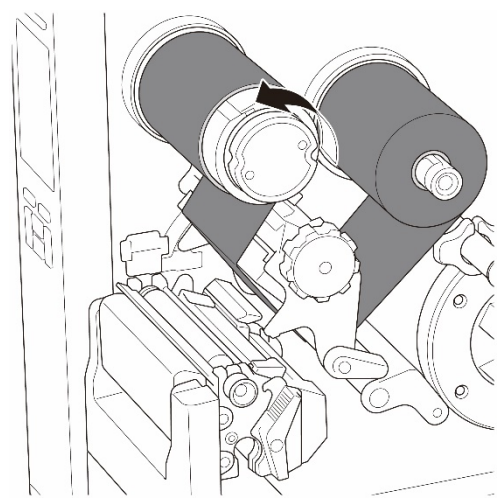

6. Fermez la tête d'impression en poussant vers le bas les deux côtés du levier de libération de la tête d'impression.

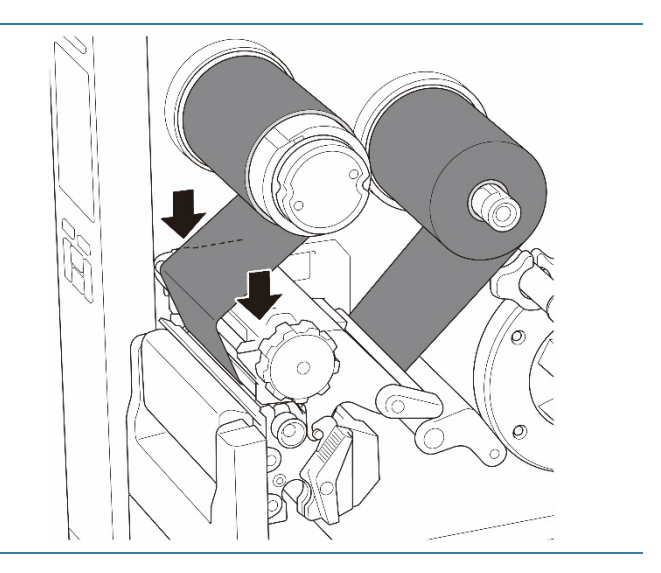

# <span id="page-25-0"></span>**3.3 Retrait du ruban usé**

Sauf indication contraire, les illustrations dans ce *Guide de l'utilisateur* concernent la TJ-4422TN/TJ-4522TN.

1. Coupez le ruban usé avec des ciseaux le long de la ligne en pointillés.

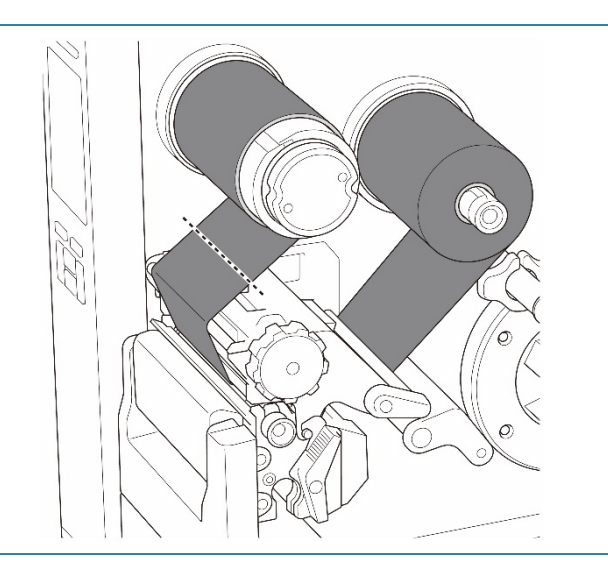

2. Tout en poussant sur le bouton de déblocage du ruban (1), retirez le ruban de la broche de rembobinage du ruban et mettez-le au rebut.

#### $\mathscr{D}$ **Remarque**

Nous vous recommandons de détruire le ruban usé s'il a conservé des impressions visibles.

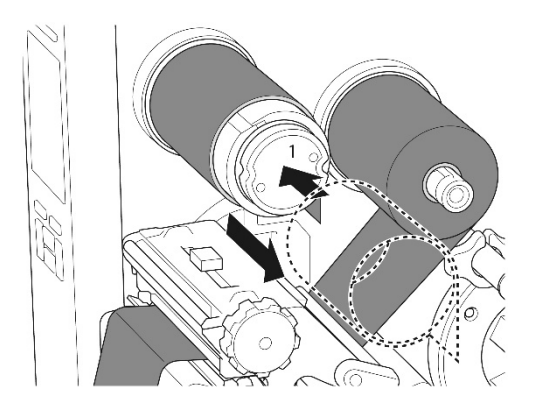

# <span id="page-26-0"></span>**3.4 Chargement du support**

Sauf indication contraire, les illustrations dans ce *Guide de l'utilisateur* concernent la TJ-4422TN/TJ-4522TN.

## <span id="page-26-1"></span>**3.4.1 Chargement d'un rouleau d'étiquettes**

Chemin de chargement du rouleau d'étiquettes

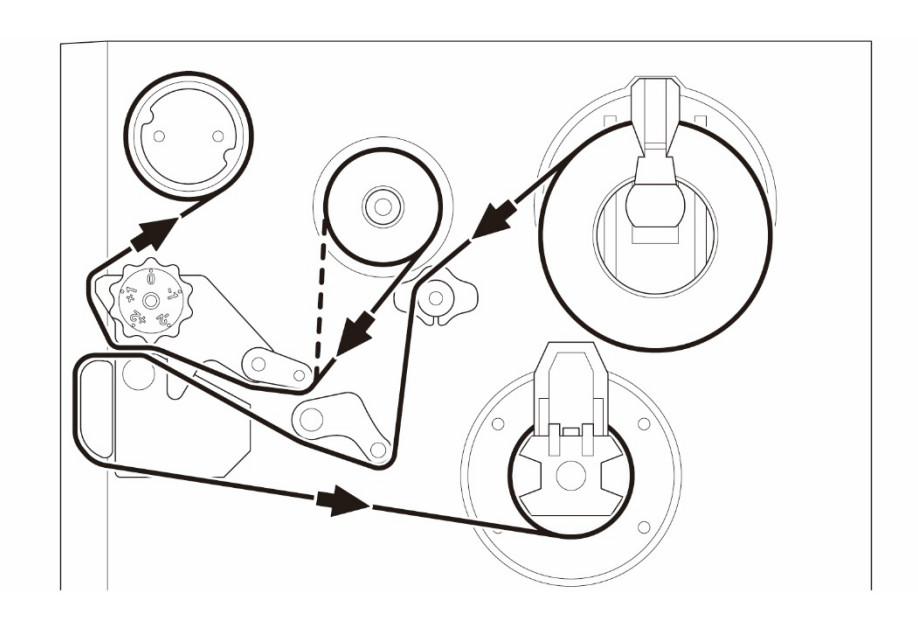

1. Ouvrez le capot du support.

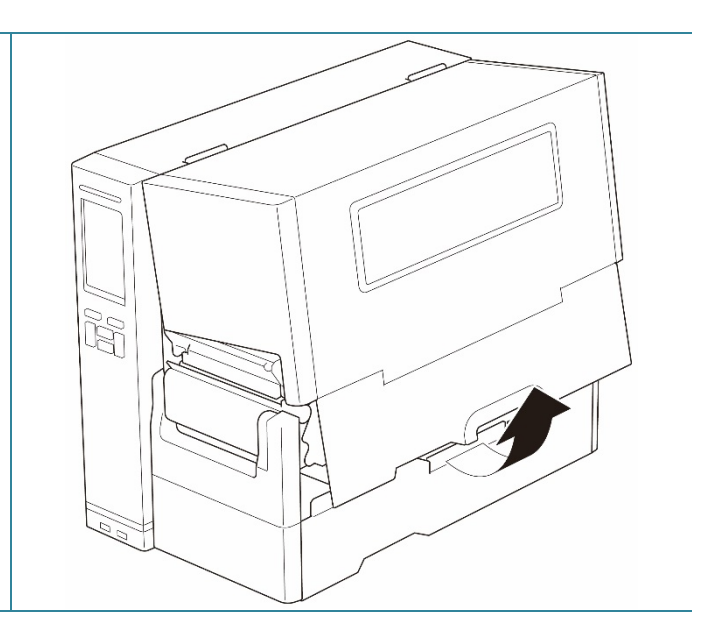

- 2. Faites glisser la protection du rouleau d'étiquettes à l'horizontale jusqu'à l'extrémité de la broche d'alimentation en étiquettes, puis tournez la protection du rouleau d'étiquettes vers le bas.
- 3. Placez le rouleau d'étiquettes sur la broche d'alimentation en étiquettes, puis tournez la protection du rouleau d'étiquettes vers le haut pour la maintenir en place.

#### $\mathscr{D}$ **Remarque**

- Vérifiez que la face imprimée des étiquettes est orientée vers le haut.
- (TJ-4422TN/TJ-4522TN) Pour détecter la quantité de support restante sur le rouleau d'étiquettes, faites glisser le capteur du niveau papier vers le haut.

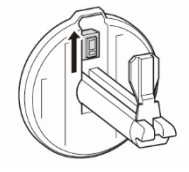

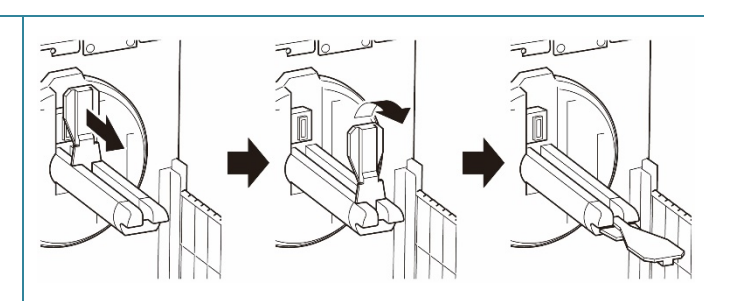

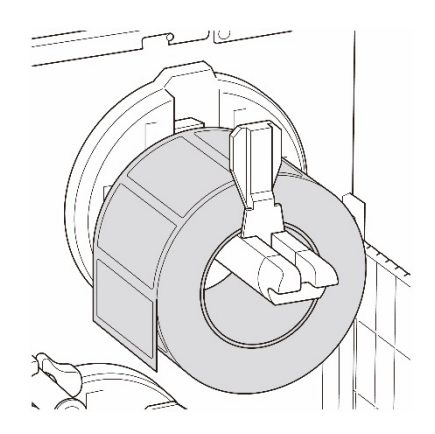

4. (TJ-4420TN/TJ-4520TN/TJ-4620TN) Poussez le levier de libération de la tête d'impression et passez l'étiquette à travers l'étouffoir, le capteur papier et le guide d'étiquettes avant pour installer le support.

(TJ-4422TN/TJ-4522TN)

Poussez le levier de libération de la tête d'impression et passez l'étiquette à travers la barre de guidage de support, l'étouffoir, le capteur papier et le guide d'étiquettes avant pour installer le support.

### (TJ-4420TN/TJ-4520TN/TJ-4620TN)

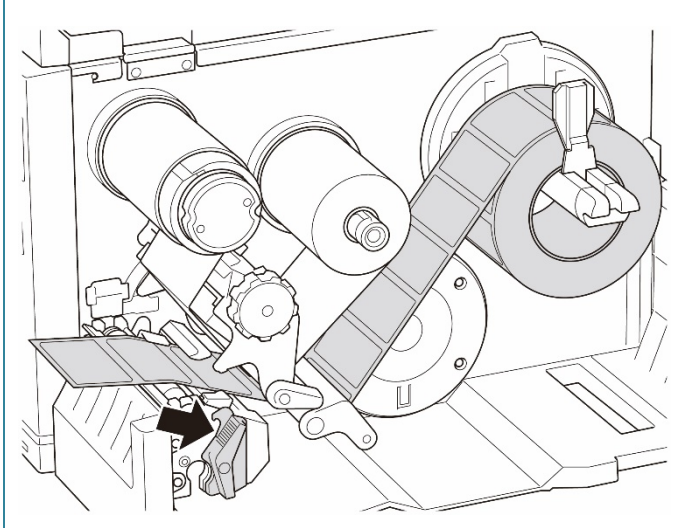

(TJ-4422TN/TJ-4522TN)

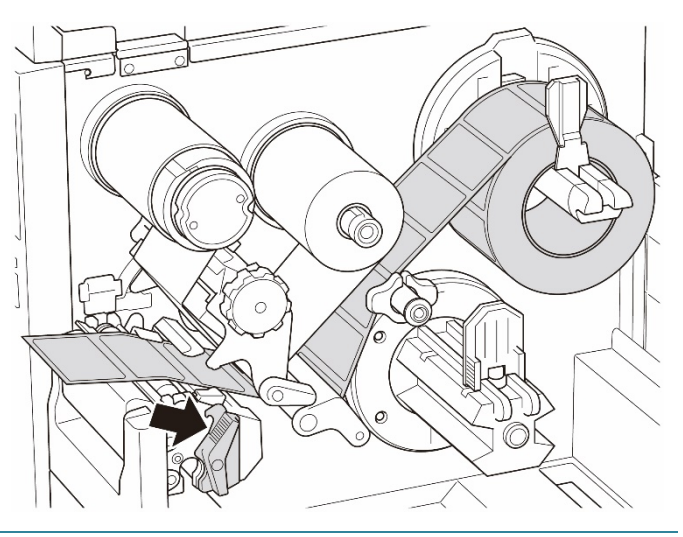

5. Déplacez le capteur papier en ajustant le bouton de réglage de position du capteur papier. Assurez-vous que la position du capteur d'espacement ou de marques noires correspond à la position de l'espacement/de la marque noire sur le rouleau d'étiquettes.

Capteur de marques noires (illustré par  $\sqrt[5]{}$ )  $\sqrt{15}$ Capteur d'espacement (illustré par  $\overline{\vee}$ )

6. Réglez le guide d'étiquettes avant pour fixer la position du support.

#### $\mathbb{Z}$ **Remarque**

- Veillez à passer le support à travers le capteur papier.
- Les emplacements de capteur sont indiqués par la marque triangulaire  $\triangledown$  (capteur d'espacement) et la marque de flèche  $\sqrt[1]{ }$  (capteur de marques noires) sur le boîtier des capteurs.
- La position du capteur papier est réglable. Assurez-vous que la position du capteur d'espacement ou de marques noires correspond à la position de l'espacement/de la marque noire sur le rouleau d'étiquettes.
- 7. Fermez la tête d'impression des deux côtés et assurez-vous qu'elle se fixe en place.
- 8. Définissez le type de capteur papier et étalonnez le capteur sélectionné.

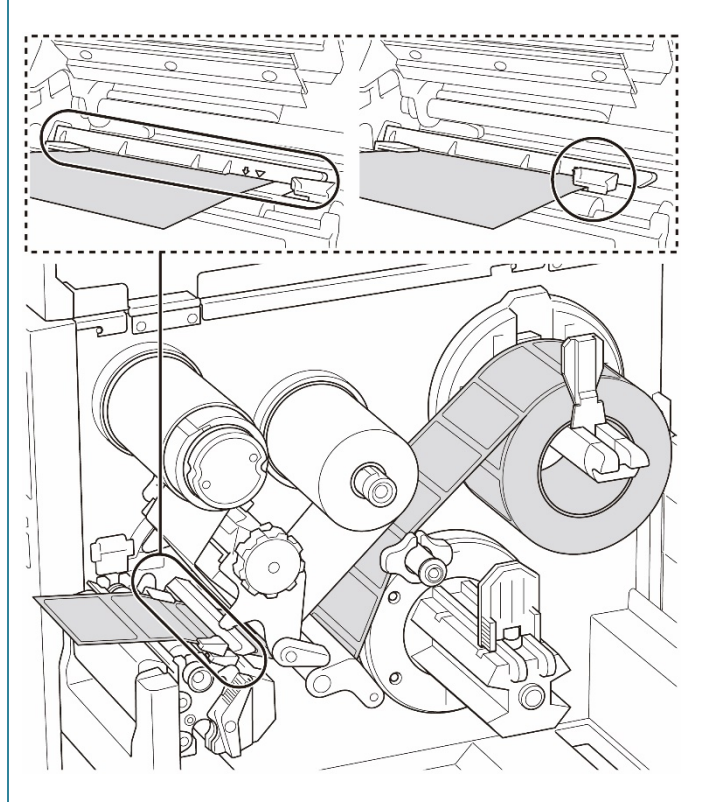

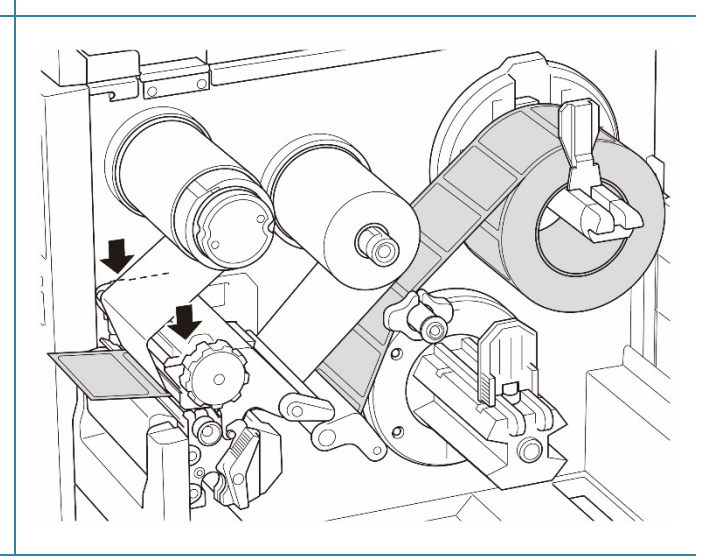

## <span id="page-30-0"></span>**3.4.2 Chargement d'un support externe**

Sauf indication contraire, les illustrations dans ce *Guide de l'utilisateur* concernent la TJ-4422TN/TJ-4522TN.

### Chemin de chargement d'étiquettes en paravent

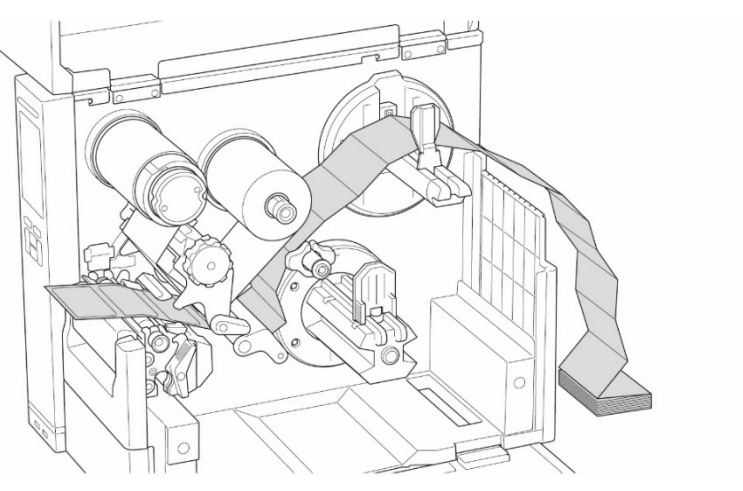

Voie de chargement du support externe

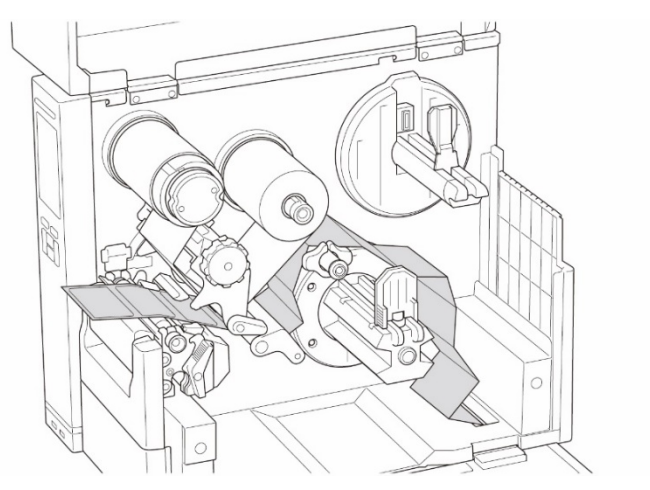

1. Ouvrez le capot du support.

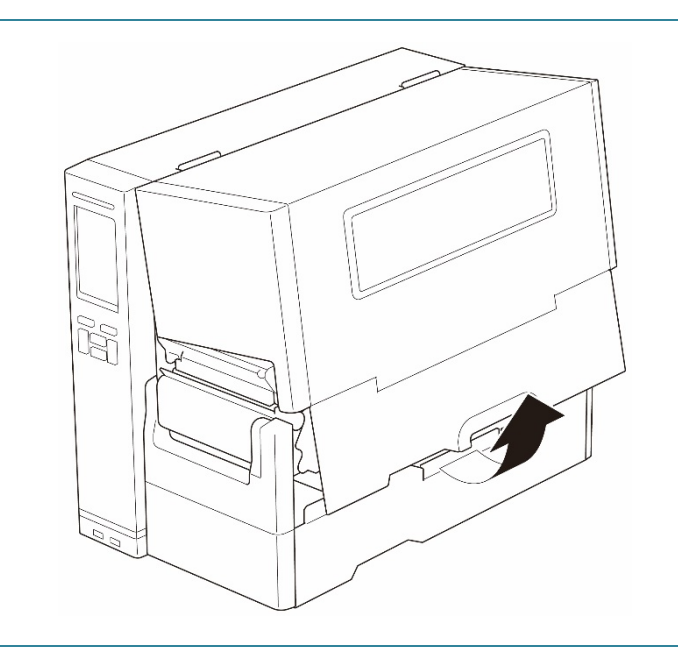

2. Insérez le support à travers la fente d'entrée d'étiquettes externe.

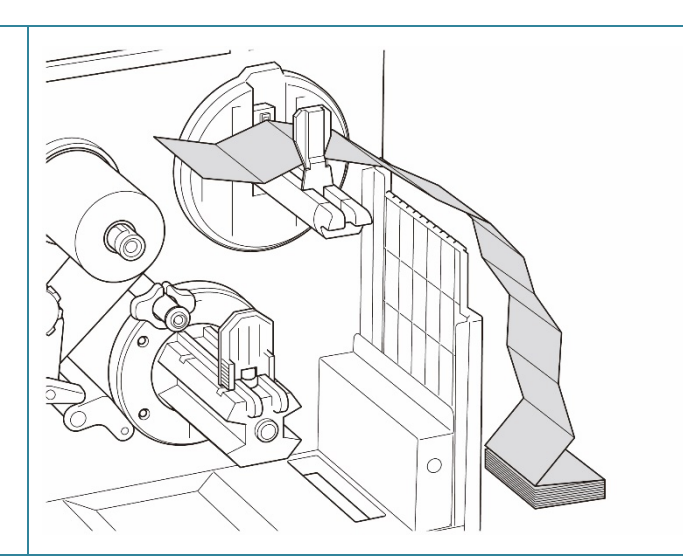

3. (TJ-4420TN/TJ-4520TN/TJ-4620TN) Poussez le levier de libération de la tête d'impression et passez l'étiquette à travers l'étouffoir, le capteur papier et le guide d'étiquettes avant pour installer le support.

Alignez la protection du rouleau d'étiquettes en fonction de la largeur des étiquettes.

(TJ-4422TN/TJ-4522TN)

Poussez le levier de libération de la tête d'impression et passez l'étiquette à travers la barre de guidage de support, l'étouffoir, le capteur papier et le guide d'étiquettes avant pour installer le support.

Alignez la protection du rouleau d'étiquettes en fonction de la largeur des étiquettes.

(TJ-4420TN/TJ-4520TN/TJ-4620TN)

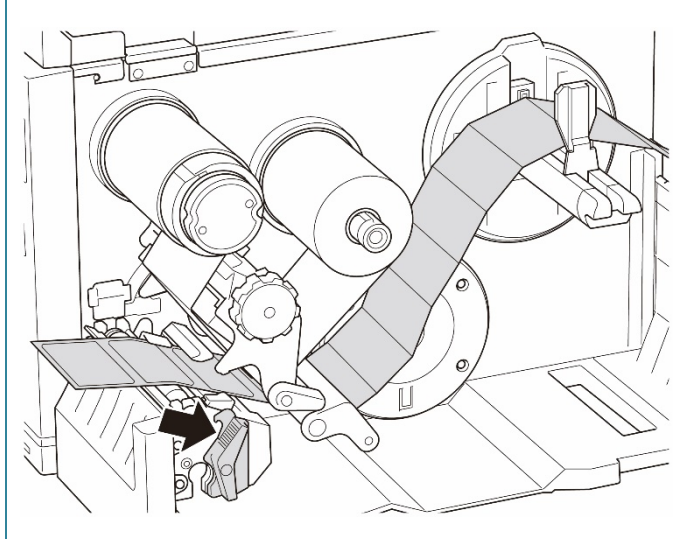

### (TJ-4422TN/TJ-4522TN)

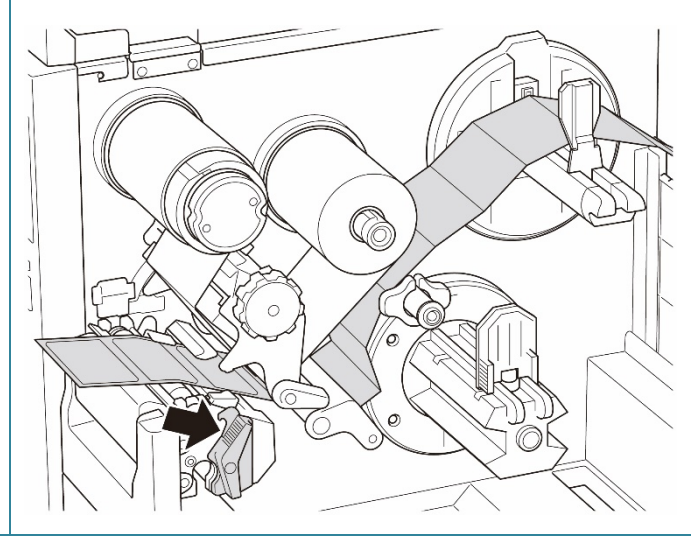

4. Déplacez le capteur papier en ajustant le bouton de réglage de position du capteur papier. Assurez-vous que la position du capteur d'espacement ou de marques noires correspond à la position de l'espacement/de la marque noire sur les étiquettes.

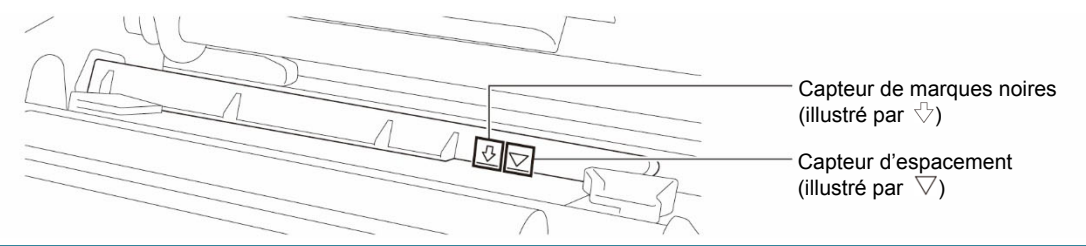

5. Réglez le guide d'étiquettes avant pour fixer la position du support.

#### $\mathbb{Z}$ **Remarque**

- Veillez à passer le support à travers le capteur papier.
- Les emplacements de capteur sont indiqués par la marque triangulaire  $\triangledown$  (capteur d'espacement) et la marque de flèche  $\sqrt[5]{ }$  (capteur de marques noires) sur le boîtier des capteurs.
- La position du capteur papier est réglable. Assurez-vous que la position du capteur d'espacement ou de marques noires correspond à la position de l'espacement/de la marque noire sur les étiquettes.
- 6. Fermez la tête d'impression des deux côtés et assurez-vous qu'elle se fixe en place.
- 7. Définissez le type de capteur papier et étalonnez le capteur sélectionné.

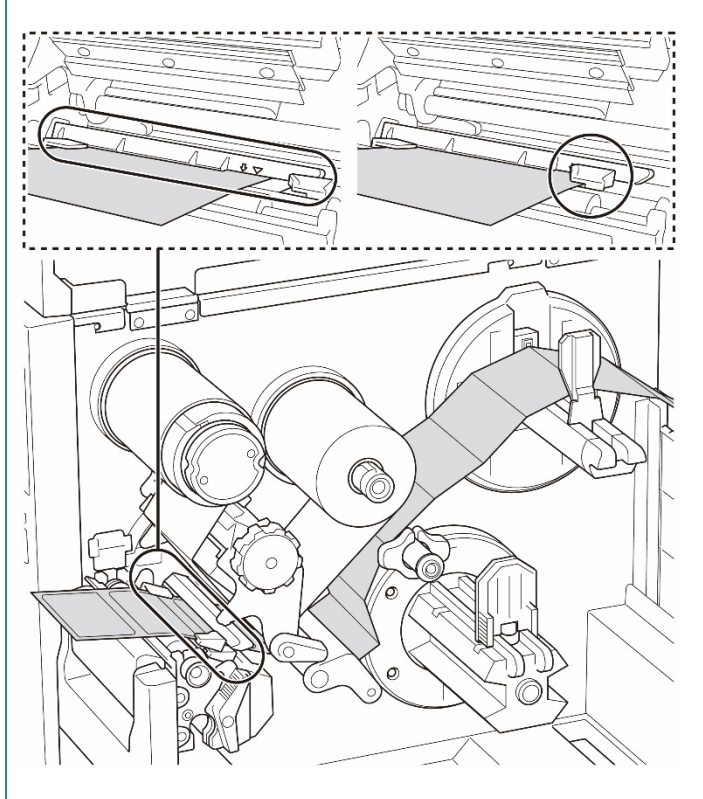

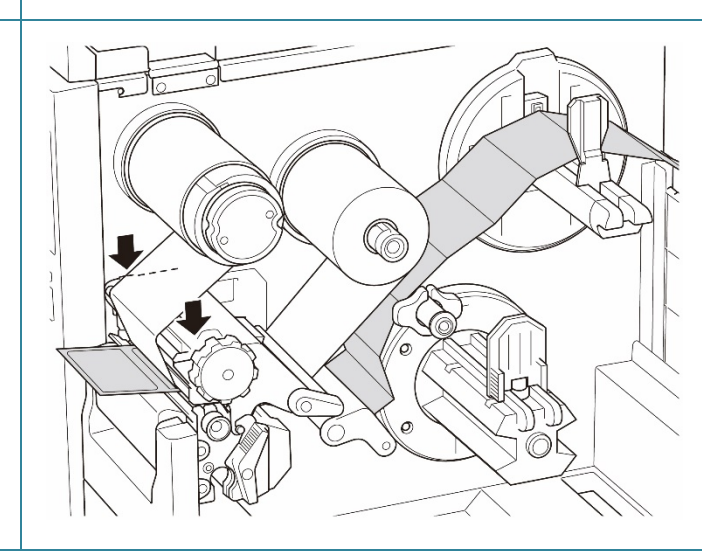

#### $\mathscr{D}$ **Remarque**

- Étalonnez le capteur de marques noires/d'espacement chaque fois que vous changez de support.
- Pour plus d'informations sur le calibrage cellule, consultez la section *[8.2](#page-84-0) [Étalonnage](#page-84-0)  [automatique du capteur papier à l'aide de BPM](#page-84-0)*.

## <span id="page-33-0"></span>**3.4.3 Chargement du support en mode Prédécollage (En option pour TJ-4420TN/TJ-4520TN/TJ-4620TN)**

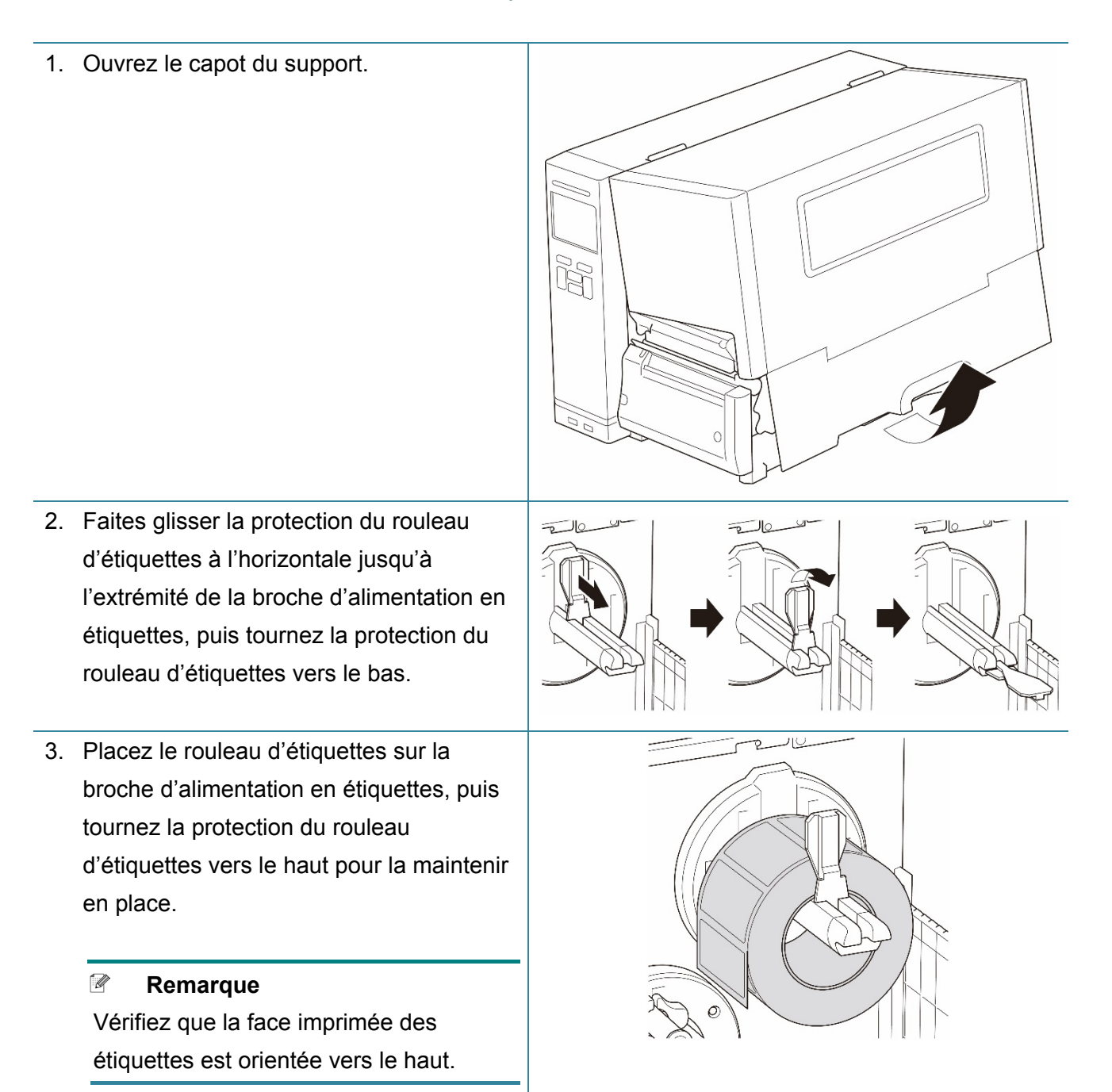

4. Poussez le levier de libération de la tête d'impression et passez l'étiquette à travers l'étouffoir, le capteur papier et le guide d'étiquettes avant pour installer le support.

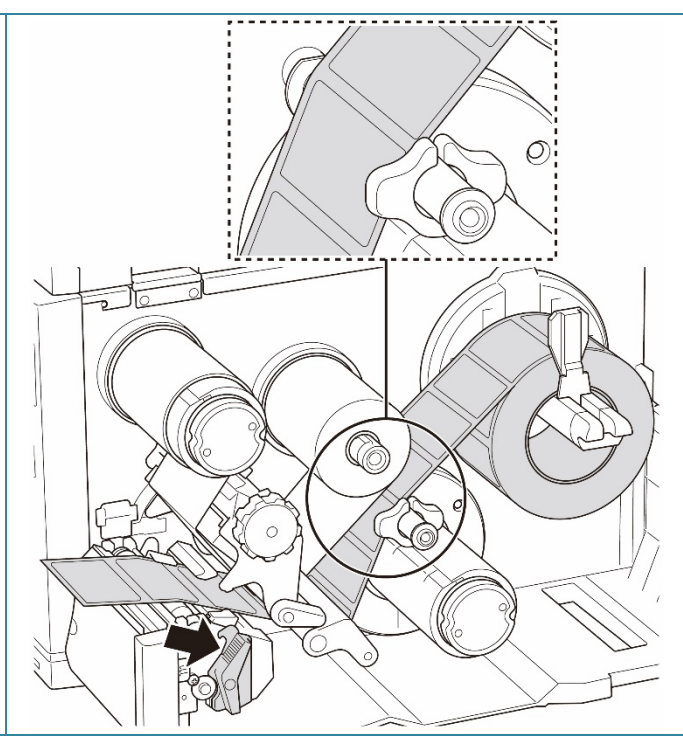

5. Déplacez le capteur papier en ajustant le bouton de réglage de position du capteur papier. Assurez-vous que la position du capteur d'espacement ou de marques noires correspond à la position de l'espacement/de la marque noire sur le rouleau d'étiquettes.

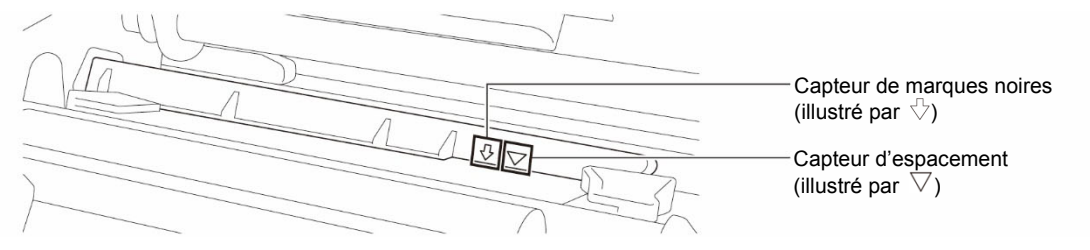

6. Réglez le guide d'étiquettes avant pour fixer la position du support.

#### $\mathscr{D}$ **Remarque**

- Veillez à passer le support à travers le capteur papier.
- Les emplacements de capteur sont indiqués par la marque triangulaire  $\triangledown$  (capteur d'espacement) et la marque de flèche  $\sqrt[1]{ }$  (capteur de marques noires) sur le boîtier des capteurs.
- La position du capteur papier est réglable. Assurez-vous que la position du capteur d'espacement ou de marques noires correspond à la position de l'espacement/de la marque noire sur le rouleau d'étiquettes.
- 7. Fermez la tête d'impression des deux côtés et assurez-vous qu'elle se fixe en place.
- 8. Définissez le type de capteur papier et étalonnez le capteur sélectionné.

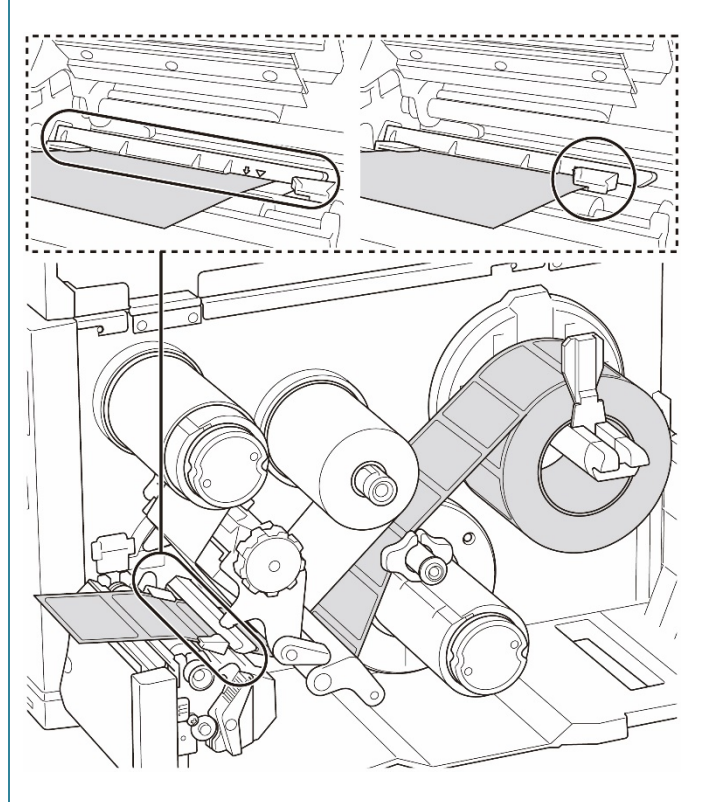

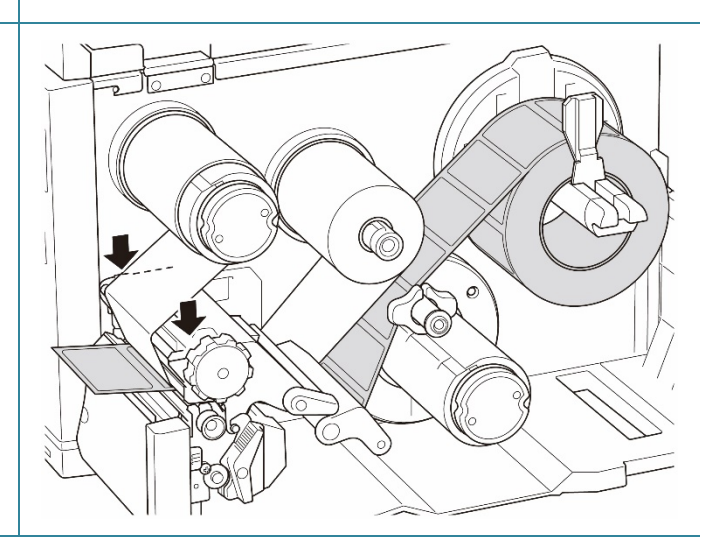
9. Effectuez le calibrage à l'aide de BPM. Pour plus d'informations sur le calibrage cellule, consultez la section *[8.2](#page-84-0) [Étalonnage automatique du](#page-84-0)  [capteur papier à l'aide de BPM](#page-84-0)*.

### $\mathscr{A}$ **Remarque**

- 1. Étalonnez le capteur de marques noires/d'espacement avant de charger un support en mode Prédécollage pour éviter les bourrages papier.
- 2. Veillez à passer les étiquettes par-dessus la barre de guidage de support et sous l'étouffoir, comme illustré.
- 10. Tournez le levier de libération de la tête d'impression, le levier de libération du guide d'étiquettes et le kit de prédécollage, et tirez environ 650 mm de rouleau d'étiquettes à travers la fente de sortie du support.
- 11. Retirez quelques étiquettes en ne laissant que le revêtement.
- 12. Passez le revêtement à travers la fente du couvercle du séparateur d'étiquettes.

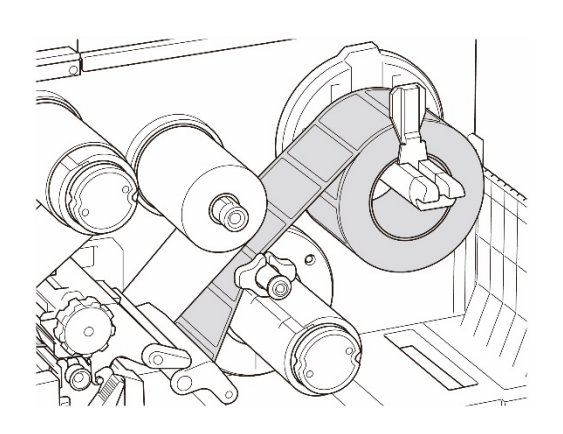

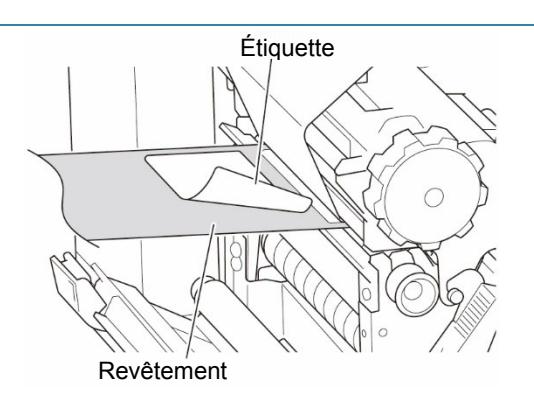

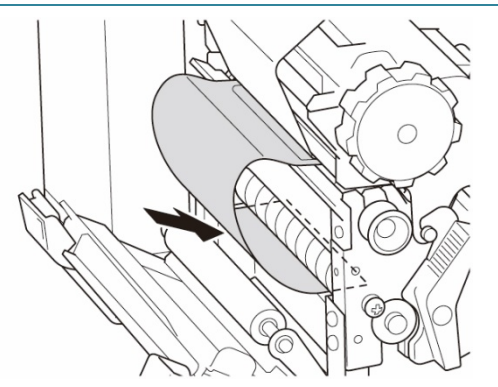

13. Collez le revêtement contre la broche de rembobinage du support. Enroulez le revêtement sur la broche de rembobinage du support jusqu'à ce qu'il soit complètement tendu.

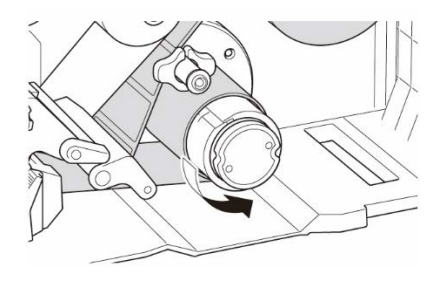

- 14. Réglez le mode Impression sur « Prédécollage » en utilisant le menu principal **(Menu principal > Réglages > Mode impression > Prédécollage)** ou en utilisant Brother Printer Management Tool (BPM) comme suit.
	- a. Démarrez BPM.
	- b. Cliquez sur le bouton **Configuration imprimante**.
	- c. Cliquez sur l'onglet **FBPL**.
	- d. Cliquez sur l'option **DÉCOLLER** dans la liste déroulante **Action post-impr.**
	- e. Cliquez sur **Définir**.
- 15. Appuyez sur le bouton de **sélection** de droite pour faire avancer une étiquette pour tester.

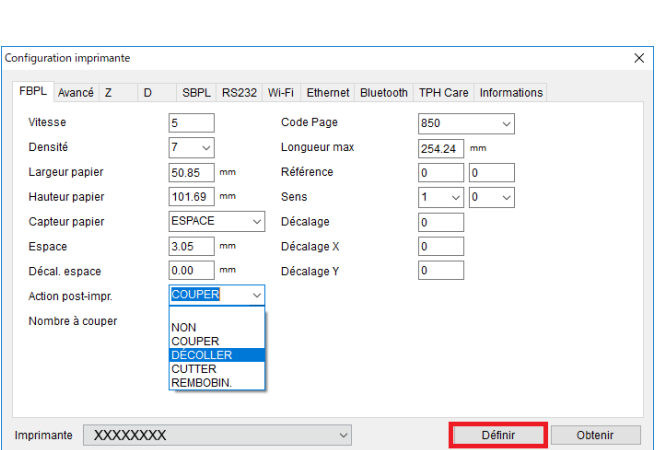

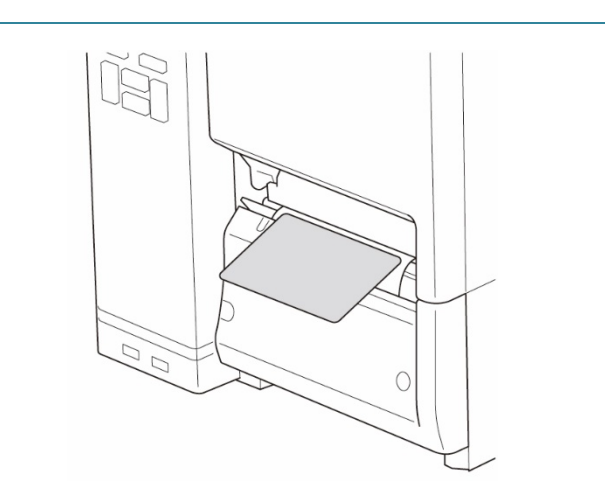

## **3.4.4 Chargement du support en mode Cutter (En option pour TJ-4420TN/TJ-4520TN/TJ-4620TN)**

1. Ouvrez le capot du support. Ř 2. Faites glisser la protection du rouleau  $\leq$ d'étiquettes à l'horizontale jusqu'à l'extrémité de la broche d'alimentation en étiquettes, puis tournez la protection du rouleau d'étiquettes vers le bas. 3. Placez le rouleau d'étiquettes sur la broche d'alimentation en étiquettes, puis tournez la protection du rouleau d'étiquettes vers le haut pour la maintenir en place.  $\mathscr{C}$ **Remarque** Vérifiez que la face imprimée des étiquettes est orientée vers le haut.

4. Poussez le levier de libération de la tête d'impression et passez l'étiquette à travers l'étouffoir, le capteur papier et le guide d'étiquettes avant pour installer le support.

5. Passez le support à travers la fente du couvercle du cutter d'étiquettes.

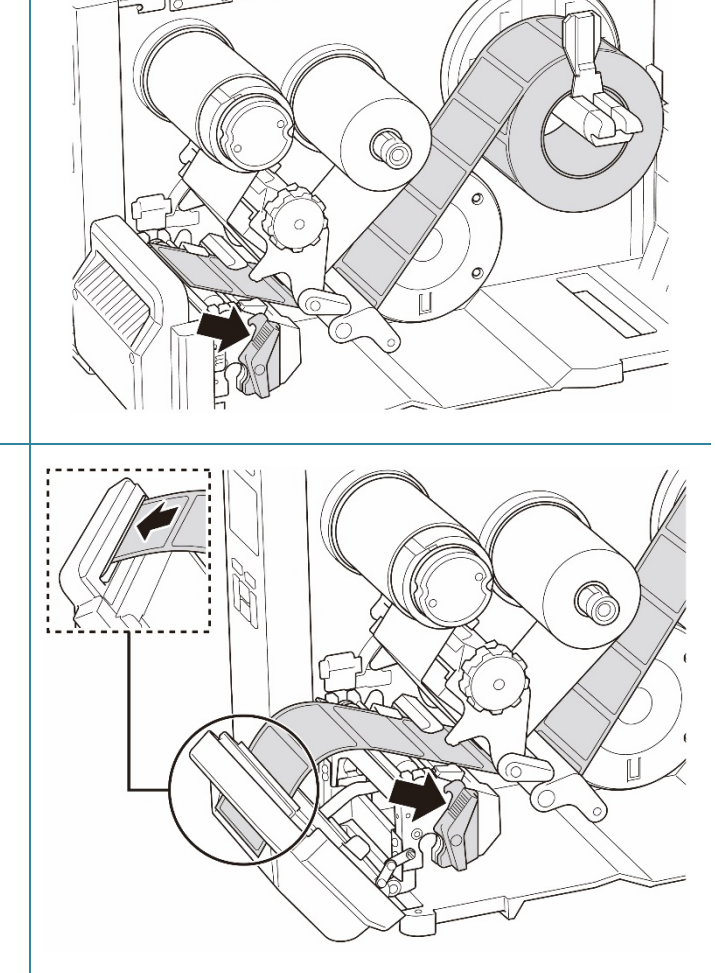

6. Déplacez le capteur papier en ajustant le bouton de réglage de position du capteur papier. Assurez-vous que la position du capteur d'espacement ou de marques noires correspond à la position de l'espacement/de la marque noire sur le rouleau d'étiquettes.

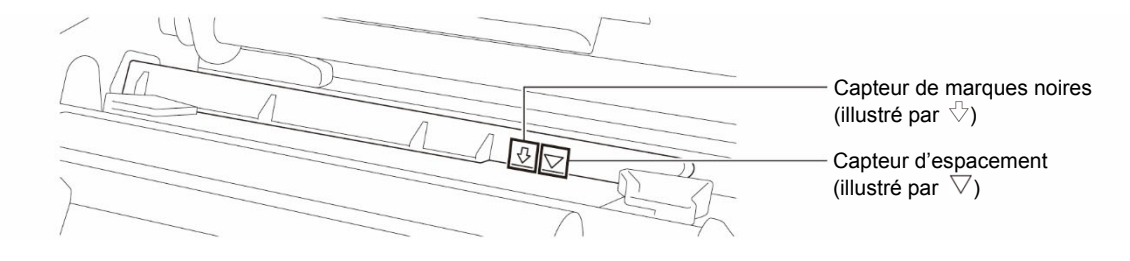

7. Réglez le guide d'étiquettes avant pour fixer la position du support.

### $\mathscr{D}$ **Remarque**

- Veillez à passer le support à travers le capteur papier.
- Les emplacements de capteur sont indiqués par la marque triangulaire  $\triangledown$  (capteur d'espacement) et la marque de flèche  $\sqrt{ }$  (capteur de marques noires) sur le boîtier des capteurs.
- La position du capteur papier est réglable. Assurez-vous que la position du capteur d'espacement ou de marques noires correspond à la position de l'espacement/de la marque noire sur le rouleau d'étiquettes.
- 8. Fermez la tête d'impression des deux côtés et assurez-vous qu'elle se fixe en place.
- 9. Définissez le type de capteur papier et étalonnez le capteur sélectionné.
- 10. Effectuez le calibrage à l'aide de BPM. Pour plus d'informations sur le calibrage cellule, consultez la section *[8.2](#page-84-0) [Étalonnage automatique du](#page-84-0)  [capteur papier à l'aide de BPM](#page-84-0)*.

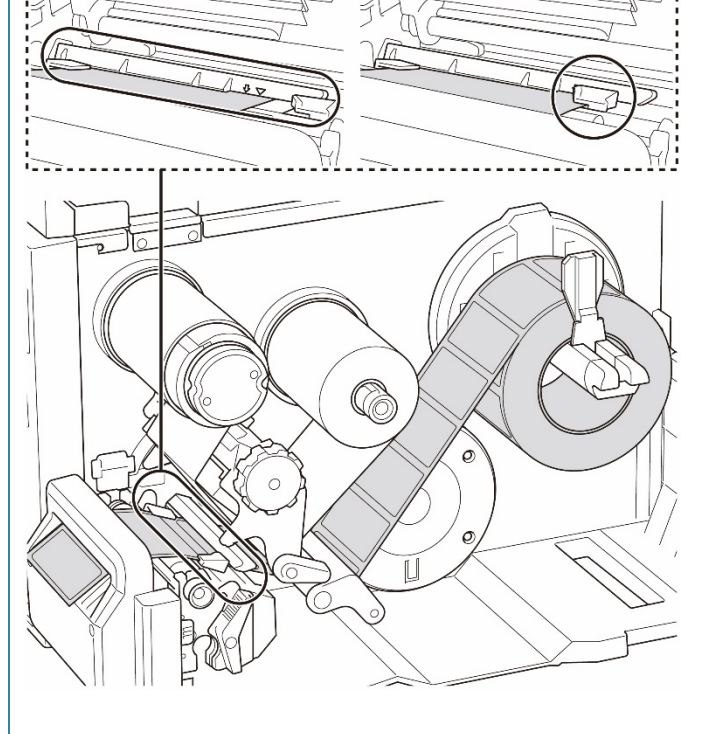

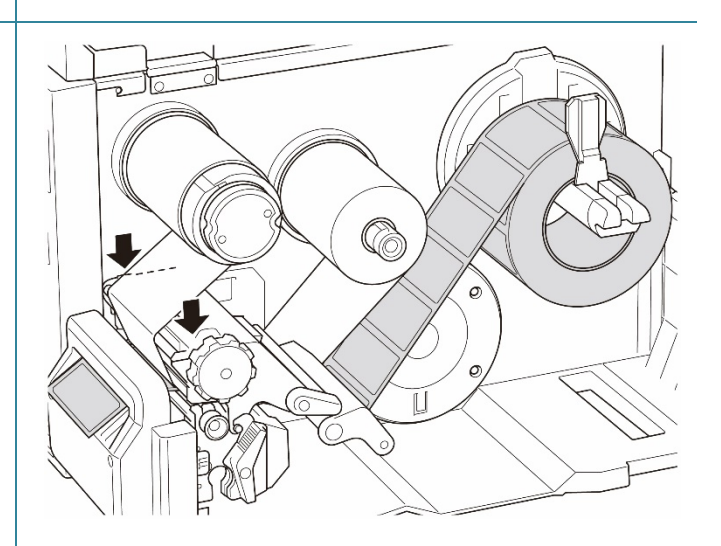

- 11. Réglez le mode Impression sur « Cutter » en utilisant le menu principal **(Menu principal > Réglages > Mode impression > Mode Cutter)** ou en utilisant Brother Printer Management Tool (BPM) comme suit.
	- a. Démarrez BPM.
	- b. Cliquez sur le bouton **Configuration imprimante**.
	- c. Cliquez sur l'onglet **FBPL**.
	- d. Cliquez sur l'option **CUTTER** dans la liste déroulante **Action post-impr.**
	- e. Cliquez sur **Définir**.
- 12. Fermez la tête d'impression et appuyez sur le bouton de **sélection** de droite pour faire avancer une étiquette pour tester.

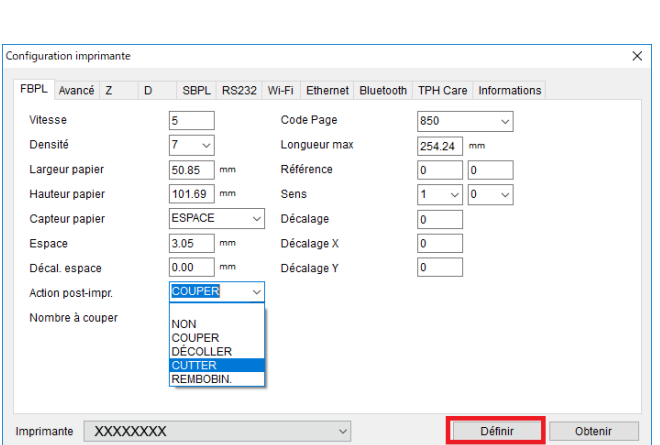

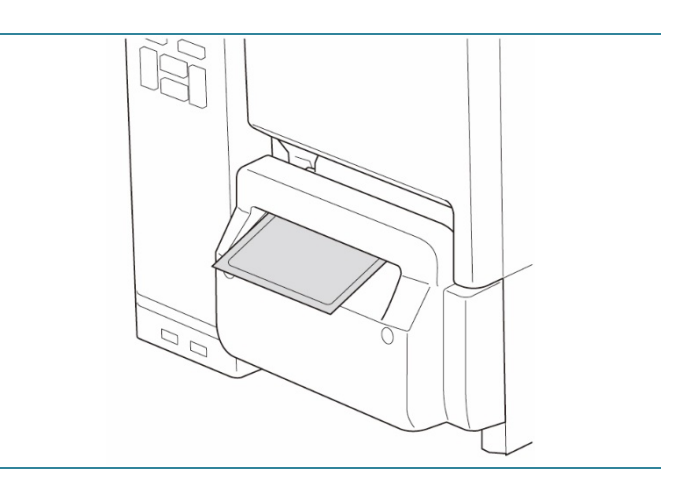

## **3.4.5 Chargement du support en mode Enrouleur (En option pour TJ-4422TN/TJ-4522TN)**

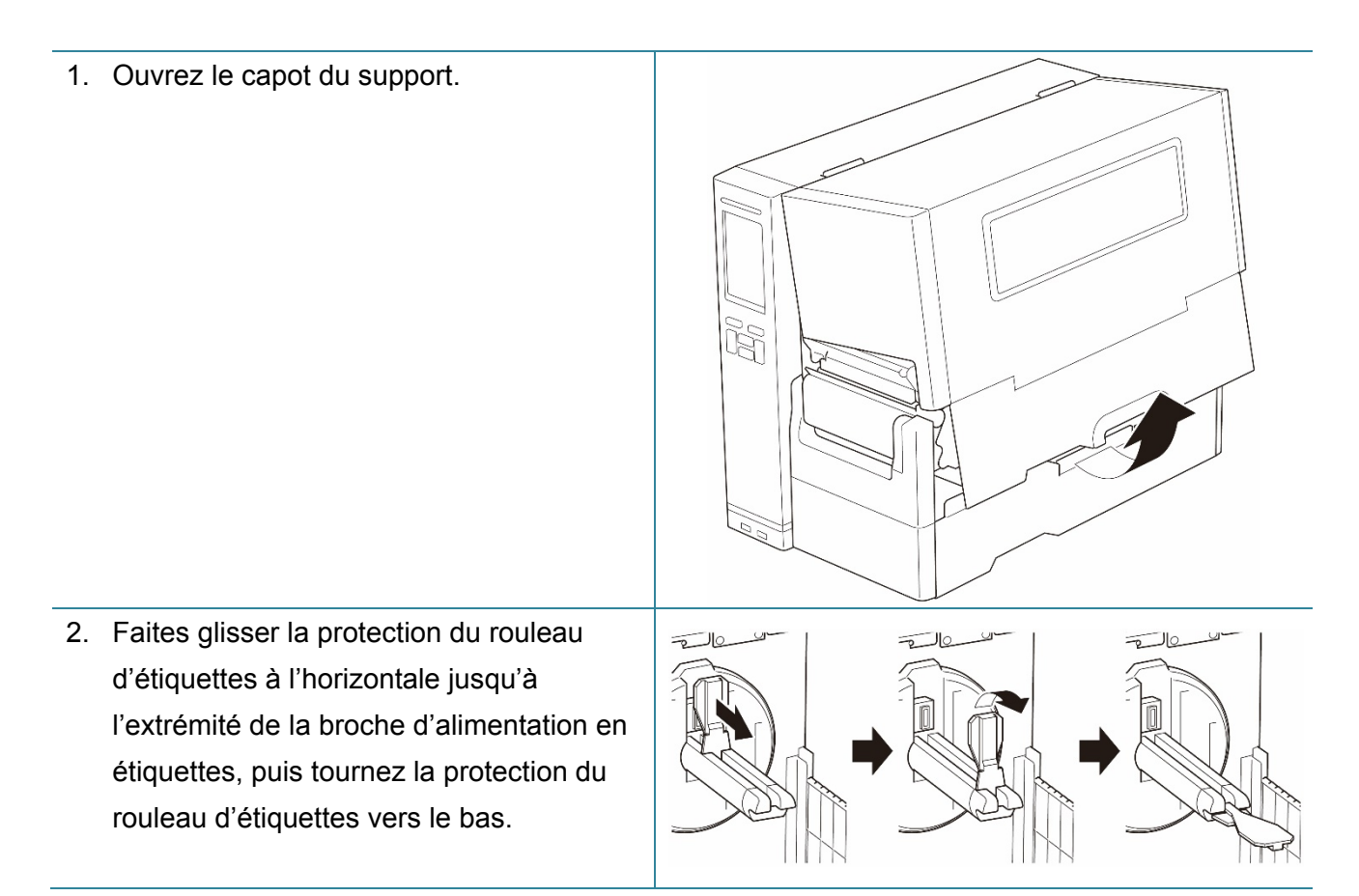

3. Placez le rouleau d'étiquettes sur la broche d'alimentation en étiquettes, puis tournez la protection du rouleau d'étiquettes vers le haut pour la maintenir en place.

### $\mathbb{Z}$ **Remarque**

- Vérifiez que la face imprimée des étiquettes est orientée vers le haut.
- Pour détecter la quantité de support restante sur le rouleau d'étiquettes. faites glisser le capteur du niveau papier vers le haut.

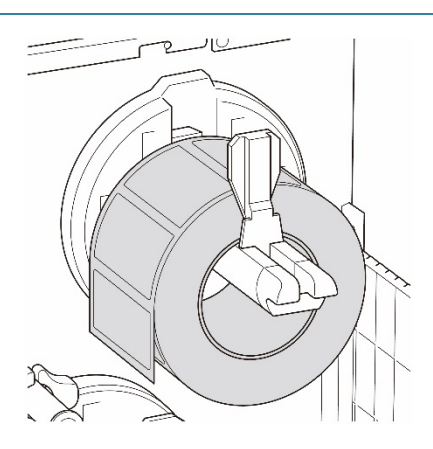

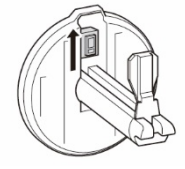

4. Poussez le levier de libération de la tête d'impression et passez l'étiquette à travers la barre de guidage de support, l'étouffoir, le capteur papier et le guide d'étiquettes avant pour installer le support. Alignez la protection du rouleau d'étiquettes en fonction de la largeur des étiquettes.

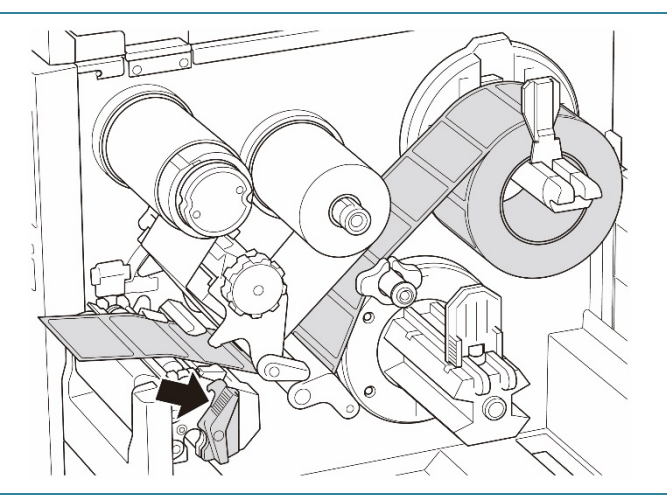

5. Déplacez le capteur papier en ajustant le bouton de réglage de position du capteur papier. Assurez-vous que la position du capteur d'espacement ou de marques noires correspond à la position de l'espacement/de la marque noire sur le rouleau d'étiquettes.

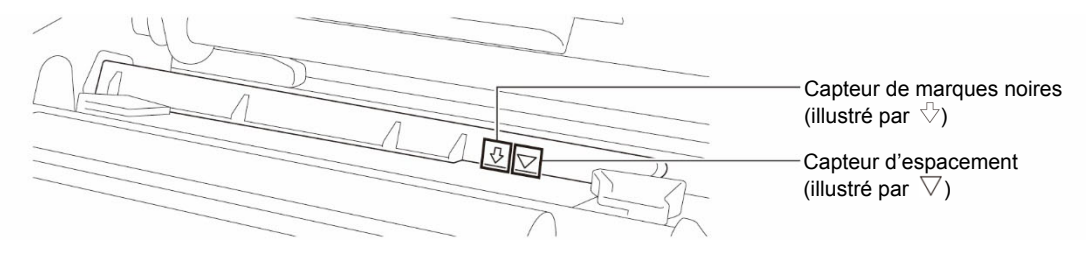

6. Réglez le guide d'étiquettes avant pour fixer la position du support.

### $\mathscr{D}$ **Remarque**

- Veillez à passer le support à travers le capteur papier.
- Les emplacements de capteur sont indiqués par la marque triangulaire  $\triangledown$  (capteur d'espacement) et la marque de flèche  $\sqrt{ }$  (capteur de marques noires) sur le boîtier des capteurs.
- La position du capteur papier est réglable. Assurez-vous que la position du capteur d'espacement ou de marques noires correspond à la position de l'espacement/de la marque noire sur le rouleau d'étiquettes.
- 7. Fermez la tête d'impression des deux côtés et assurez-vous qu'elle se fixe en place.
- 8. Définissez le type de capteur papier et étalonnez le capteur sélectionné.
- 9. Effectuez d'abord le calibrage, puis réglez le mode d'impression sur le mode Enrouleur.
- 10. Ouvrez le capot de support, puis poussez le guide d'étiquettes entièrement vers la droite et abaissez-le.

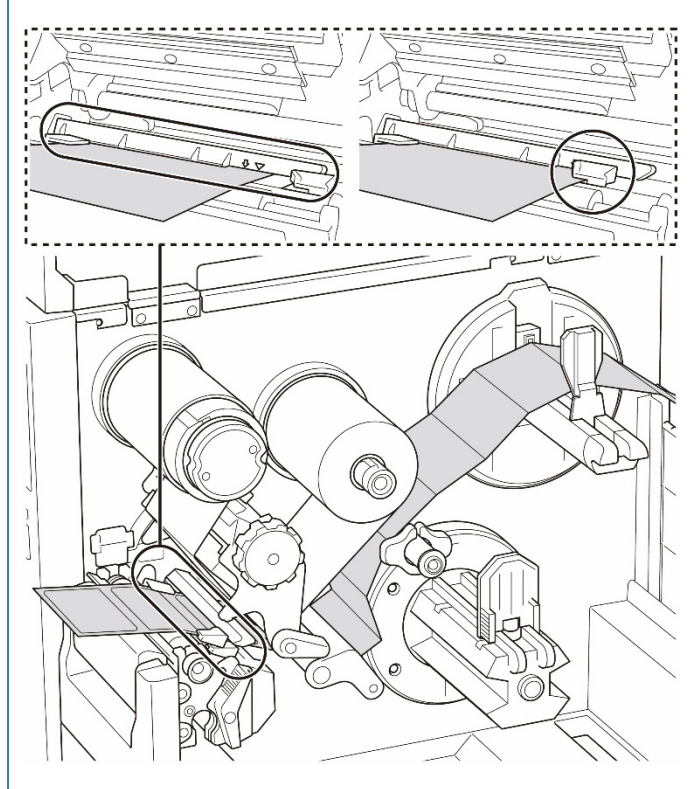

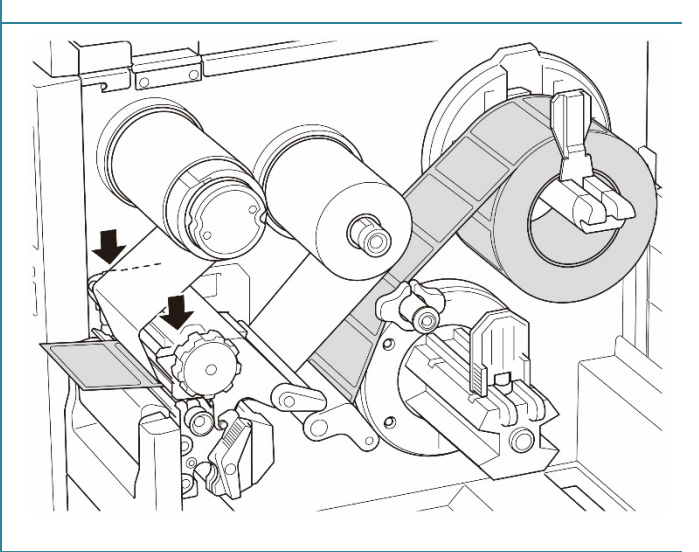

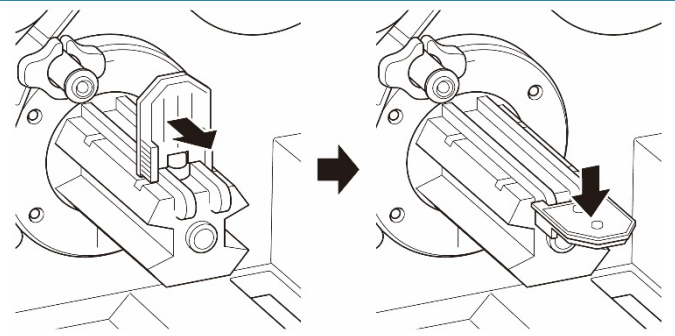

11. Installez le centre de papier sur la broche de rembobinage du support.

### $\mathscr{D}$ **Remarque**

Le centre de papier n'est pas inclus dans la boîte. Utilisez celui dont vous disposez.

- 12. Ouvrez le levier de libération de la tête d'impression et le levier de libération du guide d'étiquettes, et tirez environ 650 mm de rouleau d'étiquettes à travers la fente de sortie du support.
- 13. Faites avancer le bord avant du support à travers la fente de rembobinage du panneau avant comme indiqué.
- 14. Enroulez l'étiquette autour de la broche de rembobinage du support interne et collez l'étiquette contre le centre de papier. Enroulez la broche dans le sens antihoraire jusqu'à ce que l'étiquette soit complètement tendue.

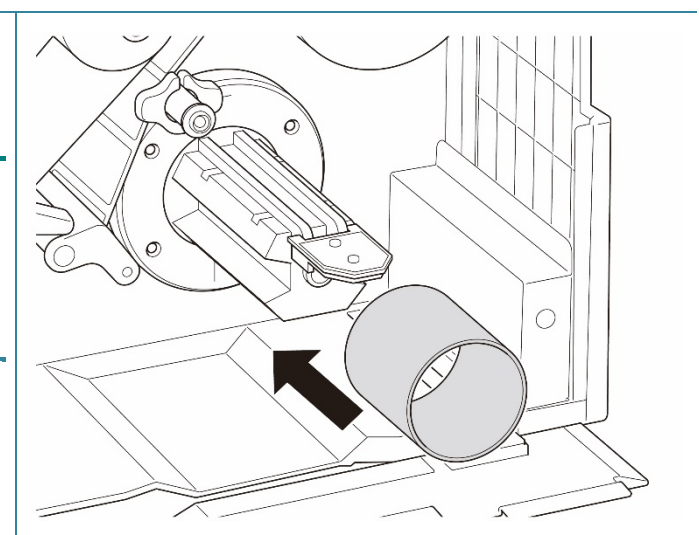

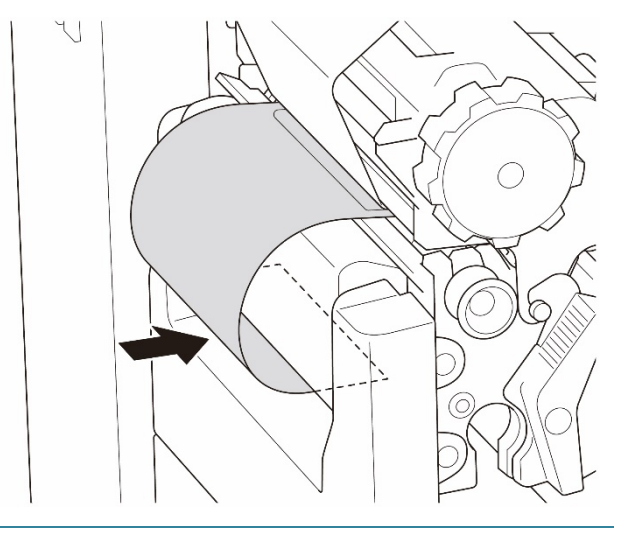

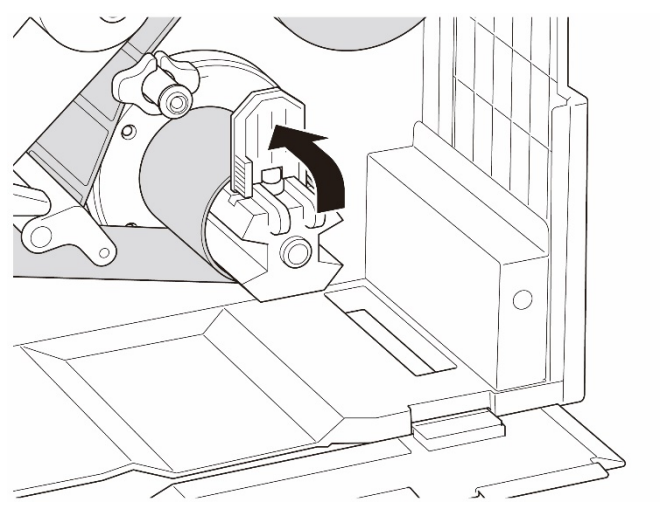

- 15. Ajustez le guide de rembobinage du support à la largeur des étiquettes.
- 16. Fermez le levier de libération de la tête d'impression et le capot de base.

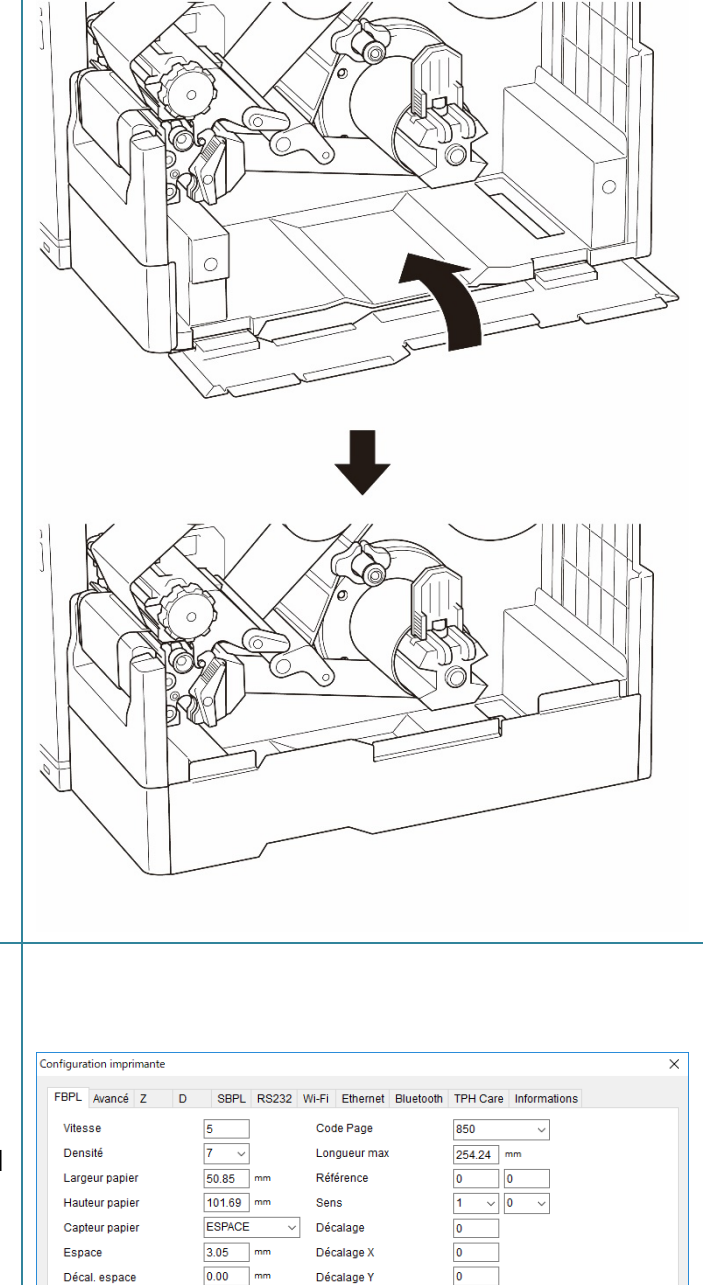

Décalage Y

 $\overline{\phantom{0}}$ 

Définir

Obtenir

**COUPER** 

NON<br>COUPER<br>DÉCOLLER CUTTER

- 17. Réglez le mode Impression sur « Enrouleur » en utilisant le menu principal **(Menu principal > Réglages > Mode impression > Enrouleur)** ou en utilisant Brother Printer Management Tool (BPM) comme suit.
	- a. Démarrez BPM.
	- b. Cliquez sur le bouton **Configuration imprimante**.
	- c. Cliquez sur l'onglet **FBPL**.
	- d. Cliquez sur l'option **REMBOBIN.** dans la liste déroulante **Action post-impr.**
	- e. Cliquez sur **Définir**.

Décal, espace

Action post-impr Nombre à coupe

Imprimante XXXXXXXX

# **4. Améliorer la qualité d'impression**

## **4.1 Régler la tension de la tête d'impression pour améliorer la qualité d'impression**

Sauf indication contraire, les illustrations dans ce *Guide de l'utilisateur* concernent la TJ-4422TN/TJ-4522TN.

Pour la meilleure qualité d'impression, réglez la tête d'impression à l'aide du bouton de réglage de la tension de la tête d'impression. Choisissez un des cinq niveaux de réglage de tension en fonction de la largeur du support que vous utilisez.

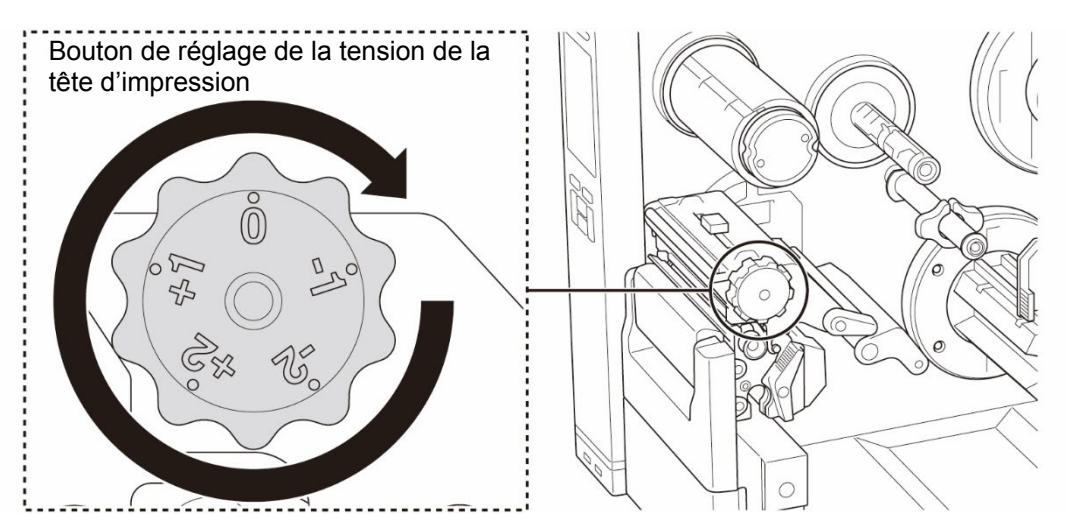

Avec les étiquettes (d'une largeur inférieure à 2"), placez le coulisseau de réglage de position de la tension de la tête d'impression aussi près que possible du centre de l'étiquette pour éviter tout frottement inutile entre la tête d'impression et le rouleau de platine.

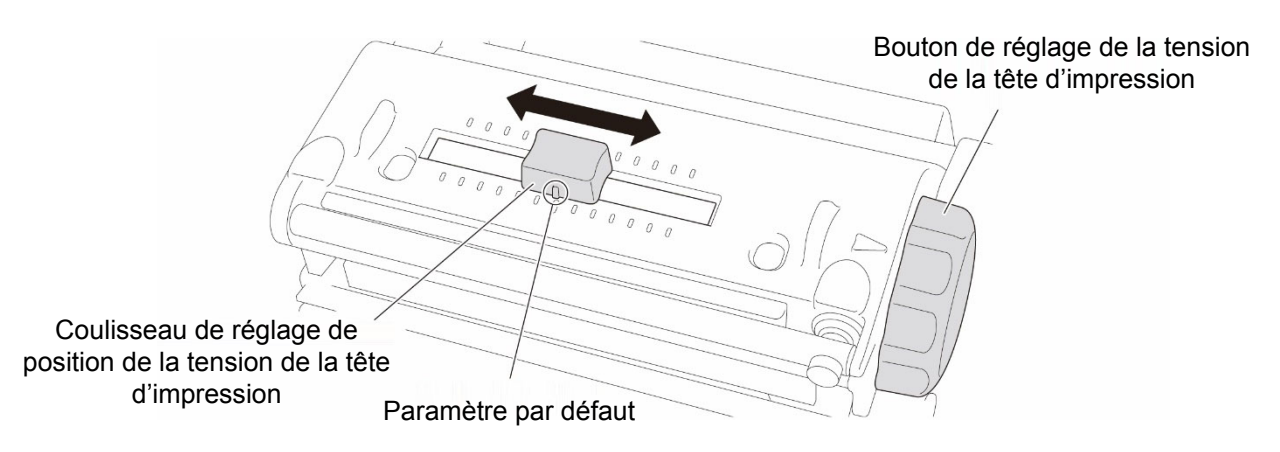

## **4.2 Régler la tension du ruban pour éviter les plis sur les étiquettes**

Des plis peuvent apparaître en raison de nombreux facteurs, notamment la largeur et l'épaisseur du support, l'équilibre de pression de la tête d'impression, les caractéristiques du film du ruban et les paramètres d'obscurité/densité d'impression.

## **4.2.1 Régler la tension du ruban**

Pour éviter les plis sur les étiquettes, réglez la tension du ruban à l'aide de la vis de réglage de tension du ruban. Choisissez un des cinq niveaux de réglage de la tension.

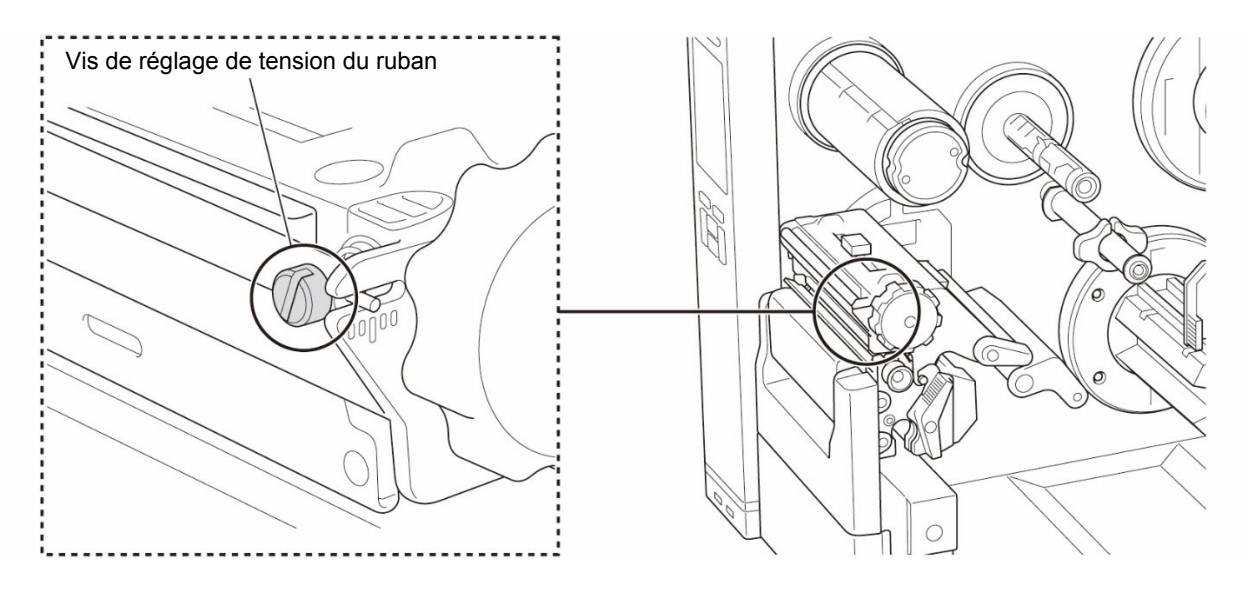

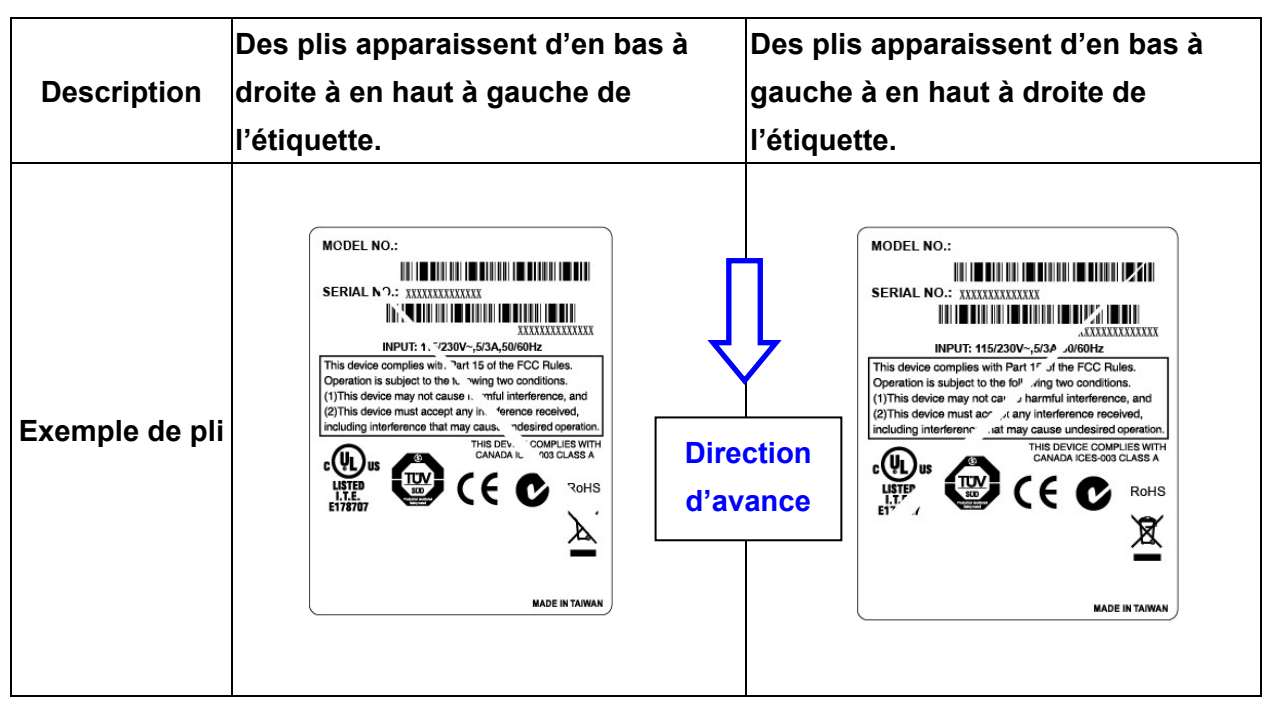

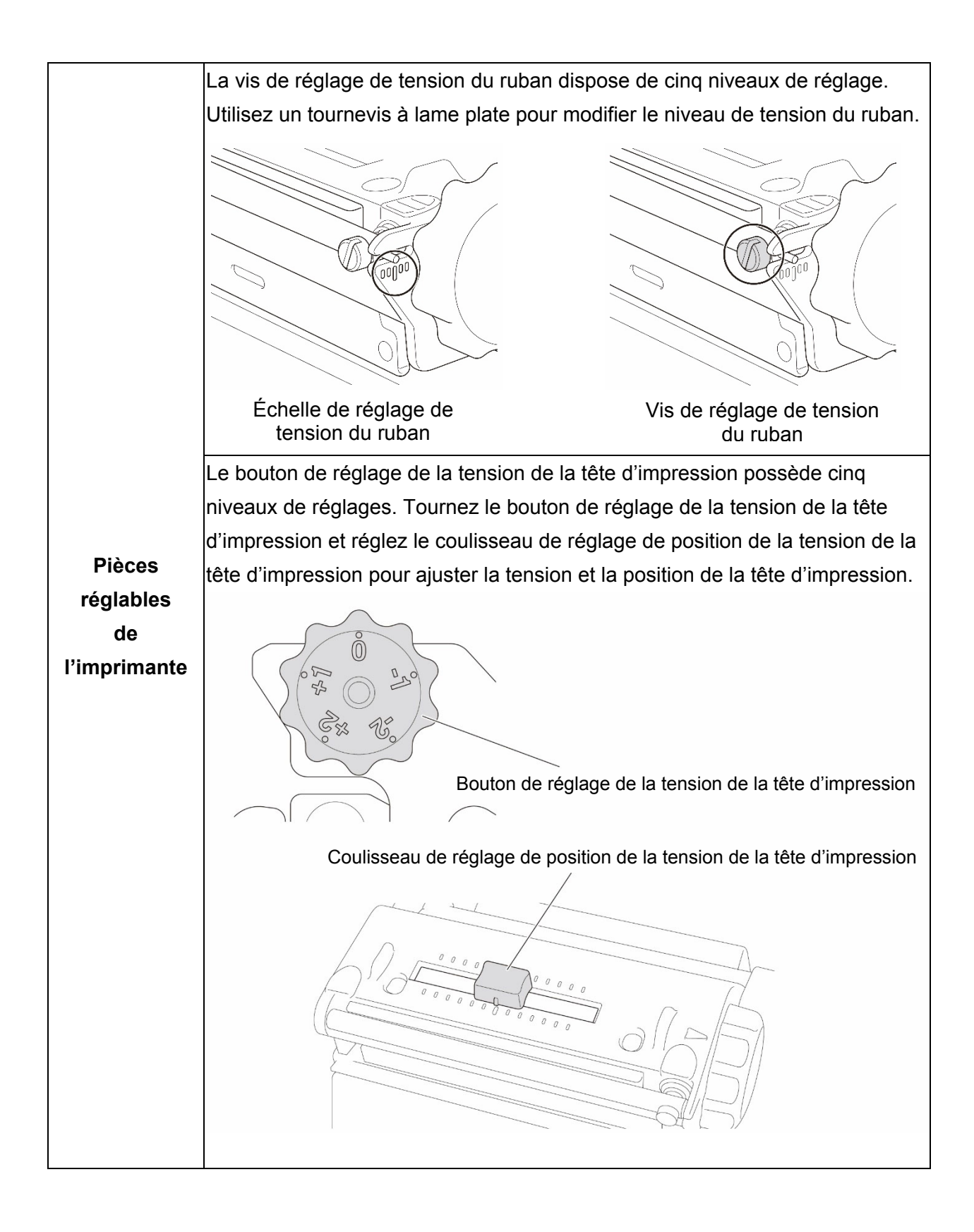

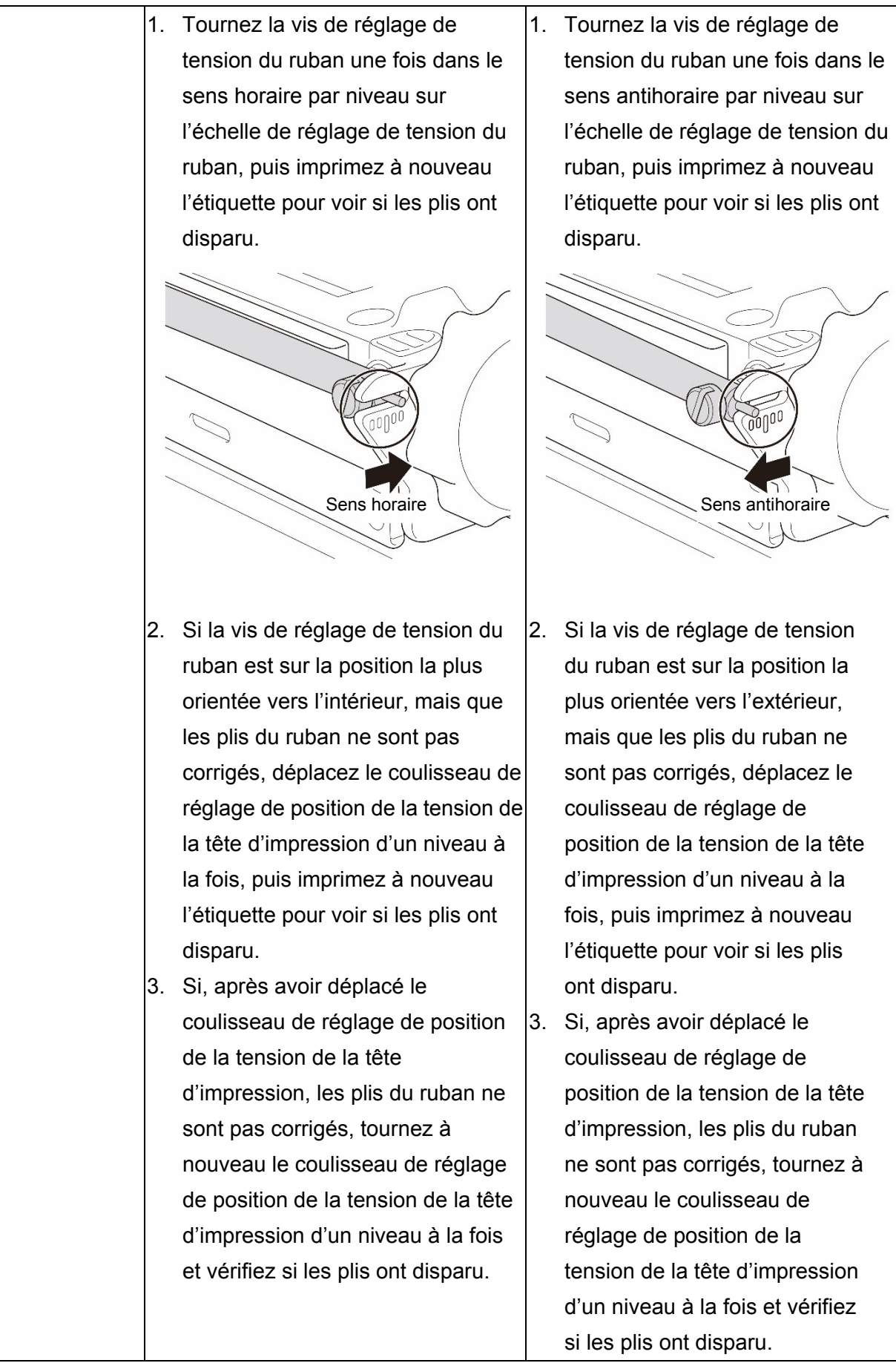

## **4.2.2 Changer les réglages d'obscurité/densité d'impression**

#### $\mathscr{D}$ **Remarque**

Pour des informations sur l'obscurité/la densité d'impression, consultez les sections *[7.1.1](#page-68-0) [Paramètres FBPL](#page-68-0)* et *[7.1.2](#page-70-0) [Paramètres ZPL2](#page-70-0)*.

### **4.2.3 Essayer différents supports**

Vérifiez que vous avez chargé le papier approprié.

### $\mathscr{C}$ **Remarque**

Pour plus d'informations sur l'épaisseur et la largeur papier prises en charge, consultez la section *[9. Spécifications du produit](#page-85-0)*.

### $\mathscr{D}$ **Remarque**

Si les plis sont toujours présents, contactez le service clientèle du fabricant du produit ou votre revendeur local pour entretien.

# **5. Impression**

## **5.1 Installation du pilote d'imprimante**

### $\mathbb{Z}$ **Remarque**

Le nom du modèle et le numéro de série se trouvent à l'arrière de l'imprimante.

Veillez à télécharger le bon pilote pour votre modèle :

- TJ-4420TN/TJ-4422TN : Brother TJ-44
- TJ-4520TN/TJ-4522TN : Brother TJ-45
- TJ-4620TN : Brother TJ-46

La méthode d'installation du pilote dépend du type de connexion :

- [Connexion USB \(Windows/Mac/Linux\)](#page-53-0)
- [Connexion Bluetooth \(Windows\)](#page-54-0)
- [Connexion à un réseau Wi-Fi \(Windows\)](#page-55-0)
- [Connexion à un réseau câblé \(Windows\)](#page-56-0)

## <span id="page-53-0"></span>**5.1.1 Connexion USB (Windows/Mac/Linux)**

#### $\mathbb{Z}$ **Remarque**

### **Utilisateurs Mac/Linux**

Pour plus d'informations sur l'installation d'un pilote, consultez le guide d'installation fourni avec celui-ci.

- 1. Branchez votre imprimante à l'ordinateur à l'aide d'un câble USB.
- 2. Consultez [support.brother.com,](https://support.brother.com/) accédez à la page **Téléchargement** de votre modèle, et téléchargez les logiciels et pilotes d'imprimante les plus récents.
- 3. Exécutez l'application Seagull Driver Wizard et sélectionnez **Install printer drivers** (Installer les pilotes de l'imprimante) et **USB**.
- 4. Suivez les instructions à l'écran.

### $\mathbb{Z}$ **Remarque**

Si vous ne parvenez pas à installer le pilote d'imprimante :

 Installez le pilote d'imprimante manuellement : Dans l'application Seagull Driver Wizard, sélectionnez **Install printer drivers** (Installer les

pilotes de l'imprimante) > **Others** (Autres).

- Supprimez les pilotes d'imprimante : Dans l'application Seagull Driver Wizard, sélectionnez **Remove printer drivers** (Supprimer les pilotes d'imprimante) > **Automatically remove all Drivers by Seagull** (Supprimer automatiquement tous les pilotes par Seagull) ou **Use advanced printer driver removal options** (Utiliser les options avancées de suppression de pilote d'imprimante).
- Réinitialisez les paramètres de l'imprimante : Démarrez BPM, puis cliquez sur **Fonction imprimante** > **Défaut usine**.

## <span id="page-54-0"></span>**5.1.2 Connexion Bluetooth (Windows)**

### $\mathscr{D}$ **Remarque**

Pour utiliser le Bluetooth, une interface WLAN/BT en option (PA-WB-001) est requise. La connexion Wi-Fi/Bluetooth et la connexion Ethernet ne peuvent pas coexister. Concernant la façon de changer de connexion, veuillez consulter le chapitre 7.3 ou le manuel FBPL.

- 1. Vérifiez le nom local Bluetooth :
	- BPM : branchez l'imprimante à l'ordinateur à l'aide d'un câble USB. Cliquez sur **Configuration imprimante** > **Bluetooth**.
	- Écran LCD : sélectionnez **Interface** > **Bluetooth**.
- 2. Allumez la fonction Bluetooth sur votre ordinateur puis couplez l'ordinateur avec l'imprimante en sélectionnant **Démarrer** > **Paramètres** > **Appareils** > **Bluetooth et autres paramètres**  et en activant le Bluetooth. Ensuite, sélectionnez **Ajouter un appareil Bluetooth ou un autre appareil** et sélectionnez une imprimante.
- 3. Exécutez l'application Seagull Driver Wizard et sélectionnez **Install printer drivers** (Installer les pilotes de l'imprimante) et **Bluetooth**.
- 4. Suivez les instructions à l'écran.

### $\mathscr{P}$ **Remarque**

Si vous ne parvenez pas à installer le pilote d'imprimante :

Supprimez les pilotes d'imprimante :

Dans l'application Seagull Driver Wizard, sélectionnez **Remove printer drivers** (Supprimer les pilotes d'imprimante) > **Automatically remove all Drivers by Seagull** (Supprimer automatiquement tous les pilotes par Seagull) ou **Use advanced printer driver removal options** (Utiliser les options avancées de suppression de pilote d'imprimante).

 Réinitialisez les paramètres de l'imprimante : Démarrez BPM, puis cliquez sur **Fonction imprimante** > **Défaut usine**.

## <span id="page-55-0"></span>**5.1.3 Connexion à un réseau Wi-Fi (Windows)**

### $\mathscr{D}$ **Remarque**

Pour utiliser le Wi-Fi, une interface WLAN/BT en option (PA-WB-001) est requise. La connexion Wi-Fi/Bluetooth et la connexion Ethernet ne peuvent pas coexister. Concernant la façon de changer de connexion, veuillez consulter le chapitre 7.3 ou le manuel FBPL.

Vérifiez que les paramètres réseau de votre imprimante et ceux de votre routeur/point d'accès sans fil sont correctement configurés. Pour plus d'informations, consultez la documentation fournie avec votre routeur/point d'accès sans fil ou contactez le fabricant de votre routeur, votre administrateur système ou fournisseur d'accès à Internet.

- 1. Configurez les paramètres réseau :
- Utilisation de BPM
	- a. Branchez votre imprimante à l'ordinateur à l'aide d'un câble USB.
	- b. Cliquez sur **Configuration imprimante** > **Wi-Fi**.
	- c. Spécifiez le **SSID**, le **Cryptage** et la **Clé** (Mot de passe réseau) puis cliquez sur **Définir**.
	- d. Cliquez sur **Obtenir**.
	- e. Cliquez sur **Fonction imprimante** > **Page de config.** Les paramètres réseau sont imprimés. Confirmez que l'adresse IP de l'imprimante est correcte.
- Utilisation de l'écran tactile/LCD
	- a. Sélectionnez **Interface** > **WiFi**.
	- b. Spécifiez le **SSID**, l'élément **Sécurité** et le **Mot de Passe**.
	- c. Lorsque vous avez terminé, l'icône Wi-Fi et l'adresse IP de l'imprimante s'affichent sur l'écran.
- 2. Consultez [support.brother.com,](https://support.brother.com/) accédez à la page **Téléchargement** de votre modèle, et téléchargez les logiciels et pilotes d'imprimante les plus récents.
- 3. Exécutez l'application Seagull Driver Wizard et sélectionnez **Install printer drivers** (Installer les pilotes de l'imprimante) et **Network** (Réseau).
- 4. Sélectionnez votre imprimante, puis cliquez sur **Next** (Suivant).
- 5. Si votre port TCP/IP n'apparaît pas dans la liste, cliquez sur **Create port** (Créer un port) et sélectionnez **Standard TCP/IP port** (Port TCP/IP standard) > **New Port** (Nouveau port).
- 6. Saisissez le nom du port et l'adresse IP de votre imprimante, puis cliquez sur **Next** (Suivant).
- 7. Cliquez sur **Finish** (Terminer).
- 8. Revenez à la fenêtre **Specify Port** (Spécifier un port) et sélectionnez le port que vous avez créé.
- 9. Suivez les instructions à l'écran.

### $\mathscr{D}$ **Remarque**

Si vous ne parvenez pas à installer le pilote d'imprimante :

- Supprimez les pilotes d'imprimante :
- Dans l'application Seagull Driver Wizard, sélectionnez **Remove printer drivers** (Supprimer les pilotes d'imprimante) > **Automatically remove all Drivers by Seagull** (Supprimer automatiquement tous les pilotes par Seagull) ou **Use advanced printer driver removal options** (Utiliser les options avancées de suppression de pilote d'imprimante).
- Réinitialisez les paramètres de l'imprimante : Démarrez BPM, puis cliquez sur **Fonction imprimante** > **Défaut usine**.

## <span id="page-56-0"></span>**5.1.4 Connexion à un réseau câblé (Windows)**

- 1. Connectez à la fois l'imprimante et l'ordinateur à votre routeur/point d'accès à l'aide de câbles LAN. L'imprimante reçoit automatiquement une adresse IP par défaut et affiche celle-ci sur l'écran.
- 2. Consultez [support.brother.com,](https://support.brother.com/) accédez à la page **Téléchargement** de votre modèle, et téléchargez les logiciels et pilotes d'imprimante les plus récents.
- 3. Exécutez l'application Seagull Driver Wizard et sélectionnez **Install printer drivers** (Installer les pilotes de l'imprimante) et **Network** (Réseau).
- 4. Sélectionnez votre imprimante, puis cliquez sur **Next** (Suivant).
- 5. Si votre port TCP/IP n'apparaît pas dans la liste, cliquez sur **Create port** (Créer un port) et sélectionnez **Standard TCP/IP port** (Port TCP/IP standard) > **New Port** (Nouveau port).
- 6. Saisissez le nom du port et l'adresse IP de votre imprimante, puis cliquez sur **Next** (Suivant).
- 7. Cliquez sur **Finish** (Terminer).
- 8. Revenez à la fenêtre **Specify Port** (Spécifier un port) et sélectionnez le port que vous avez créé.
- 9. Suivez les instructions à l'écran.

### $\mathscr{P}$ **Remarque**

Si vous ne parvenez pas à installer le pilote d'imprimante :

- Supprimez les pilotes d'imprimante : Dans l'application Seagull Driver Wizard, sélectionnez **Remove printer drivers** (Supprimer les pilotes d'imprimante) > **Automatically remove all Drivers by Seagull** (Supprimer automatiquement tous les pilotes par Seagull) ou **Use advanced printer driver removal options** (Utiliser les options avancées de suppression de pilote d'imprimante).
- Réinitialisez les paramètres de l'imprimante : Démarrez BPM, puis cliquez sur **Fonction imprimante** > **Défaut usine**. La connexion Wi-Fi/Bluetooth et la connexion Ethernet ne peuvent pas coexister. Concernant la façon de changer de connexion, veuillez consulter le chapitre 7.3 ou le manuel FBPL.

## **5.2 Création et impression d'étiquettes avec BarTender**

BarTender est un outil de création d'étiquettes, téléchargeable gratuitement à partir de la page du produit sur le site [support.brother.com.](https://support.brother.com/)

- 1. Lancez BarTender.
- 2. Suivez les étapes à l'écran pour créer une étiquette.

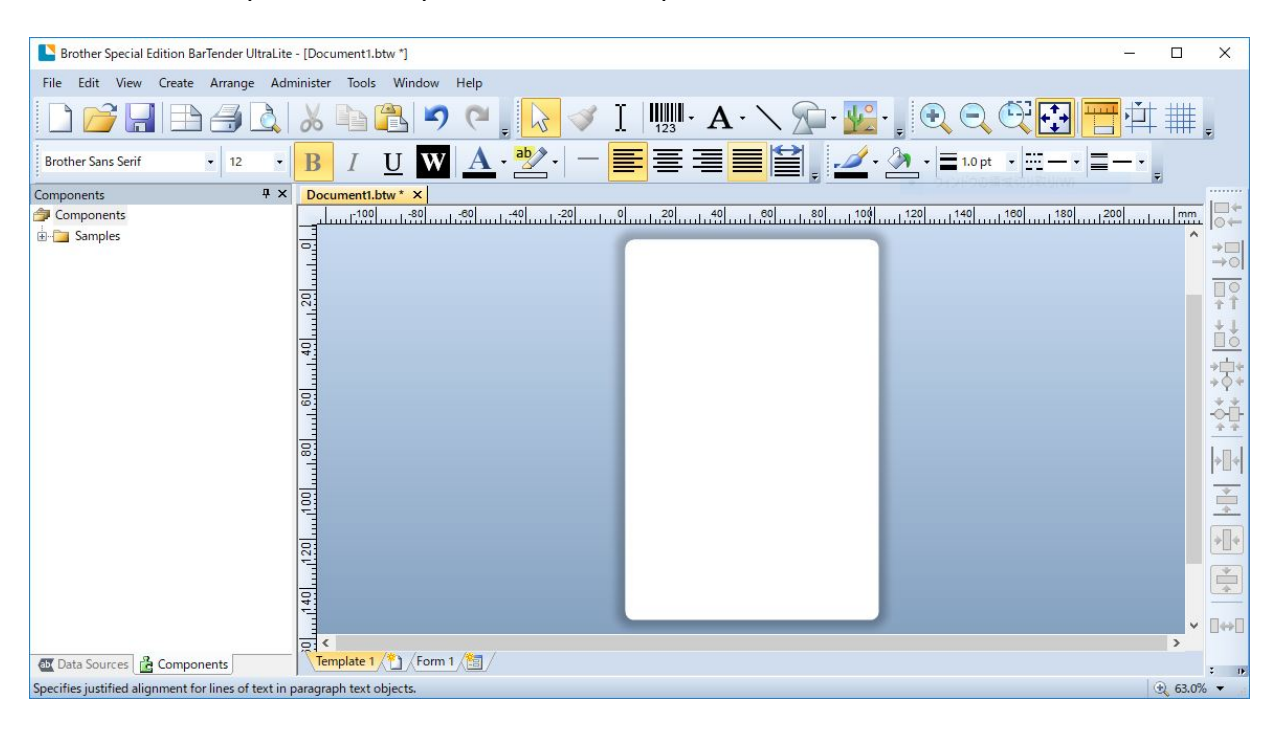

### $\mathbb{Z}$ **Remarque**

Pour plus d'informations sur l'utilisation de BarTender, cliquez sur **Help** (Aide).

3. Cliquez sur **File** (Fichier) > **Print** (Imprimer) pour imprimer l'étiquette.

# **6. Utilisation**

## **6.1 Utilitaires à l'allumage**

Divers utilitaires à l'allumage sont proposés pour configurer et tester les fonctions de l'imprimante.

Utilisez les utilitaires à l'allumage pour configurer les fonctions de calibrage cellule, auto test et paramètres usine.

- 1. Mettez l'imprimante d'étiquettes hors tension.
- 2. Appuyez de façon prolongée sur le bouton de **sélection** de droite, puis mettez l'interrupteur en position Marche.
- 3. Relâchez le bouton lorsque la fonction que vous souhaitez définir ou tester s'affiche sur l'écran.

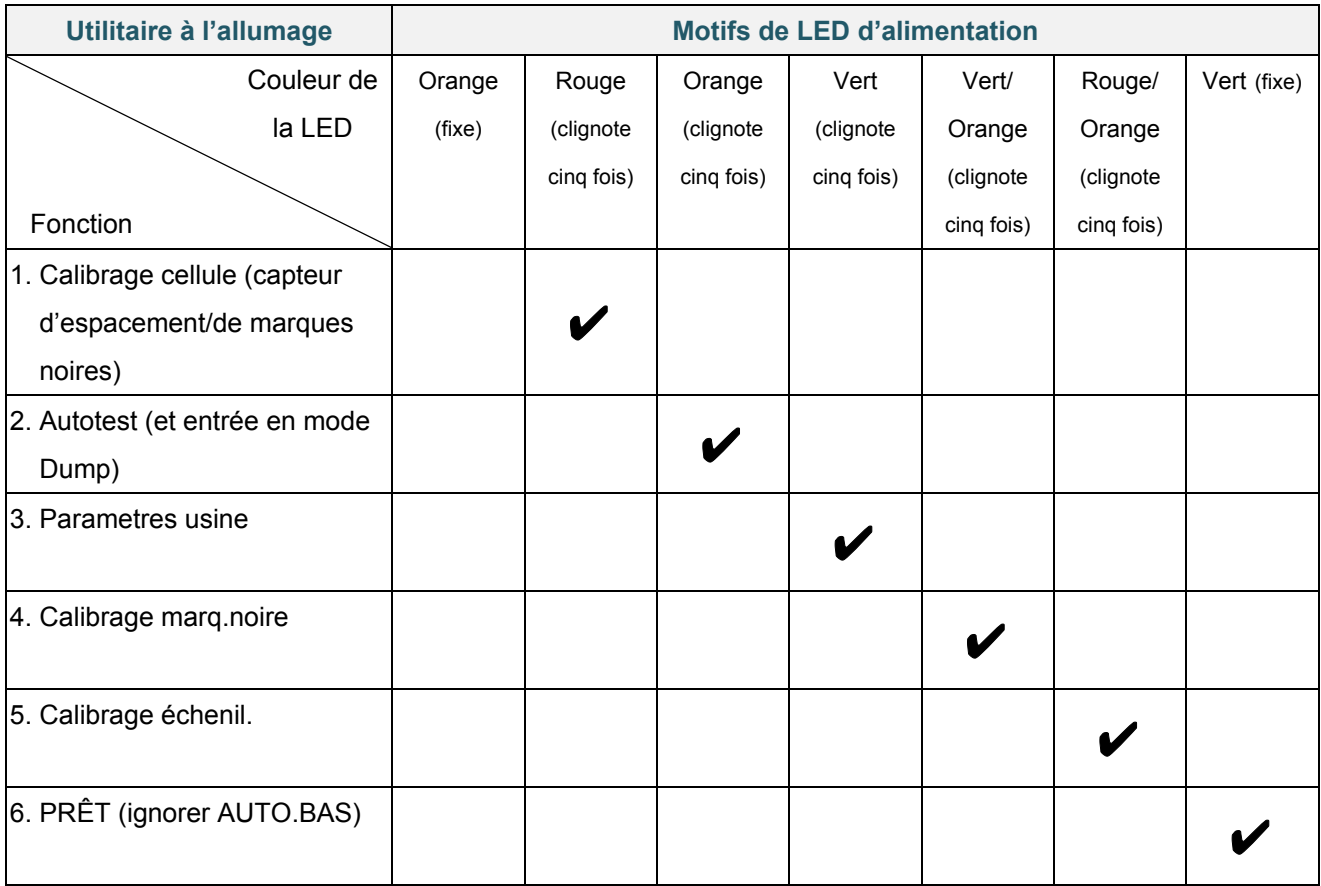

## **6.1.1 Calibrage du capteur de ruban et de marques noires/d'espacement**

Étalonnez la sensibilité du capteur de marques noires/d'espacement quand :

- Vous achetez une nouvelle imprimante.
- Vous changez de stock d'étiquettes.
- L'imprimante d'étiquettes s'initialise.

Pour étalonner les capteurs de ruban et de marques noires/d'espacement :

- 1. Mettez l'imprimante hors tension.
- 2. Appuyez de façon prolongée sur le bouton de **sélection** de droite, puis mettez l'interrupteur en position Marche.
- 3. Relâchez le bouton lorsque **Calibrage cellule** s'affiche sur l'écran.

### **Remarque**

- La couleur de la LED change comme suit : Orange (fixe)  $\rightarrow$  **rouge (5 fois)**  $\rightarrow$  orange (5 fois)  $\rightarrow$  vert (5 fois)  $\rightarrow$  vert/orange (5 fois)  $\rightarrow$ rouge/orange (5 fois)  $\rightarrow$  vert (allumé)
- Pour sélectionner le capteur à étalonner, envoyez la commande correspondante à l'imprimante :
	- Pour le capteur d'espacement : envoyez la commande GAP
	- Pour le capteur de marques noires : envoyez la commande BLINE
	- Pour plus d'informations sur les commandes disponibles, consultez le manuel *« FBPL*

*Command Reference » (Référence des commandes FBPL)* sur la page **Manuels** de votre modèle à l'adresse [support.brother.com.](https://support.brother.com/)

## **6.1.2 Calibrage du capteur de marques noires/d'espacement, autotest et entrée en mode Dump**

Étalonnez le capteur de marques noires ou d'espacement si les paramètres de capteur utilisés lors de la dernière tâche d'impression ne conviennent pas à la tâche actuelle. Lors du calibrage du capteur de marques noires/d'espacement, l'imprimante détecte la longueur d'étiquette, imprime la configuration interne (autotest), puis entre en mode Dump.

Pour étalonner le capteur de marques noires/d'espacement :

- 1. Mettez l'imprimante hors tension.
- 2. Appuyez de façon prolongée sur le bouton de **sélection** de droite, puis mettez l'interrupteur en position Marche.
- 3. Relâchez le bouton lorsque **Auto test** s'affiche sur l'écran.

### $\mathbb{Z}$ **Remarque**

La couleur de la LED change comme suit : Orange (fixe)  $\rightarrow$  rouge (5 fois)  $\rightarrow$  **orange (5 fois)**  $\rightarrow$  vert (5 fois)  $\rightarrow$  vert/orange (5 fois)  $\rightarrow$ rouge/orange (5 fois)  $\rightarrow$  vert (fixe)

4. L'imprimante étalonne le capteur et détecte la longueur d'étiquette, imprime les réglages internes, puis entre en mode Dump.

### $\mathscr{D}$ **Remarque**

Pour sélectionner le capteur à étalonner, envoyez la commande correspondante à l'imprimante :

- Pour le capteur d'espacement : envoyez la commande GAP
- Pour le capteur de marques noires : envoyez la commande BLINE

Pour plus d'informations sur les commandes disponibles, consultez le manuel *« FBPL Command Reference » (Référence des commandes FBPL)* sur la page **Manuels** de votre modèle à l'adresse [support.brother.com.](https://support.brother.com/)

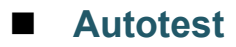

Imprimez la configuration de l'imprimante après avoir exécuté le calibrage du capteur de marques noires/d'espacement. L'impression d'autotest liste la configuration de l'imprimante et la mémoire disponible, et peut indiquer la présence de points endommagés sur le composant chauffant.

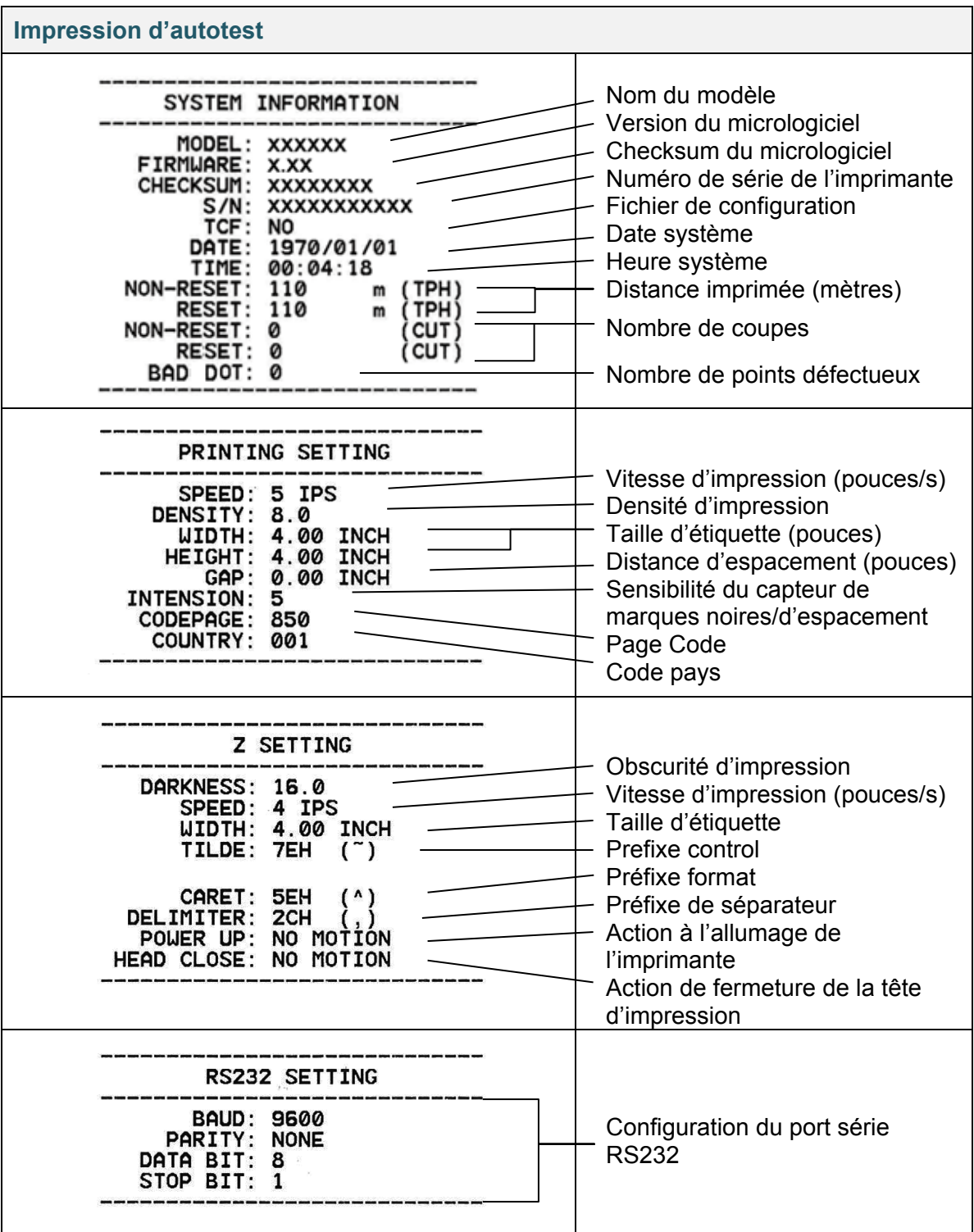

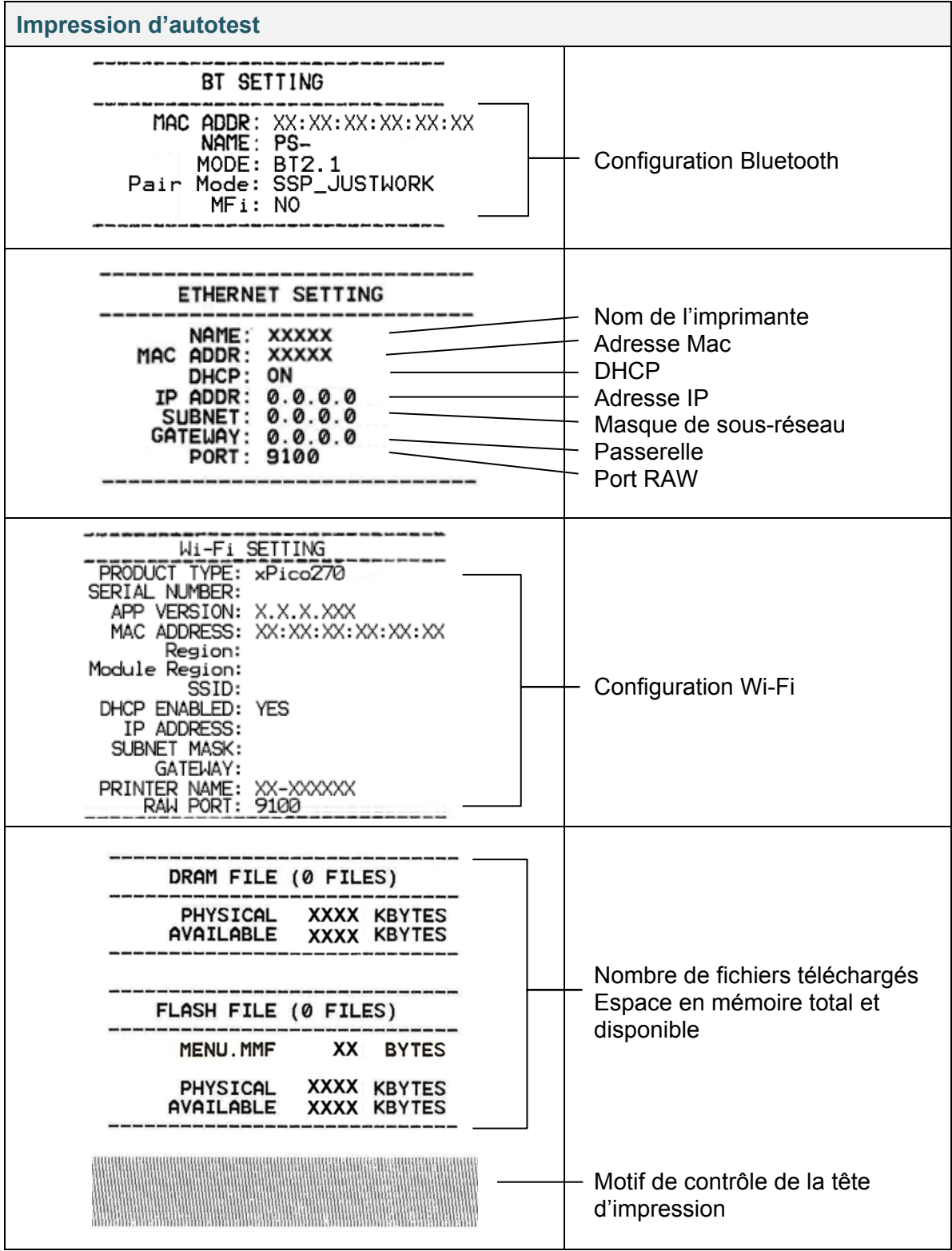

## ■ Mode DUMP

#### $\mathbb{Z}$ **Remarque**

- Le mode Dump nécessite un papier de 101,5 mm de largeur.
- Pour reprendre l'impression normale, éteignez puis rallumez l'imprimante.

L'imprimante entre en mode Dump après avoir imprimé la configuration imprimante. Le mode Dump permet aux utilisateurs de vérifier et de déboguer les programmes de l'imprimante. Les caractères de la colonne de gauche proviennent du système de l'imprimante, et ceux de la colonne de droite correspondent à leur représentation hexadécimale.

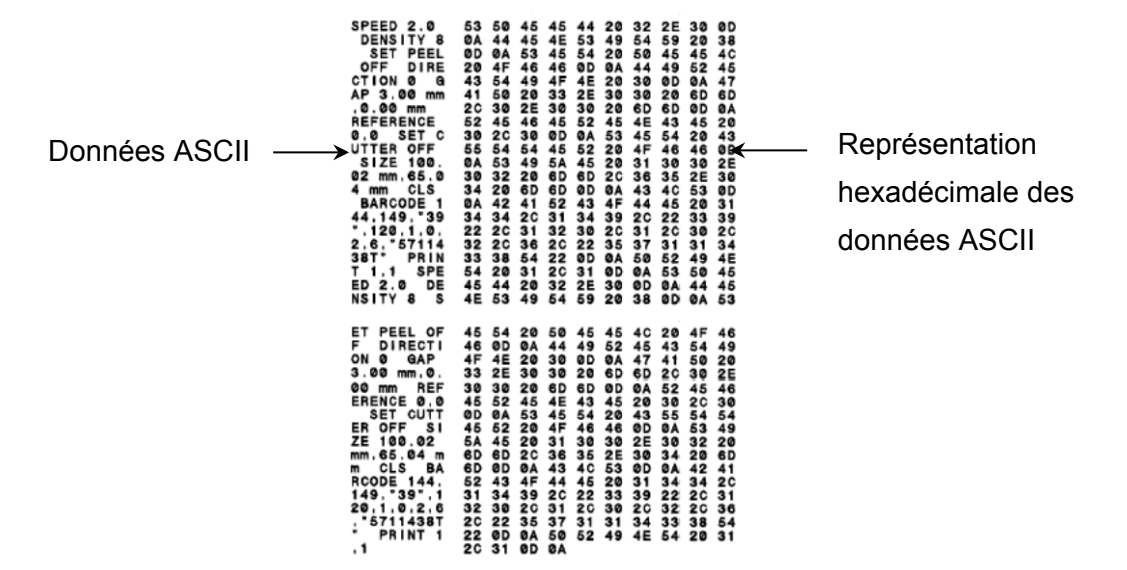

## **6.1.3 Initialisation de l'imprimante**

L'initialisation de l'imprimante efface la DRAM de l'imprimante et restaure ses paramètres d'usine.

- 1. Mettez l'imprimante hors tension.
- 2. Appuyez de façon prolongée sur le bouton de **sélection** de droite, puis mettez l'interrupteur en position Marche.
- 3. Relâchez le bouton lorsque **Parametres usine** s'affiche sur l'écran.

### $\mathscr{D}$ **Remarque**

La couleur de la LED change comme suit :

Orange (fixe)  $\rightarrow$  rouge (5 fois)  $\rightarrow$  orange (5 fois)  $\rightarrow$  vert (5 fois)  $\rightarrow$  vert/orange (5 fois)  $\rightarrow$ rouge/orange (5 fois)  $\rightarrow$  vert (fixe)

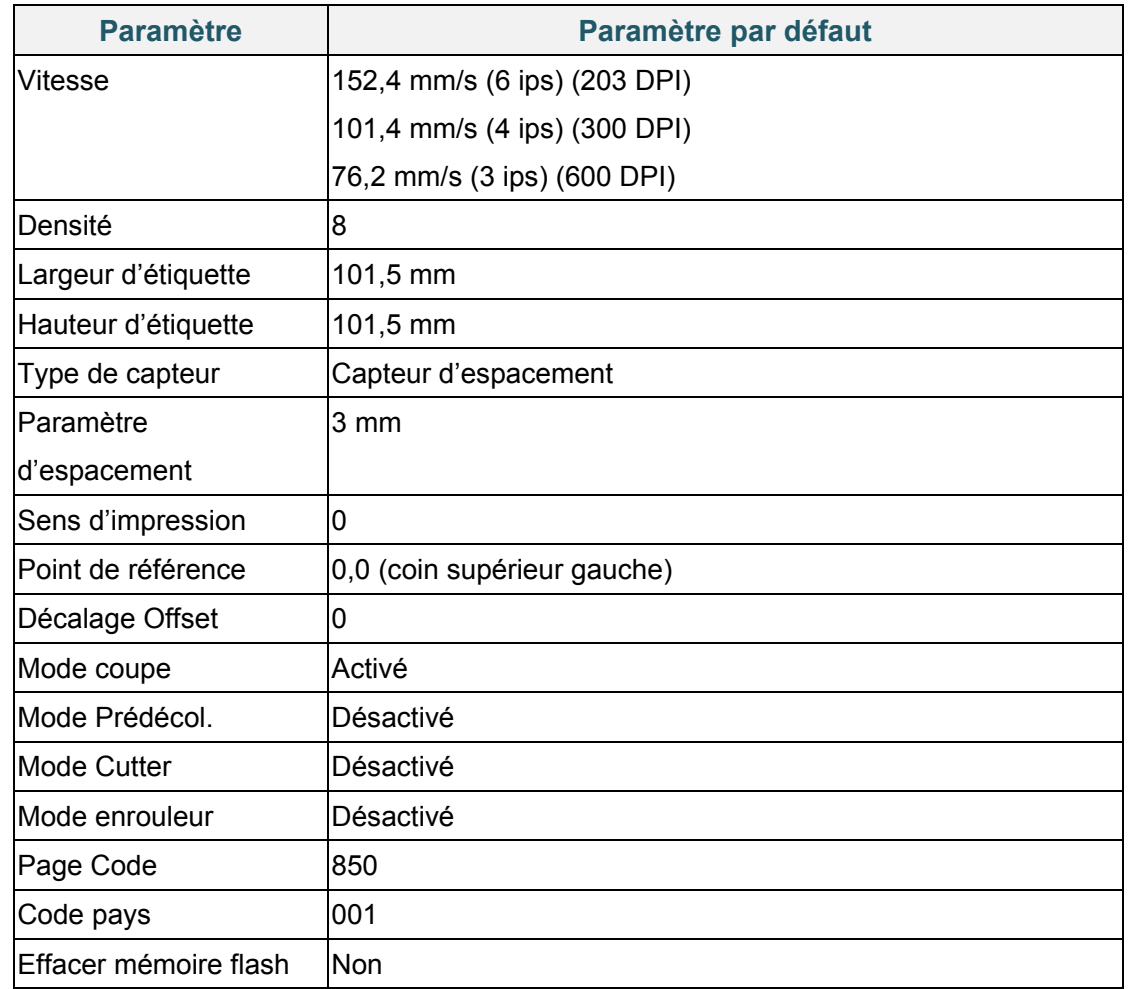

Après l'initialisation, les paramètres d'usine suivants sont restaurés :

## **6.1.4 Calibrage du capteur papier (pour le capteur de marques noires)**

- 1. Mettez l'imprimante hors tension.
- 2. Appuyez de façon prolongée sur le bouton de **sélection** de droite, puis mettez l'interrupteur en position Marche.
- 3. Relâchez le bouton lorsque **Calibrage marq.noire** s'affiche sur l'écran.

#### $\mathscr{R}$ **Remarque**

La couleur de la LED change comme suit :

Orange (fixe)  $\rightarrow$  rouge (5 fois)  $\rightarrow$  orange (5 fois)  $\rightarrow$  vert (5 fois)  $\rightarrow$  **vert/orange (5 fois)**  $\rightarrow$ rouge/orange (5 fois)  $\rightarrow$  vert (fixe)

### **6.1.5 Calibrage du capteur papier (pour le capteur d'espacement)**

- 1. Mettez l'imprimante hors tension.
- 2. Appuyez de façon prolongée sur le bouton de **sélection** de droite, puis mettez l'interrupteur en position Marche.
- 3. Relâchez le bouton lorsque **Calibrage échenil.** s'affiche sur l'écran.

### $\mathbb{Z}$ **Remarque**

La couleur de la LED change comme suit :

Orange (fixe)  $\rightarrow$  rouge (5 fois)  $\rightarrow$  orange (5 fois)  $\rightarrow$  vert (5 fois)  $\rightarrow$  vert/orange (5 fois)  $\rightarrow$ 

**rouge/orange (5 fois)**  $\rightarrow$  vert (fixe)

## **6.1.6 Ignorer le programme AUTO.BAS**

Vous pouvez charger le programme AUTO.BAS sur la mémoire flash de l'imprimante de façon à ce qu'il s'exécute automatiquement au démarrage. Cependant, si vous ne voulez pas qu'il s'exécute automatiquement, procédez comme suit :

- 1. Mettez l'imprimante hors tension.
- 2. Appuyez de façon prolongée sur le bouton de **sélection** de droite, puis mettez l'interrupteur en position Marche.
- 3. Relâchez le bouton lorsque **PRÊT** (ignorer AUTO.BAS) s'affiche sur l'écran.

### $\mathscr{D}$ **Remarque**

La couleur de la LED change dans l'ordre qui suit : Orange (fixe)  $\rightarrow$  rouge (5 fois)  $\rightarrow$  orange (5 fois)  $\rightarrow$  vert (5 fois)  $\rightarrow$  vert/orange (5 fois)  $\rightarrow$ rouge/orange (5 fois) **vert (fixe)**

4. L'imprimante démarre sans exécuter le programme AUTO.BAS.

# **7. Modifier les paramètres de l'imprimante**

## **7.1 Menu Réglages**

## **TJ-4420TN/TJ-4520TN/TJ-4620TN**

- 1. À partir du menu principal, sélectionnez **Réglages**.
- 2. Sélectionnez le langage de programmation que vous voulez dans **Commande**.

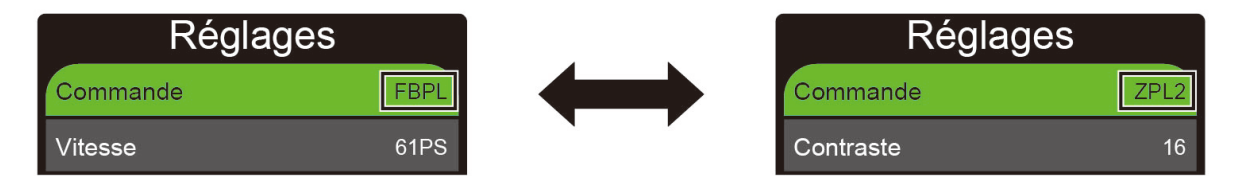

3. Appuyez sur le bouton sous l'icône  $\blacktriangleright$ .

### **TJ-4422TN/TJ-4522TN**

- 1. Dans le menu principal, appuyez sur **Réglages**.
- 2. Appuyez sur **Commande**, puis sélectionnez le langage de programmation que vous voulez.

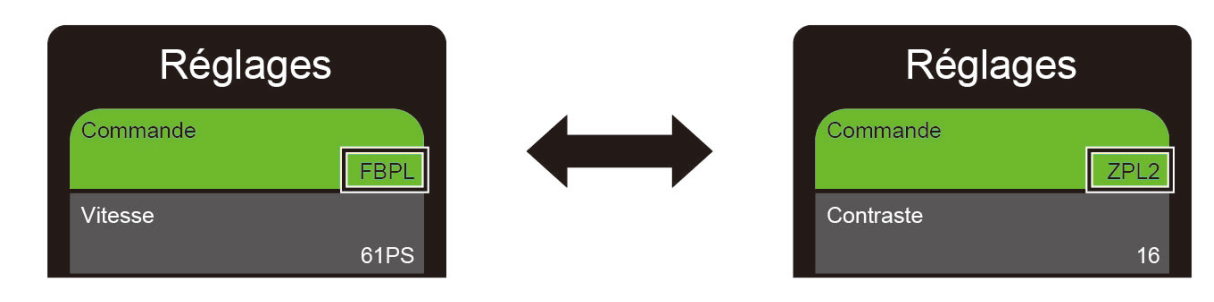

3. Appuyez sur l'icône  $\heartsuit$ .

## <span id="page-68-0"></span>**7.1.1 Paramètres FBPL**

Paramètres FBPL disponibles :

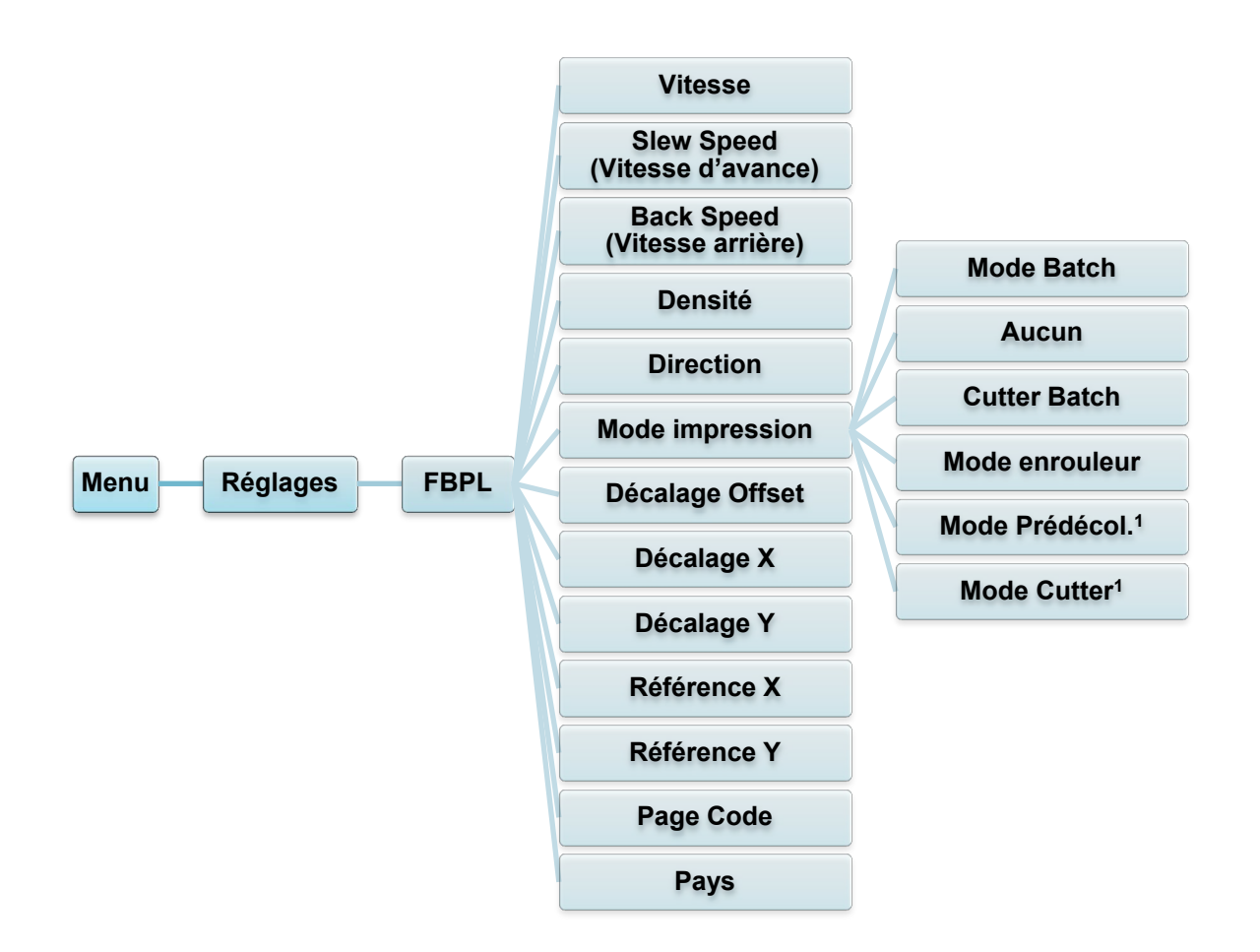

1 Disponible pour TJ-4420TN, TJ-4520TN, et TJ-4620TN uniquement.

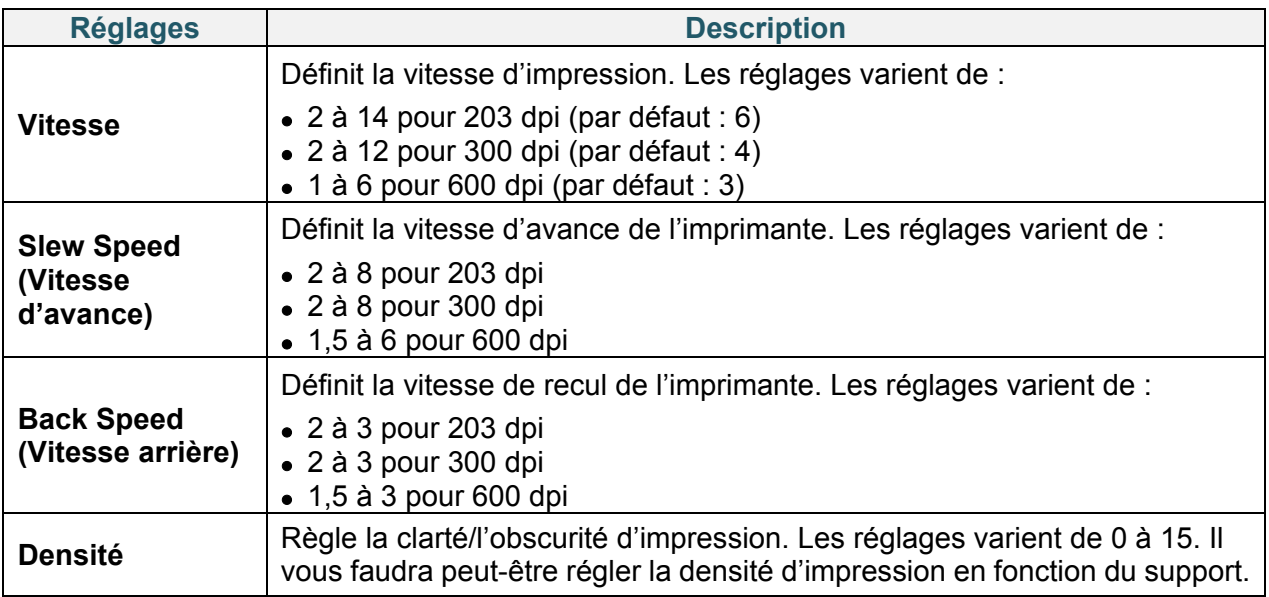

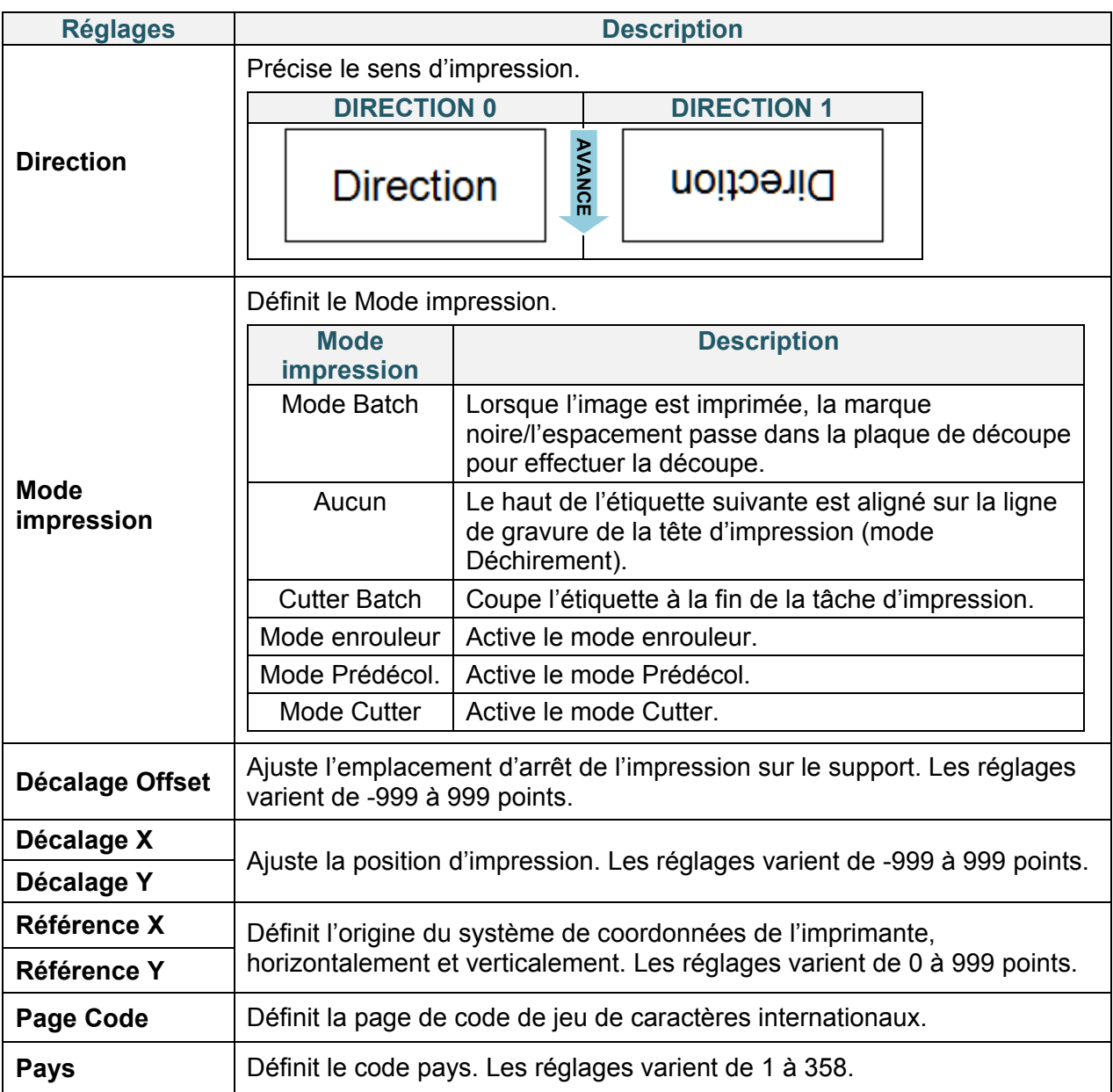

### **Remarque**  $\mathscr{D}$

Si vous imprimez à partir du pilote/logiciel téléchargé, les commandes de ce dernier écraseront les paramètres de l'imprimante.

## <span id="page-70-0"></span>**7.1.2 Paramètres ZPL2**

Paramètres ZPL2 disponibles :

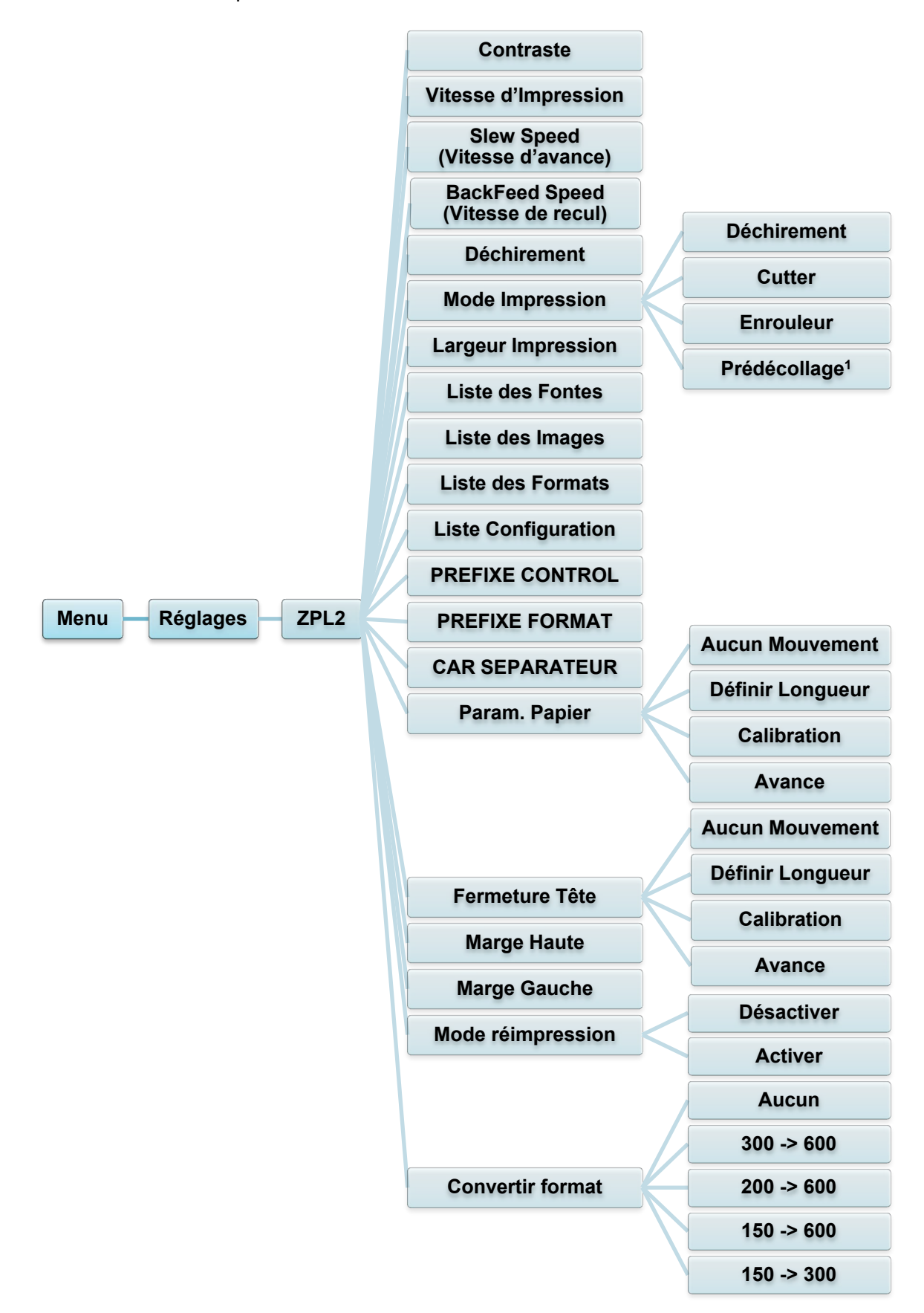

1 Disponible pour TJ-4420TN, TJ-4520TN, et TJ-4620TN uniquement.

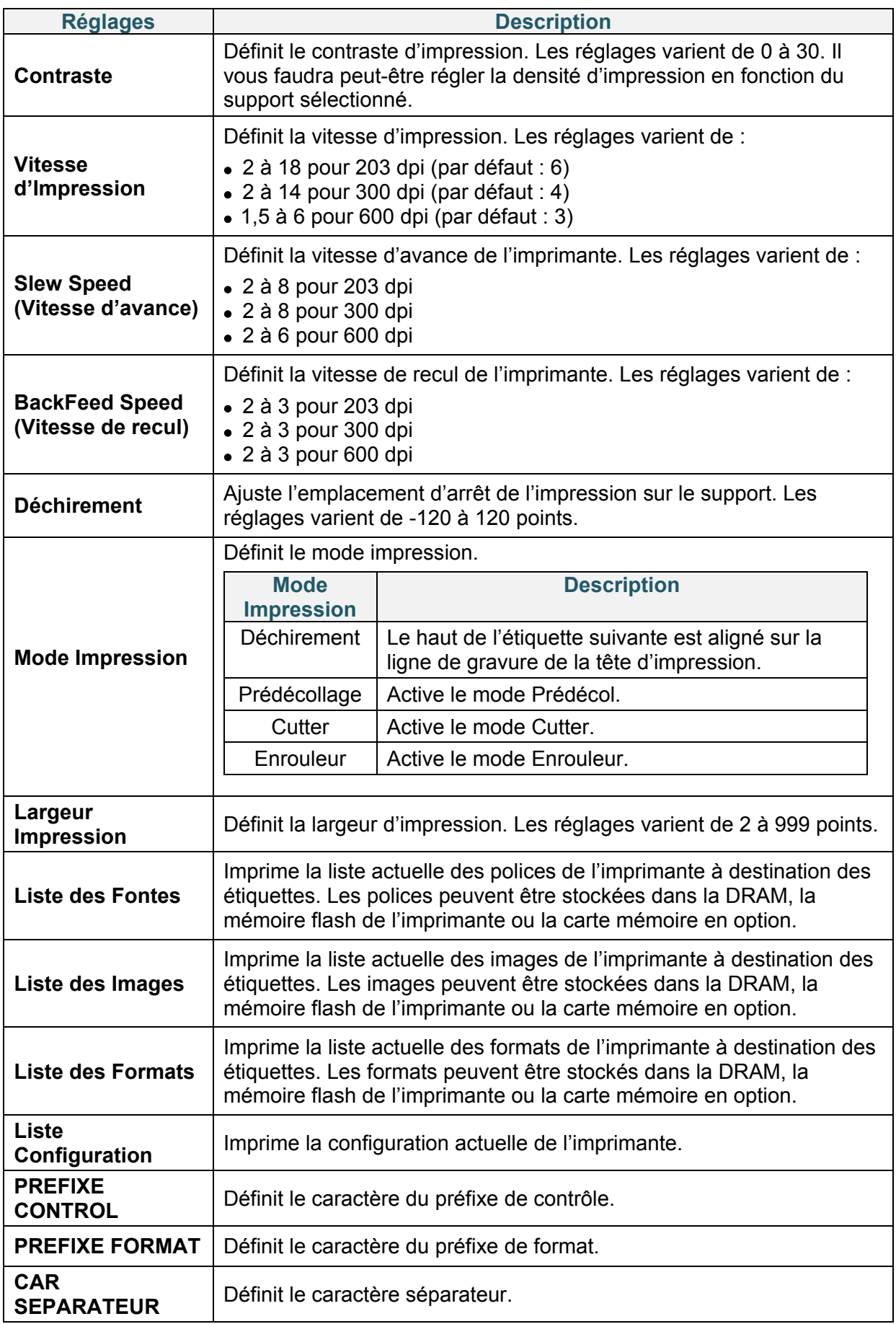
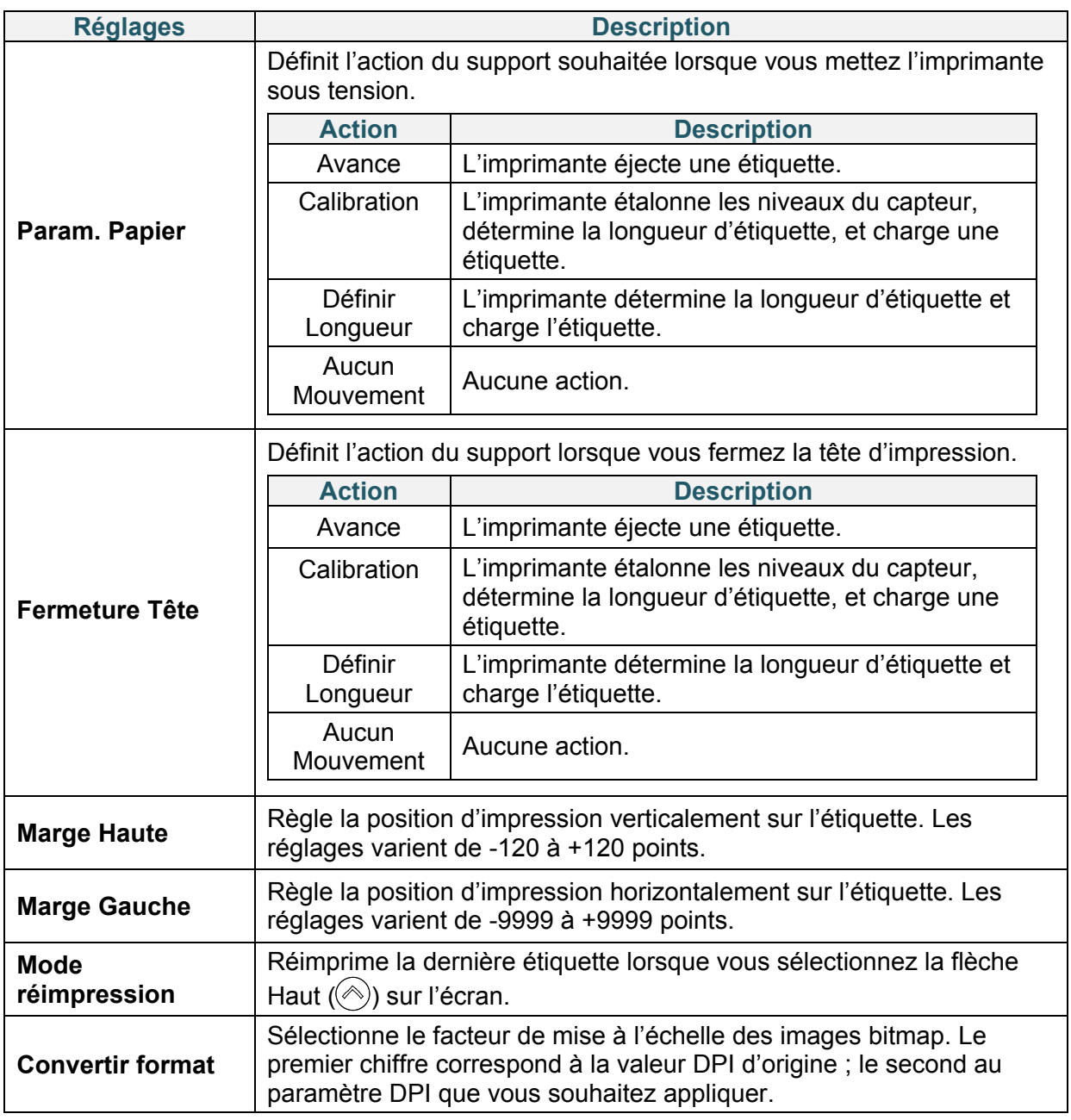

#### **Remarque**  $\mathscr{D}$

Si vous imprimez à partir du pilote/logiciel téléchargé, les commandes de ce dernier écraseront les réglages définis depuis l'écran.

## <span id="page-73-0"></span>**7.2 Paramètres du capteur**

Nous vous recommandons d'étalonner les capteurs à chaque fois que vous changez de support.

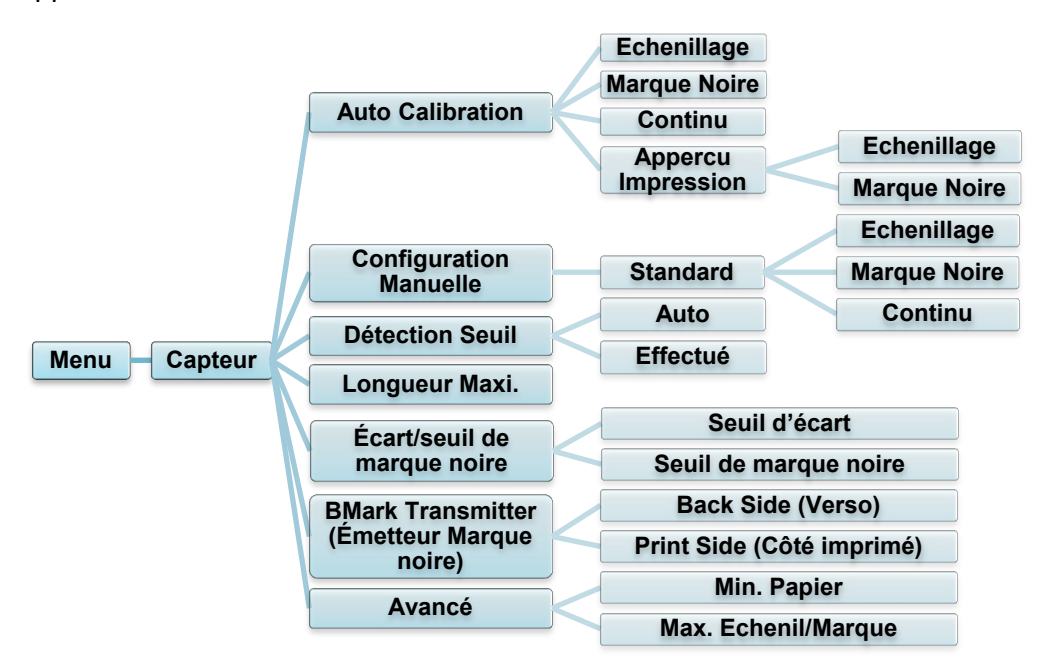

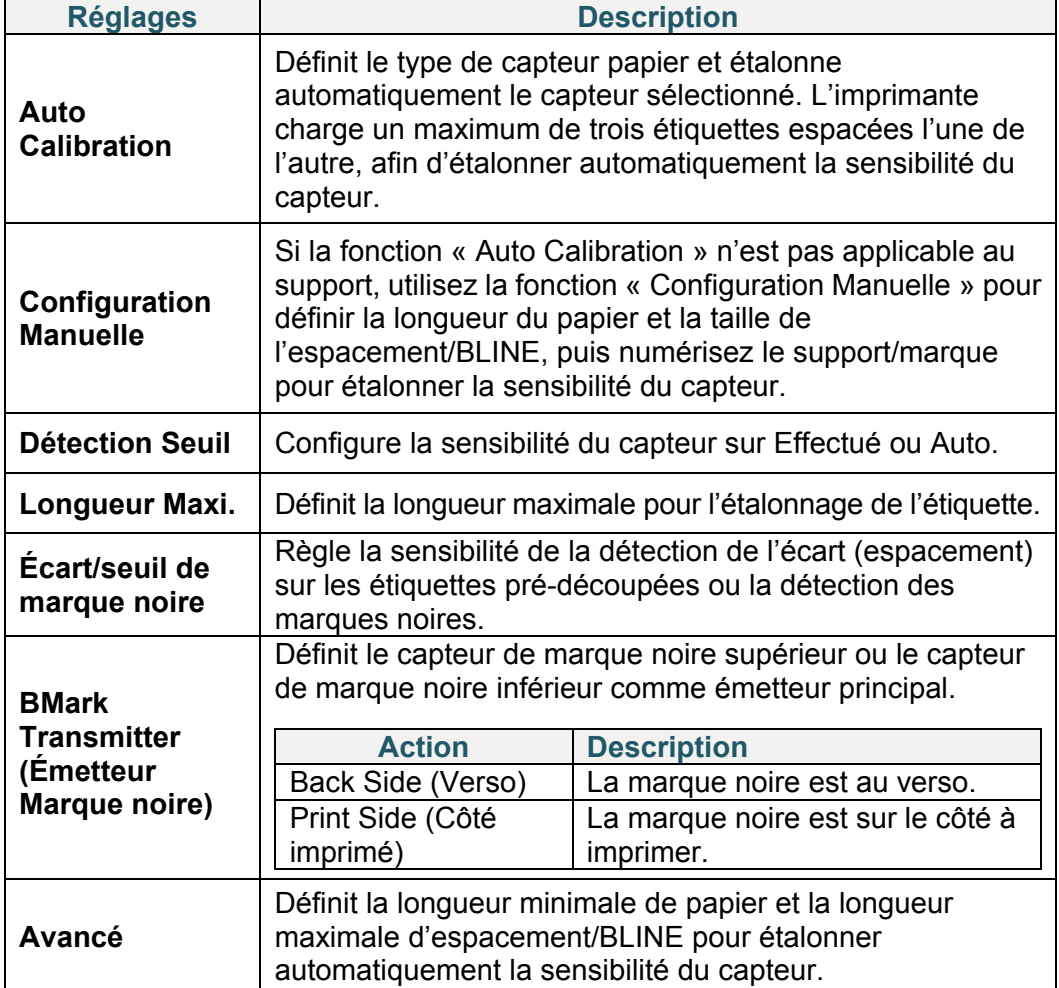

## **7.3 Paramètres d'interface**

Définissez les paramètres d'interface de l'imprimante.

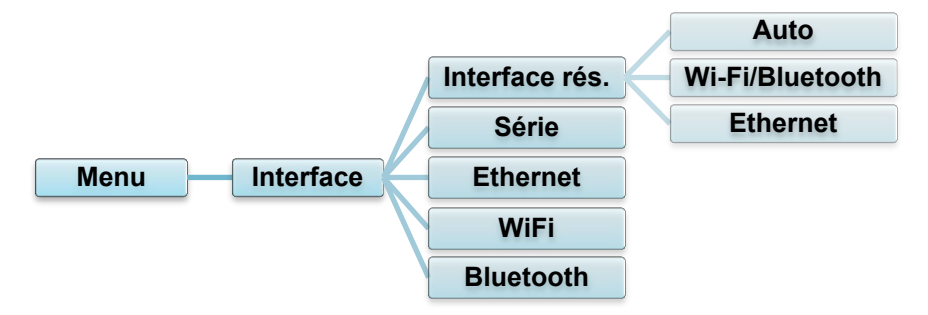

### **7.3.1 Réglages de l'interface réseau**

Réglez l'interface réseau sur Wi-Fi/Bluetooth ou Ethernet

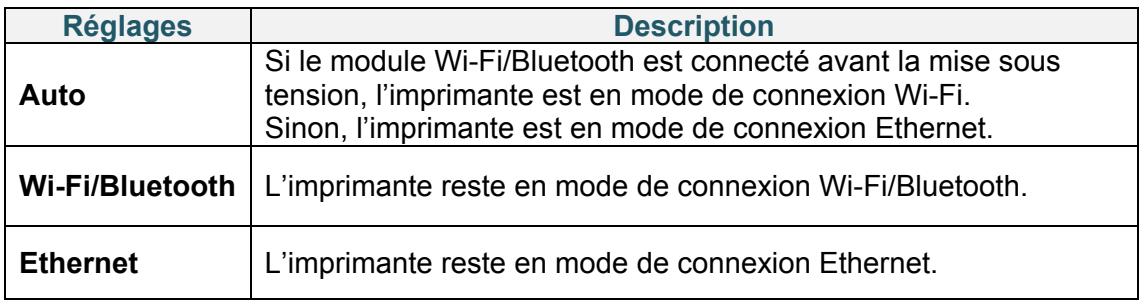

#### $\mathscr{P}$ **Remarque**

La connexion Wi-Fi/Bluetooth et la connexion Ethernet ne peuvent pas coexister. Veuillez utiliser l'une ou l'autre via ce réglage.

Il est également possible de changer ce réglage via une commande FBPL. Veuillez consulter le manuel FBPL si nécessaire.

Après le changement de ce réglage, l'imprimante redémarrera automatiquement.

### <span id="page-75-0"></span>**7.3.2 Paramètres de communication**

Définissez les paramètres RS-232 de l'imprimante.

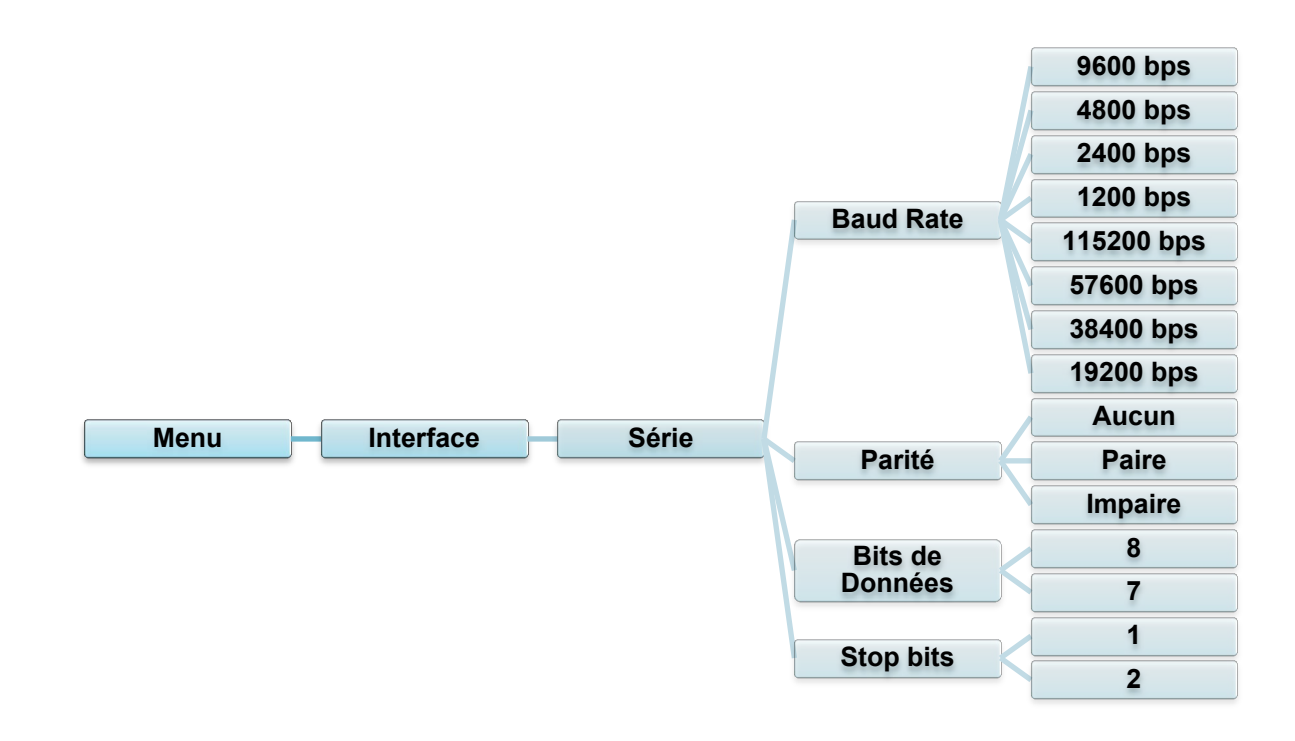

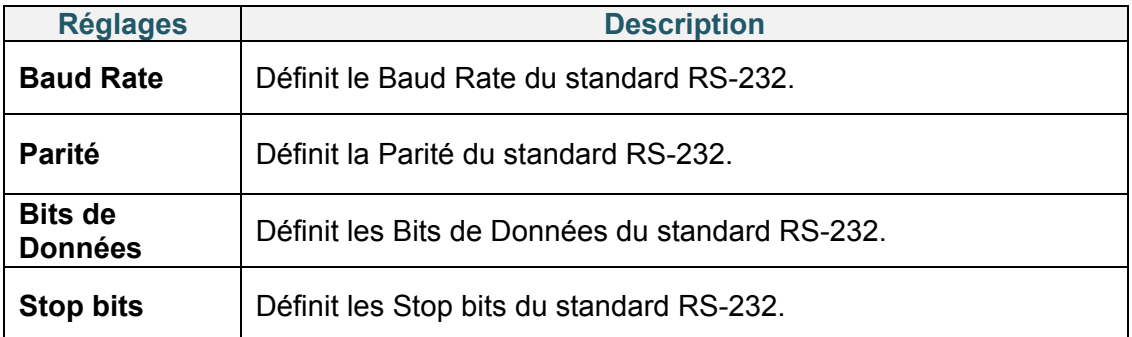

### **7.3.3 Paramètres Ethernet**

Configurez la connexion Ethernet (filaire) de votre imprimante et vérifiez son état. Lorsqu'Ethernet est connecté, l'icône Ethernet et l'adresse IP s'affichent sur l'écran comme indiqué ci-dessous.

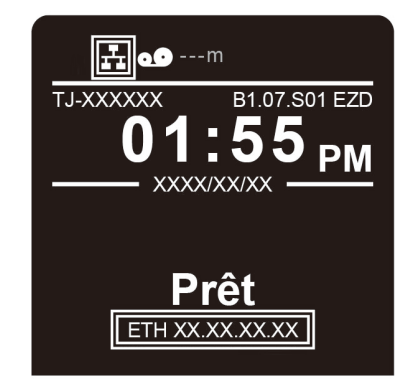

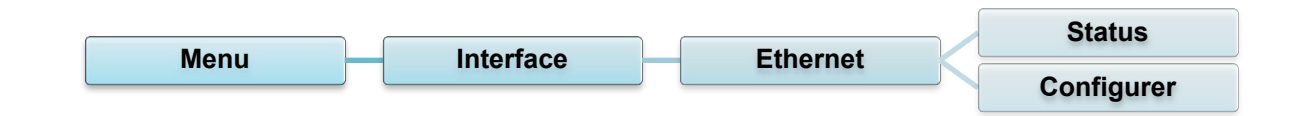

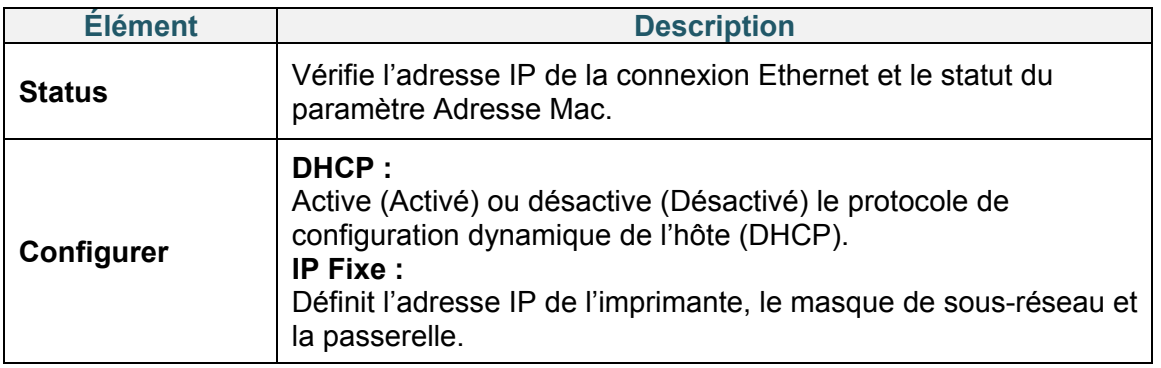

#### $\mathscr{D}$ **Remarque**

Pour des informations sur l'installation d'un pilote d'imprimante, consultez la

section *[5.1.4](#page-56-0) [Connexion à un réseau câblé \(Windows\)](#page-56-0)*.

La connexion Wi-Fi/Bluetooth et la connexion Ethernet ne peuvent pas coexister.

Concernant la façon de changer de connexion, veuillez consulter le chapitre 7.3 ou le manuel FBPL.

### **7.3.4 Paramètres Wi-Fi**

#### $\mathbb{Z}$ **Remarque**

Pour utiliser le Wi-Fi, l'interface WLAN/BT en option (PA-WB-001) est requise. La connexion Wi-Fi/Bluetooth et la connexion Ethernet ne peuvent pas coexister. Concernant la façon de changer de connexion, veuillez consulter le chapitre 7.3 ou le manuel FBPL.

Configurez la connexion Wi-Fi de votre imprimante et vérifiez son état. Pour utiliser cette fonction, définissez la configuration Entreprise avec Brother Printer Management Tool (BPM). Pour plus d'informations sur la configuration Wi-Fi en utilisant BPM, consultez le *« Brother Printer Management Tool Quick Start Guide » (Guide de démarrage rapide de l'outil de gestion de l'imprimante Brother)* sur la page **Manuels** de votre modèle à l'adresse [support.brother.com.](https://support.brother.com/)

Lorsque l'interface Wi-Fi est connectée, l'icône Wi-Fi et l'adresse IP s'affichent sur l'écran comme indiqué ci-dessous.

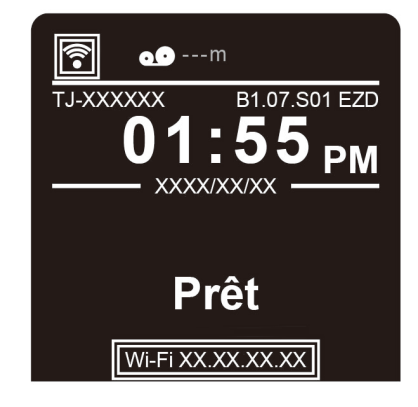

#### $\mathbb{Z}$ **Remarque**

Vérifiez que les paramètres réseau de votre imprimante et ceux de votre routeur/point d'accès sans fil sont correctement configurés. Pour plus d'informations, consultez la documentation fournie avec votre routeur/point d'accès sans fil ou contactez le fabricant de votre routeur, votre administrateur système ou fournisseur d'accès à Internet.

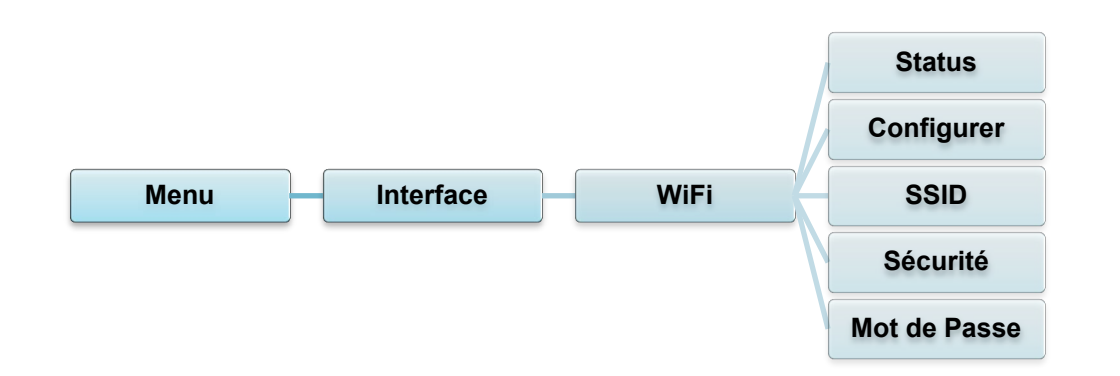

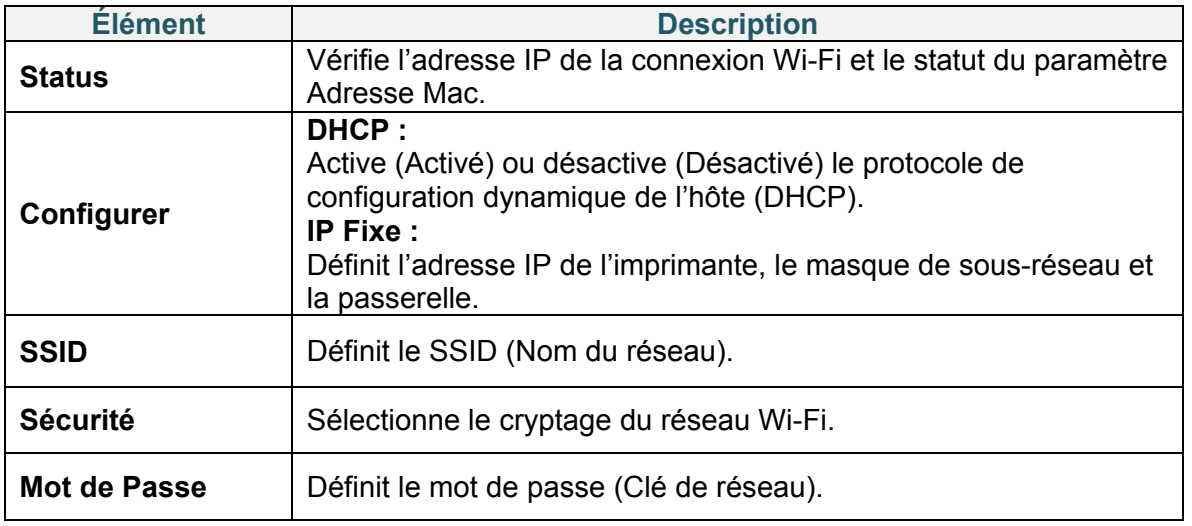

#### $\mathscr{D}$ **Remarque**

Pour des informations sur l'installation d'un pilote d'imprimante, consultez la section *[5.1.3](#page-55-0) [Connexion à un réseau Wi-Fi \(Windows\)](#page-55-0)*.

### **7.3.5 Paramètres Bluetooth**

#### $\mathbb{Z}$ **Remarque**

Pour utiliser le Bluetooth, l'interface WLAN/BT en option (PA-WB-001) est requise.

La connexion Wi-Fi/Bluetooth et la connexion Ethernet ne peuvent pas coexister.

Concernant la façon de changer de connexion, veuillez consulter le chapitre 7.3 ou le manuel FBPL.

Configurez la connexion Bluetooth de votre imprimante, vérifiez son statut et réinitialisez le nom local de la connexion.

Activez la fonction Bluetooth pour permettre à votre appareil mobile de détecter votre imprimante et de s'y connecter.

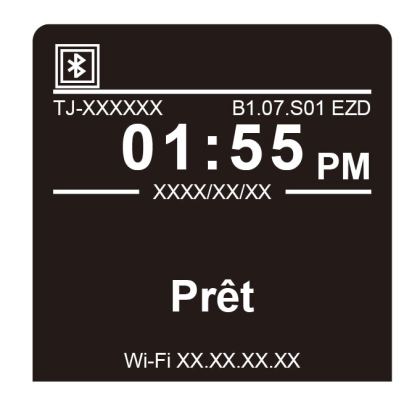

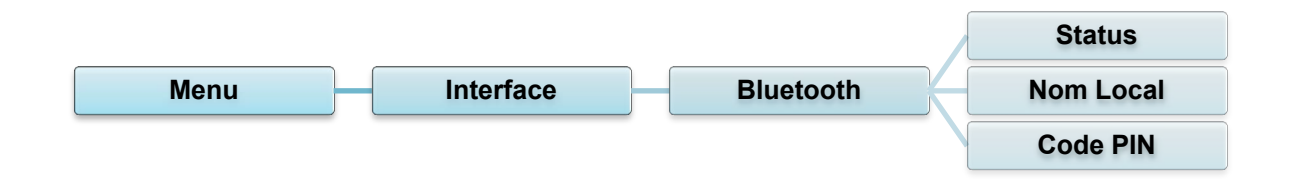

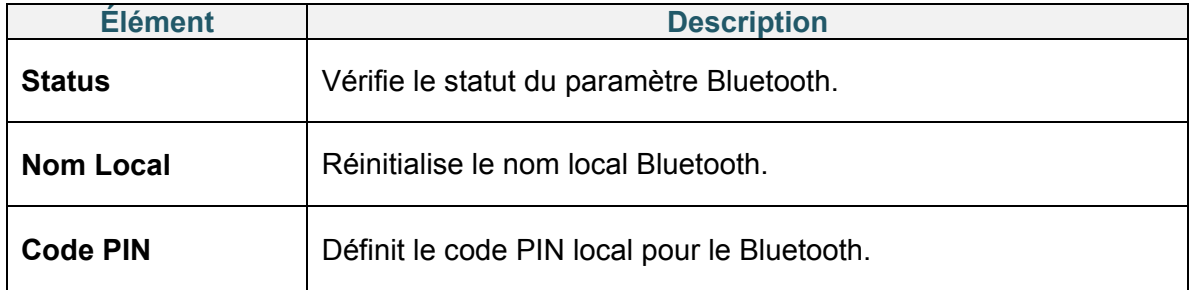

## **7.4 Paramètres avancés**

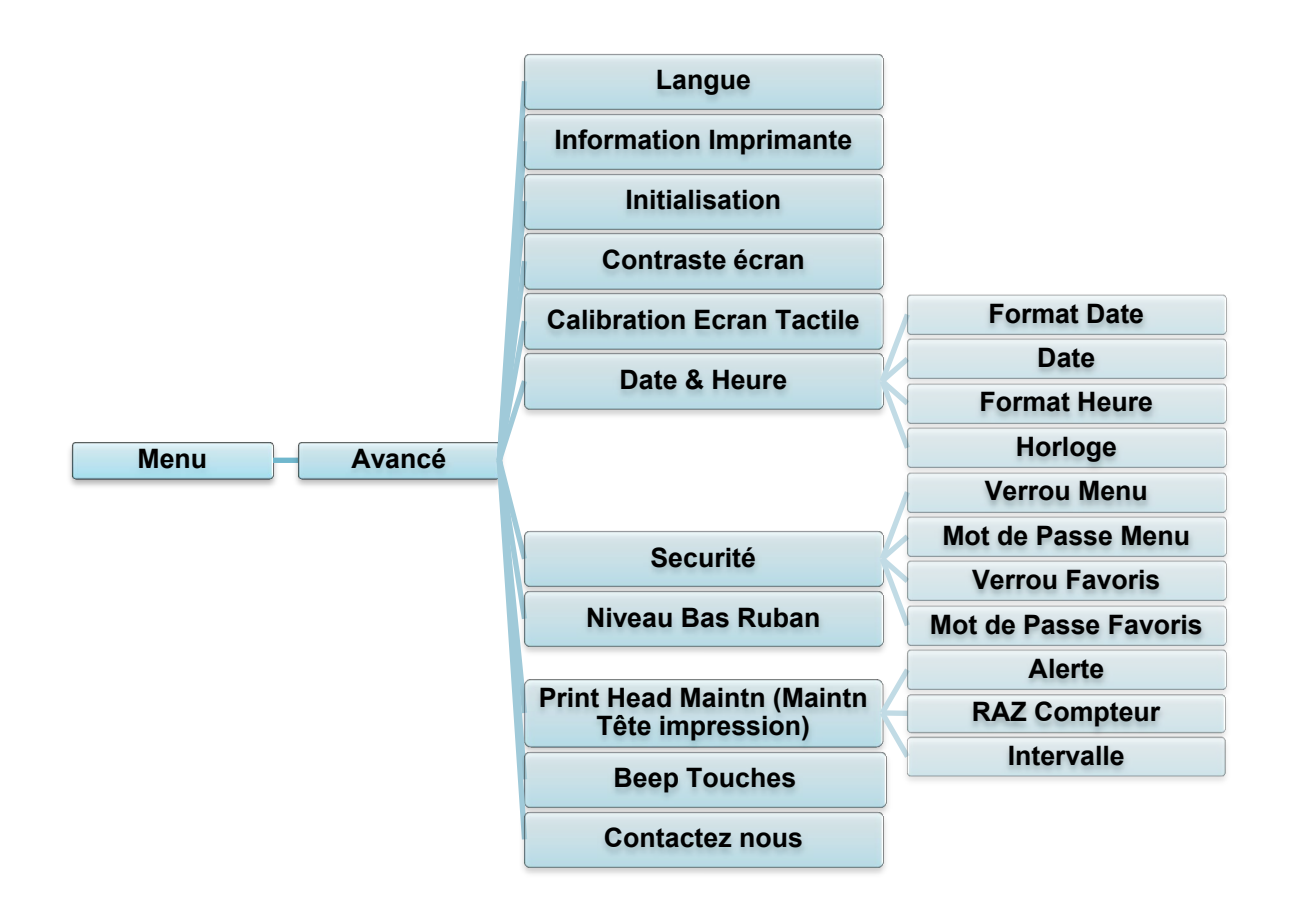

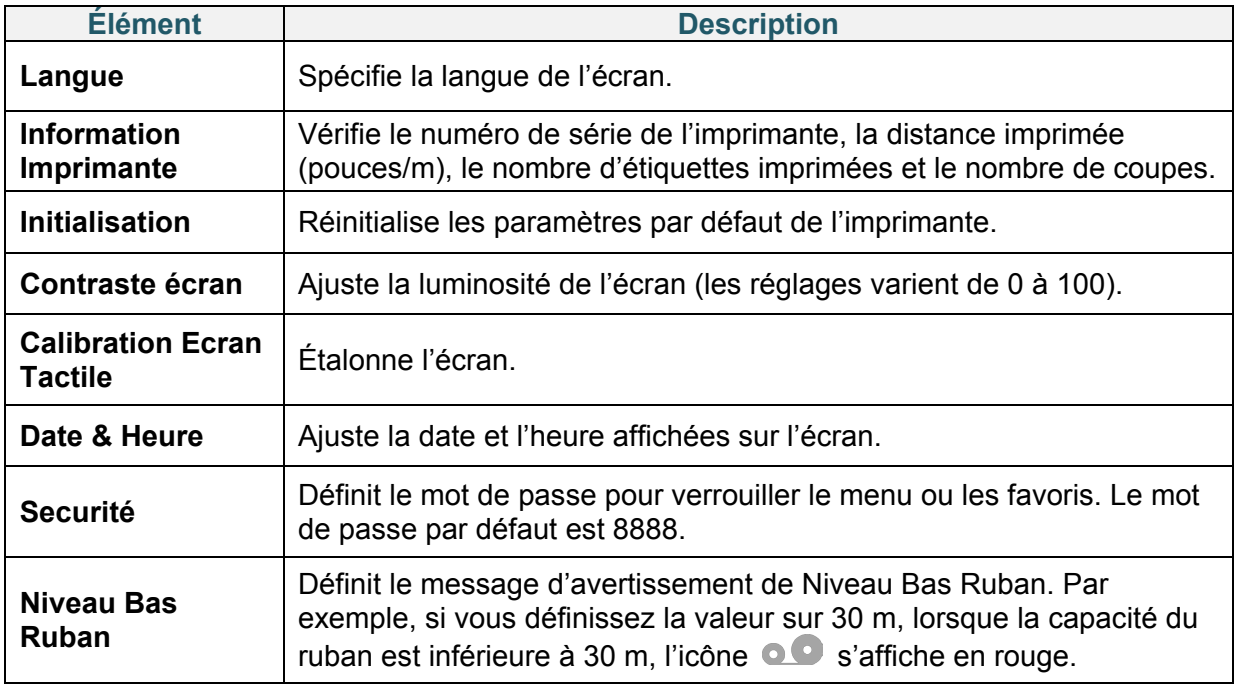

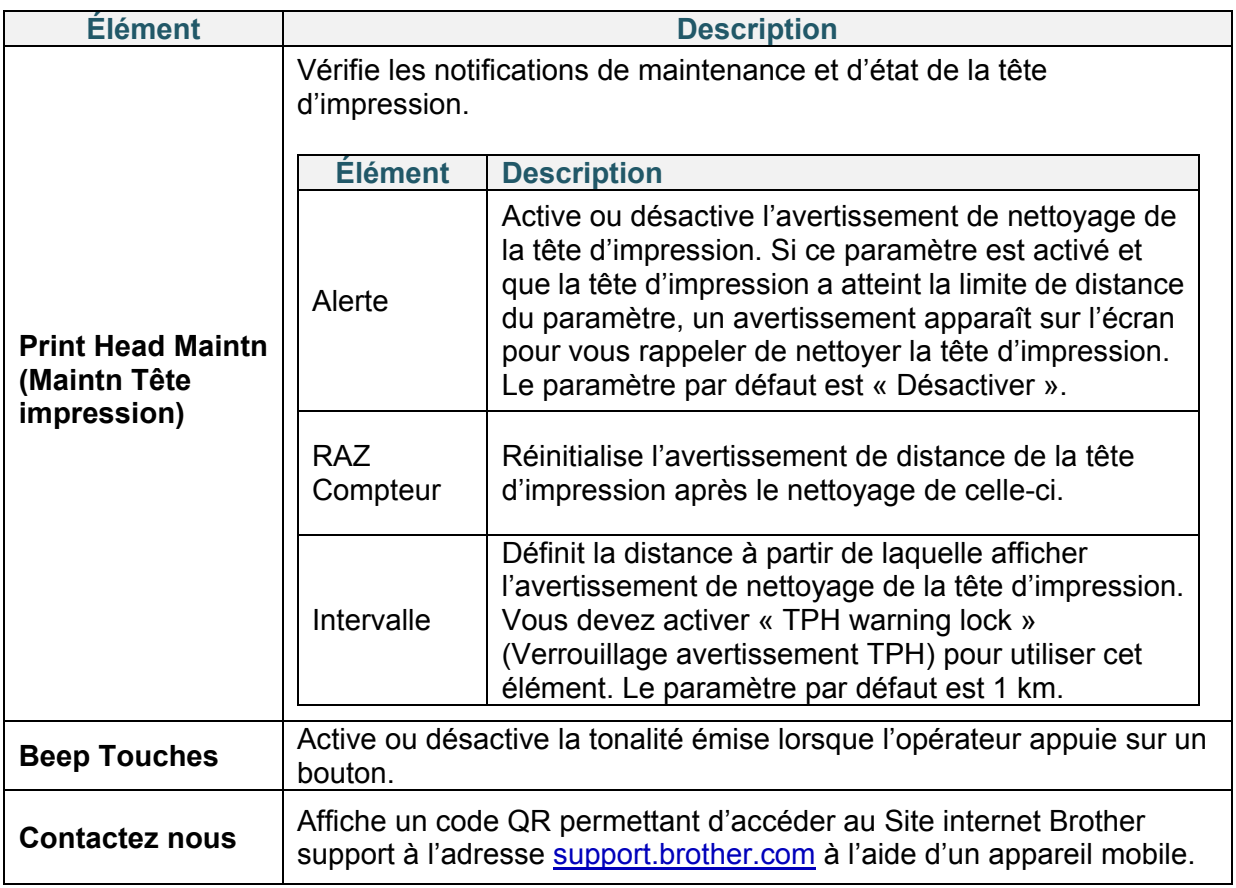

### **7.5 Gestionn. fich.**

Vérifiez la mémoire disponible de l'imprimante, affichez la liste des fichiers, supprimez les fichiers ou exécutez les fichiers qui sont enregistrés dans la mémoire DRAM/Flash/Card (Carte) de l'imprimante.

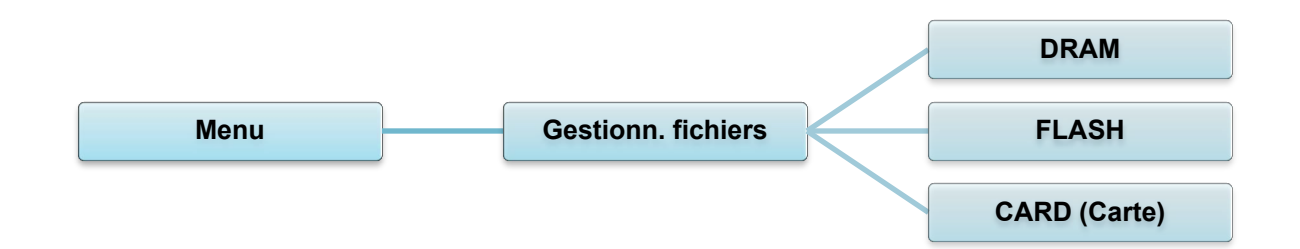

## **7.6 Fonctions de diagnostic**

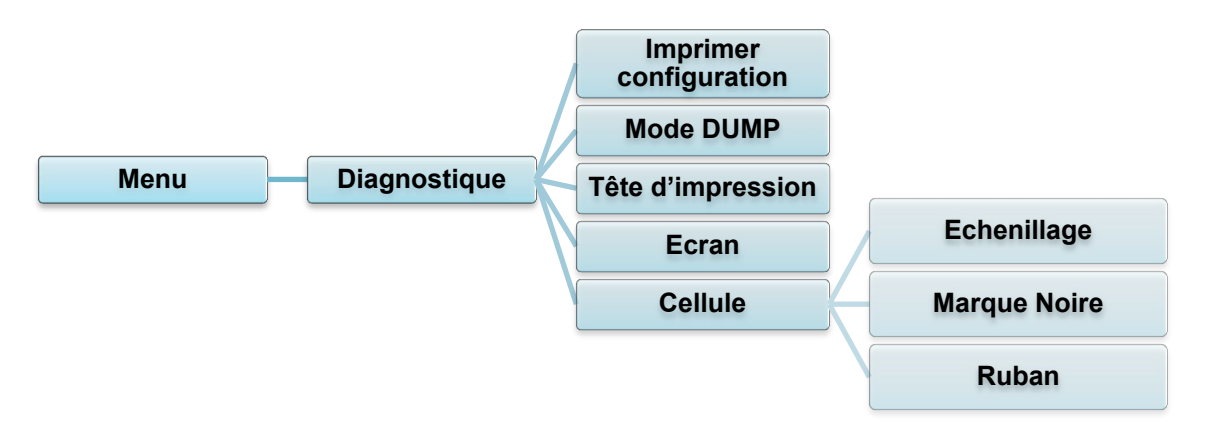

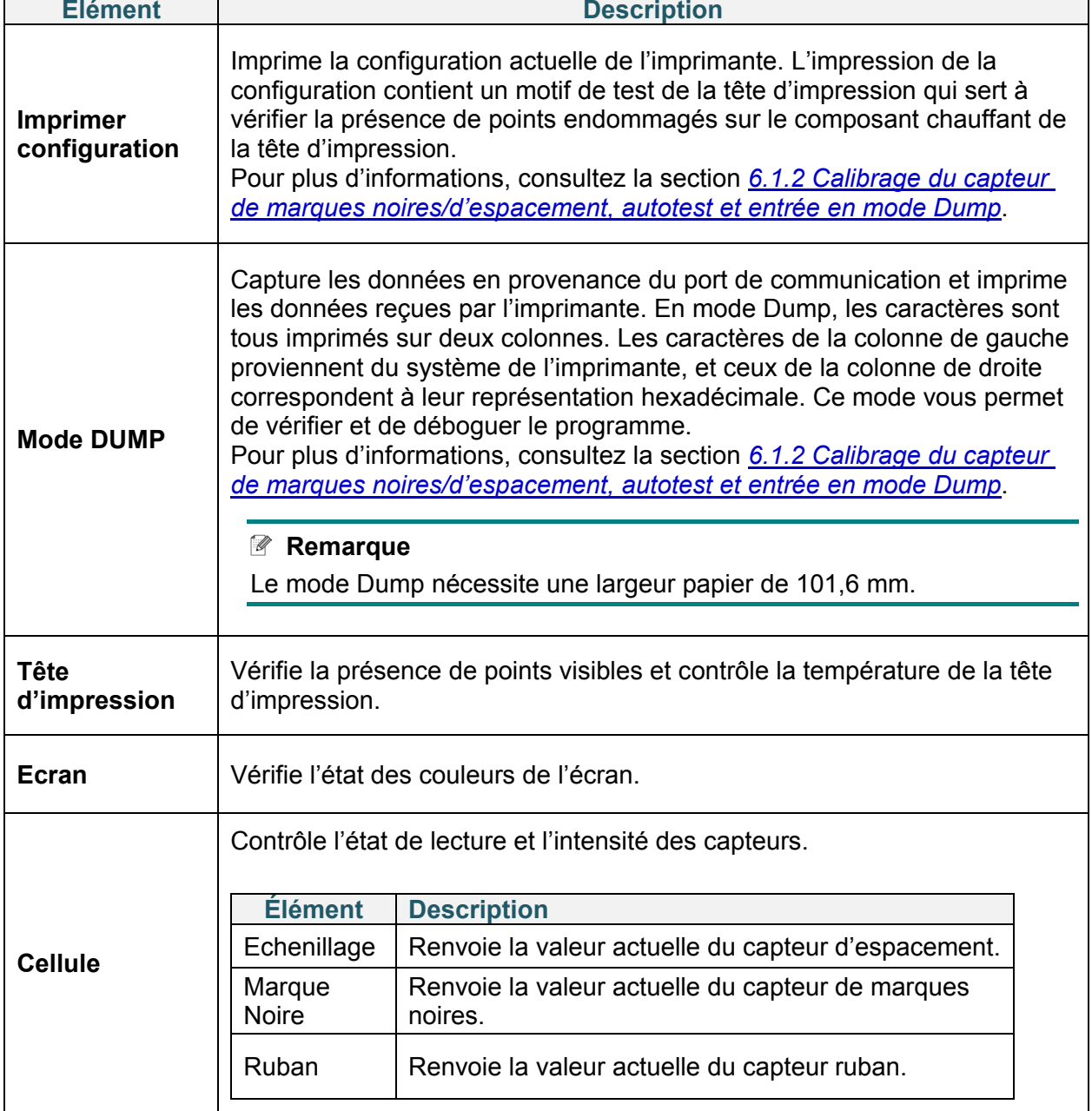

# **8. Brother Printer Management Tool (BPM)**

Brother Printer Management Tool (BPM) est un outil intégré qui vous permet de :

- Vérifier l'état et les paramètres d'une imprimante
- Modifier les paramètres de l'imprimante
- Envoyer des commandes supplémentaires à une imprimante
- Télécharger des graphiques et des polices
- Créer une police bitmap d'imprimante
- Télécharger et mettre à jour le micrologiciel
- Configurer les paramètres Bluetooth et LAN sans fil (Wi-Fi)

À l'aide de cet outil, vous pouvez également vérifier l'état et les paramètres de votre imprimante pour corriger tout problème.

### **8.1 Démarrer BPM**

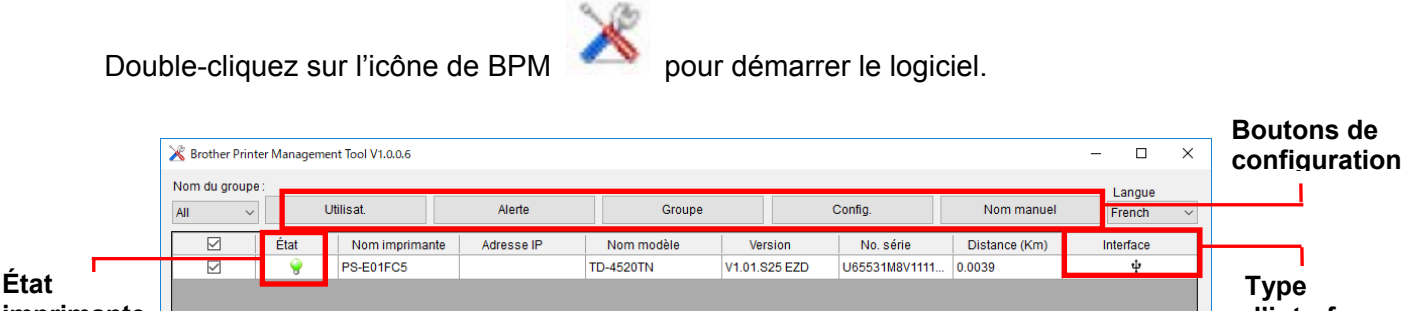

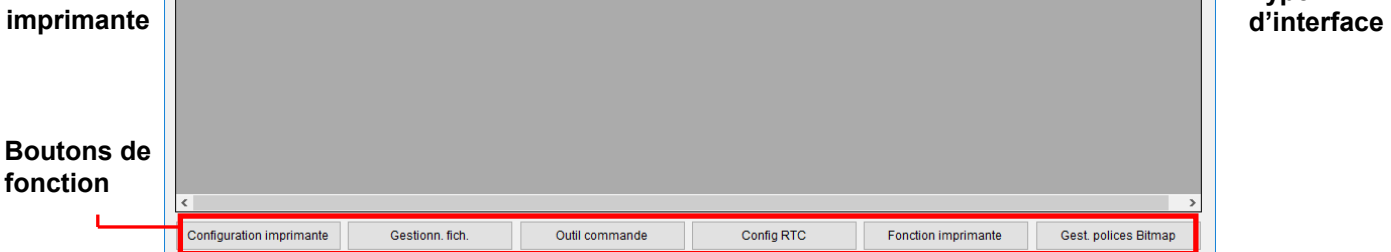

L'écran principal de BPM vous permet d'accéder aux options suivantes :

- Configuration imprimante
- **•** Gestionn. fich.
- Outil commande
- Config RTC
- Fonction imprimante
- Gest. polices Bitmap

Pour plus d'informations, consultez le *« Brother Printer Management Tool Quick Start Guide » (Guide de démarrage rapide de l'outil de gestion de l'imprimante Brother)* sur la page **Manuels** de votre modèle à l'adresse [support.brother.com.](https://support.brother.com/)

## **8.2 Étalonnage automatique du capteur papier à l'aide de BPM**

Utilisez BPM pour définir le type de capteur papier (capteur de marques noires ou d'espacement) et étalonner le capteur sélectionné.

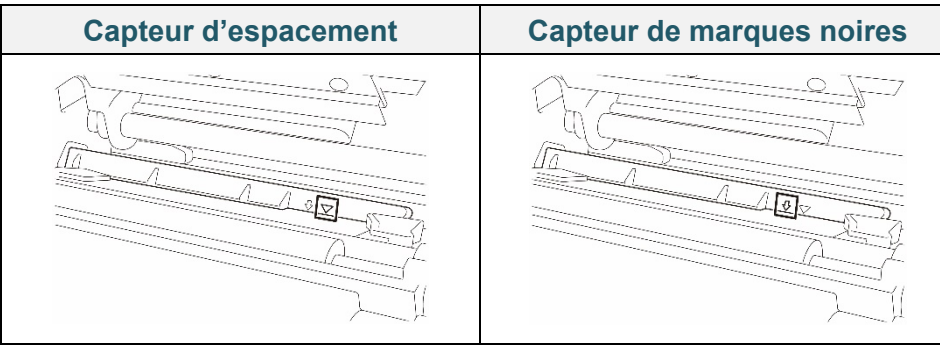

Le capteur d'espacement (capteur transmissif) détecte le début de l'étiquette et l'imprimante fait avancer celle-ci vers la bonne position.

Le capteur de marques noires (capteur réflectif) détecte la marque et l'imprimante fait avancer le support vers la bonne position.

- 1. Assurez-vous que le support est déjà installé et que la tête d'impression est fermée. (Voir la section *[3.4](#page-26-0) [Chargement du support.](#page-26-0)*)
- 2. Mettez l'imprimante sous tension.
- 3. Démarrez BPM.
- 4. Cliquez sur le bouton **Fonction imprimante**.
- 5. Cliquez sur le bouton **Étalonner**.
- 6. Sélectionnez le type de capteur de support et cliquez sur **Étalonner**.

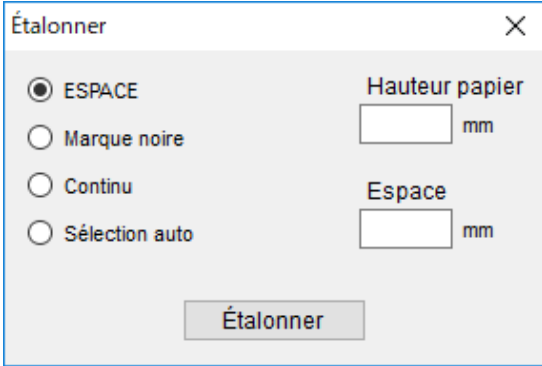

# **9. Spécifications du produit**

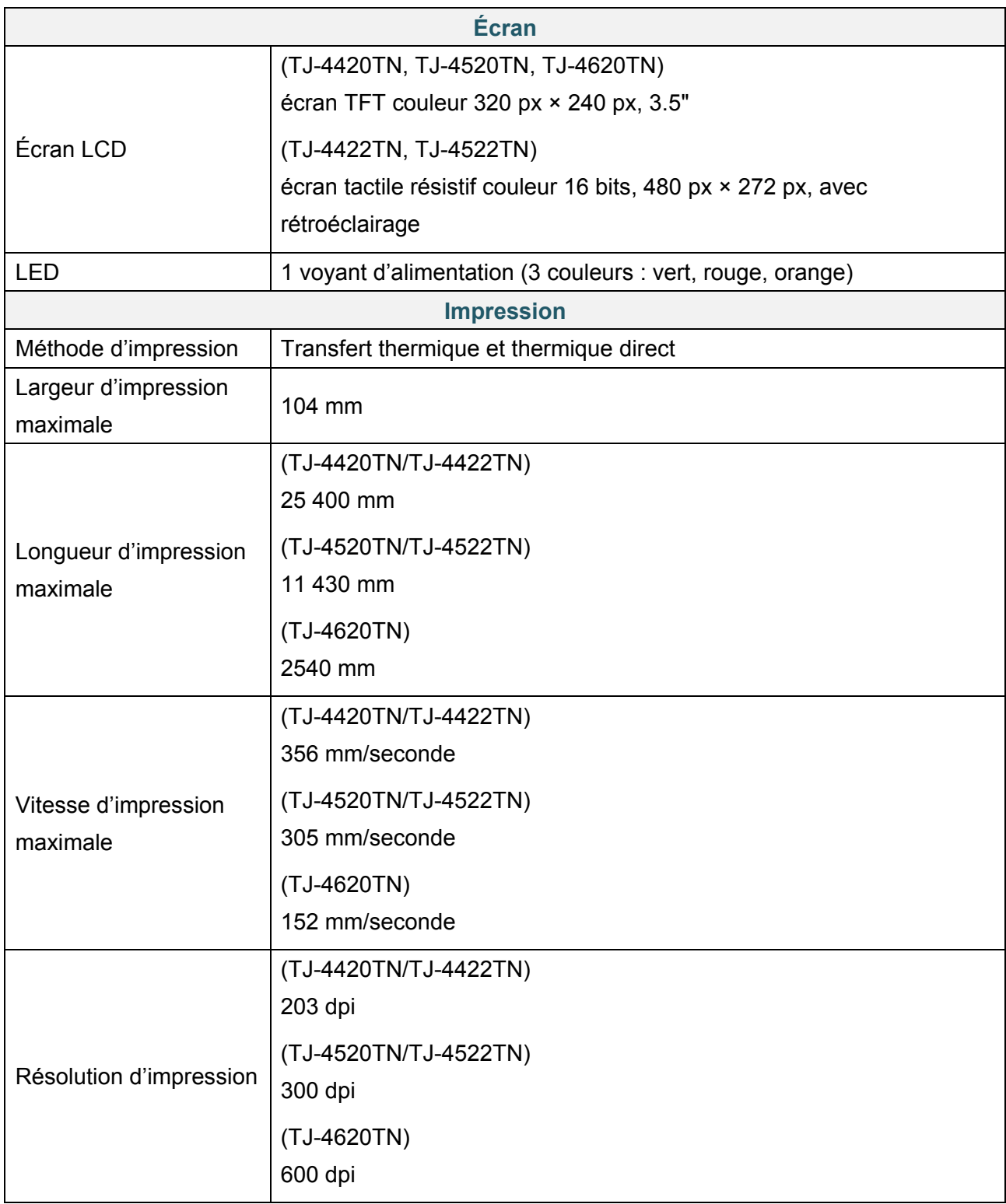

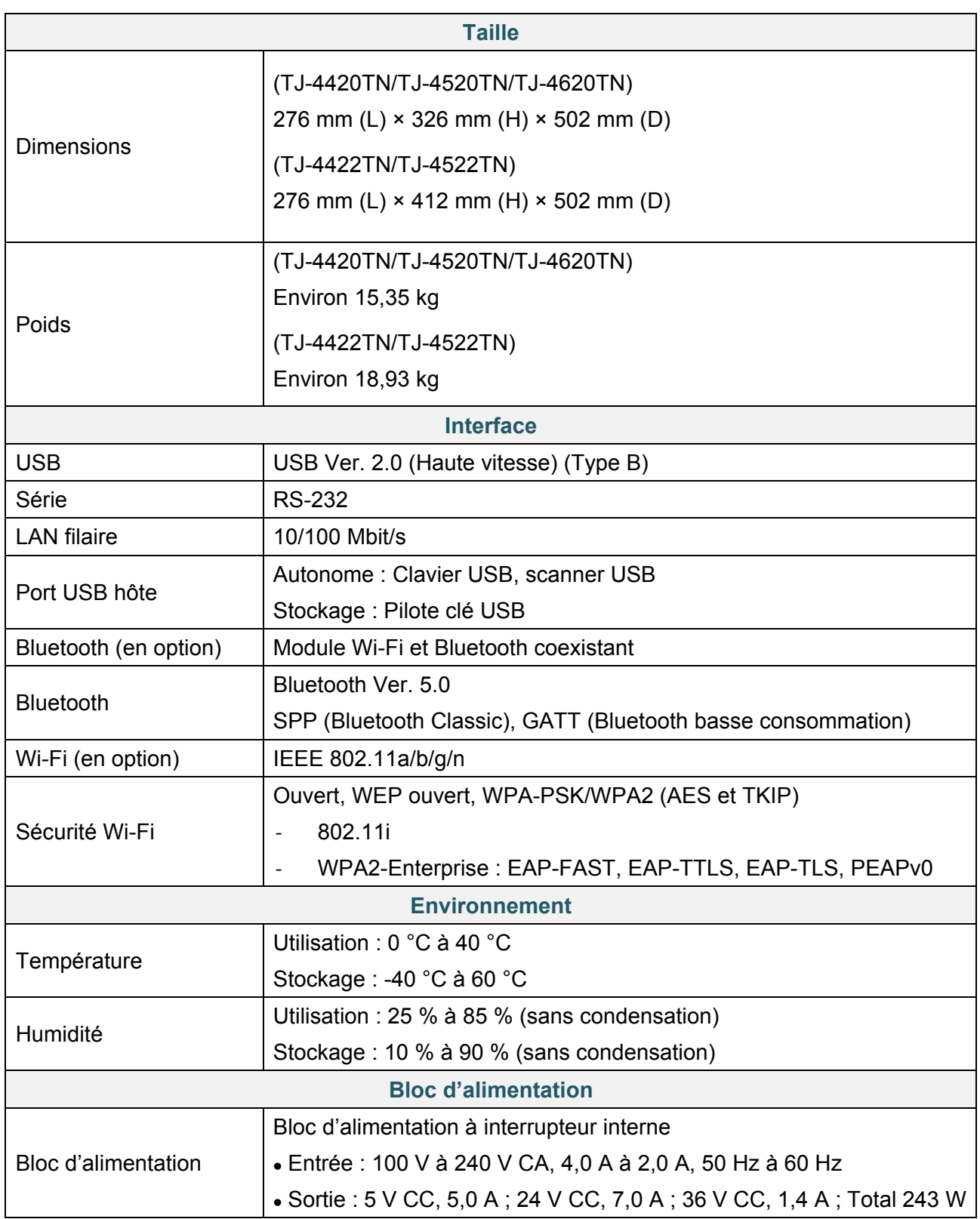

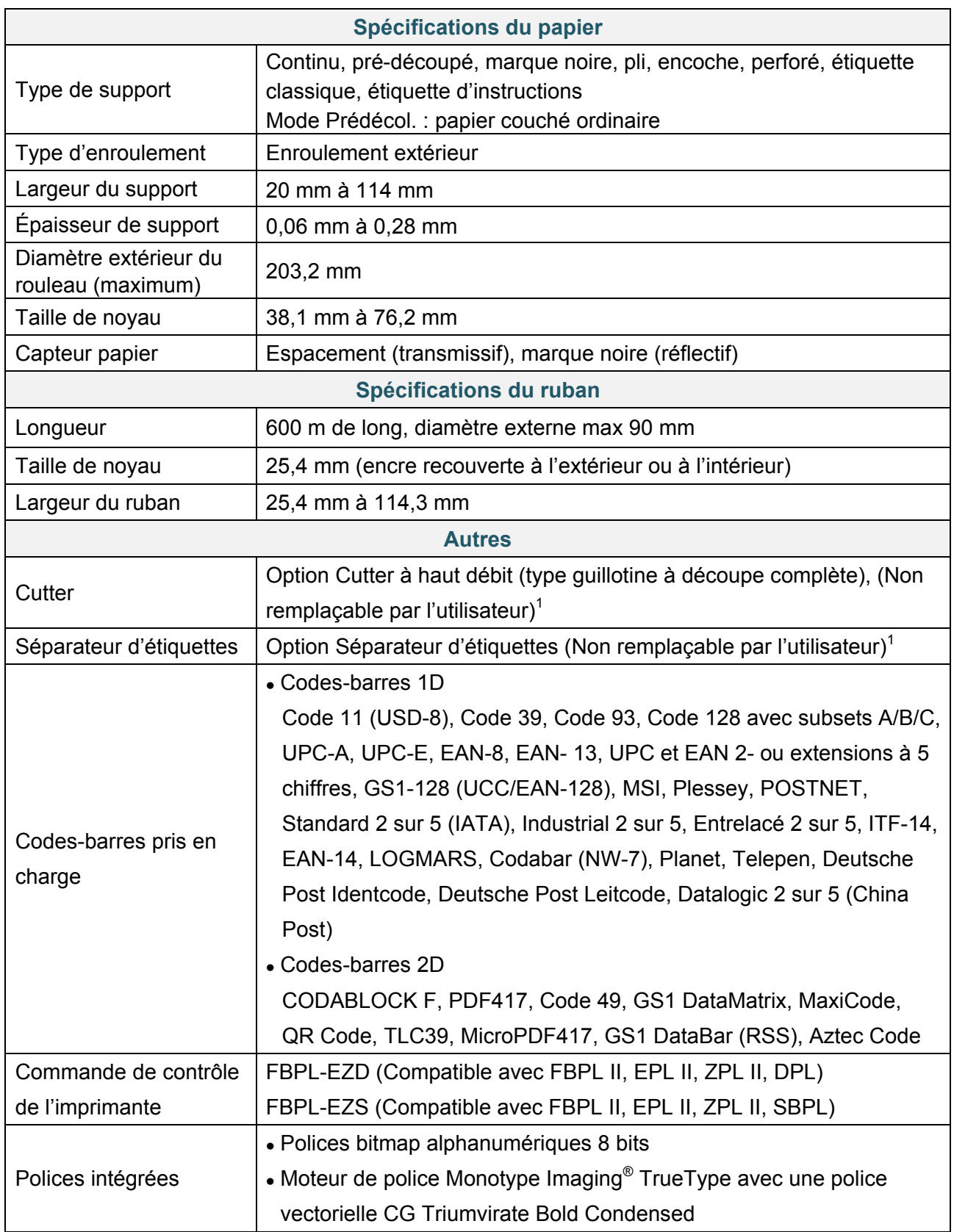

1<br><sup>1</sup> Seuls les revendeurs Brother sont autorisés à remplacer des accessoires.

## <span id="page-88-0"></span>**9.1 Cartes microSD recommandées**

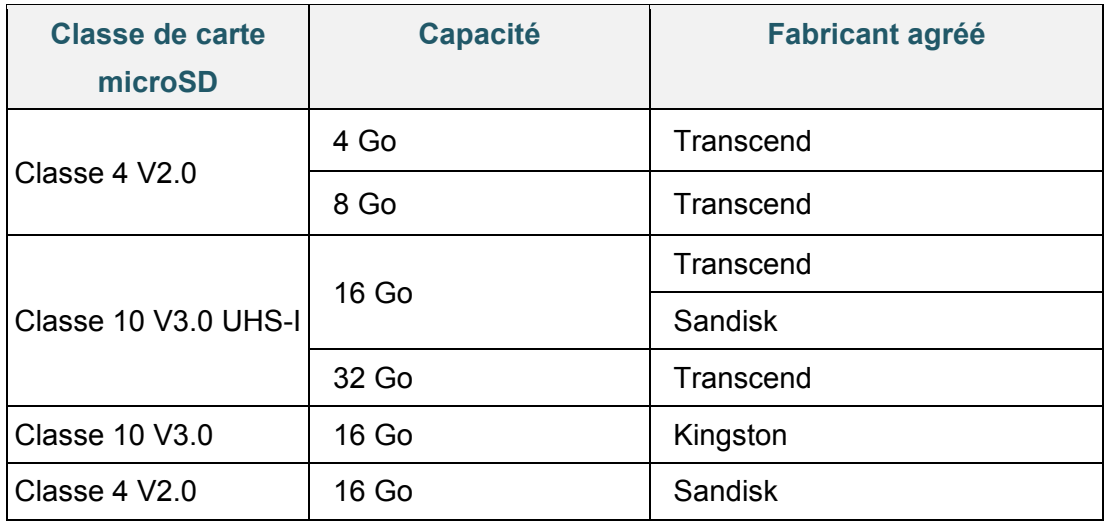

### **Remarque**

- Vérifiez que votre carte microSD utilise le système de fichiers DOS FAT.
- Les noms des dossiers et des fichiers stockés sur la carte microSD doivent être au format 8.3.
- Vous devez acheter un adaptateur de carte miniSD ou SD séparément.

# **10. Dépistage des pannes**

### **10.1 Problèmes courants**

Ce chapitre explique comment résoudre les problèmes typiques que vous pourriez rencontrer en utilisant l'imprimante. En cas de problème avec l'imprimante, vérifiez tout d'abord que vous avez correctement effectué les tâches suivantes.

Si vous rencontrez encore des problèmes, contactez le service clientèle du fabricant du produit ou votre revendeur local.

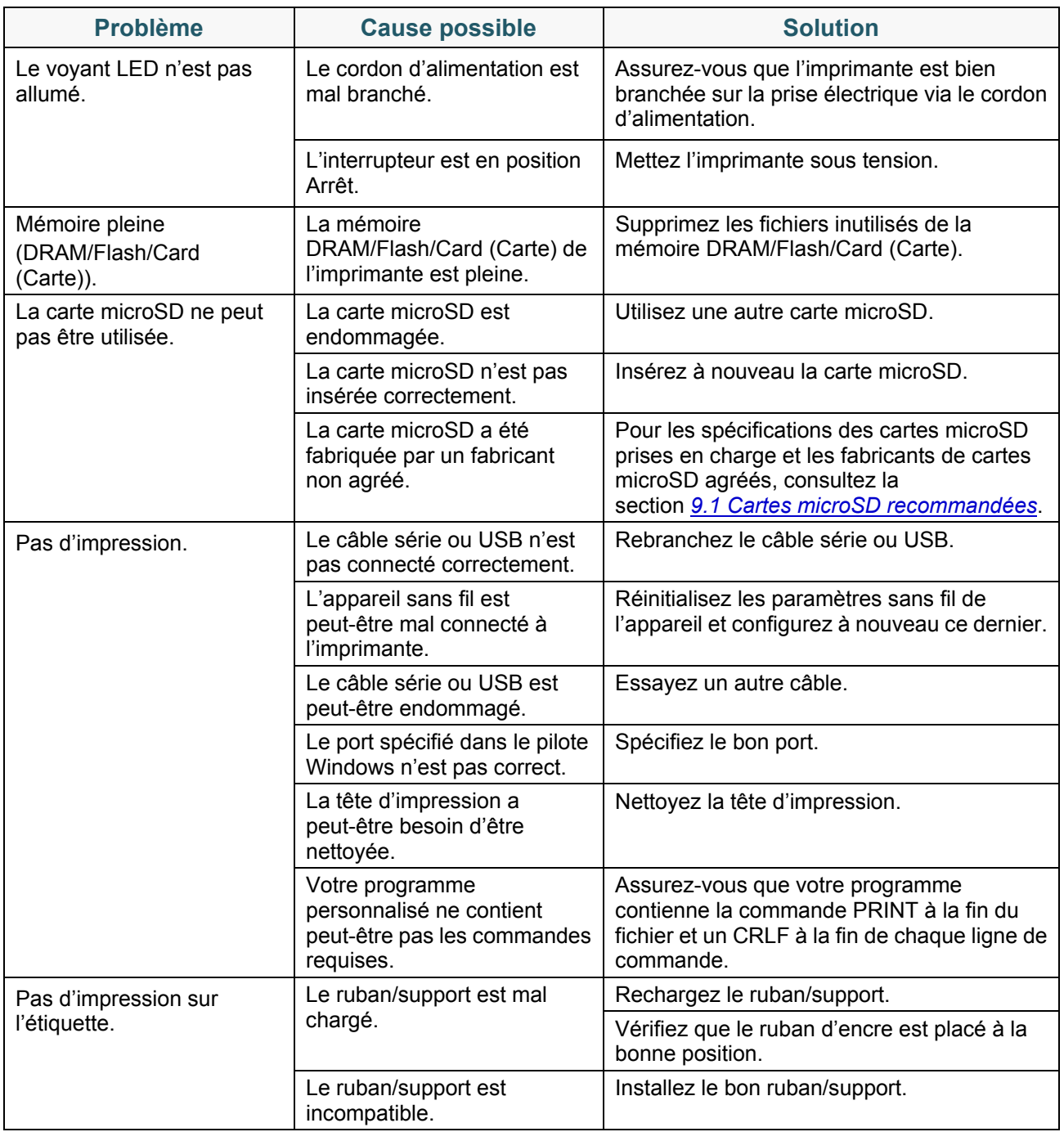

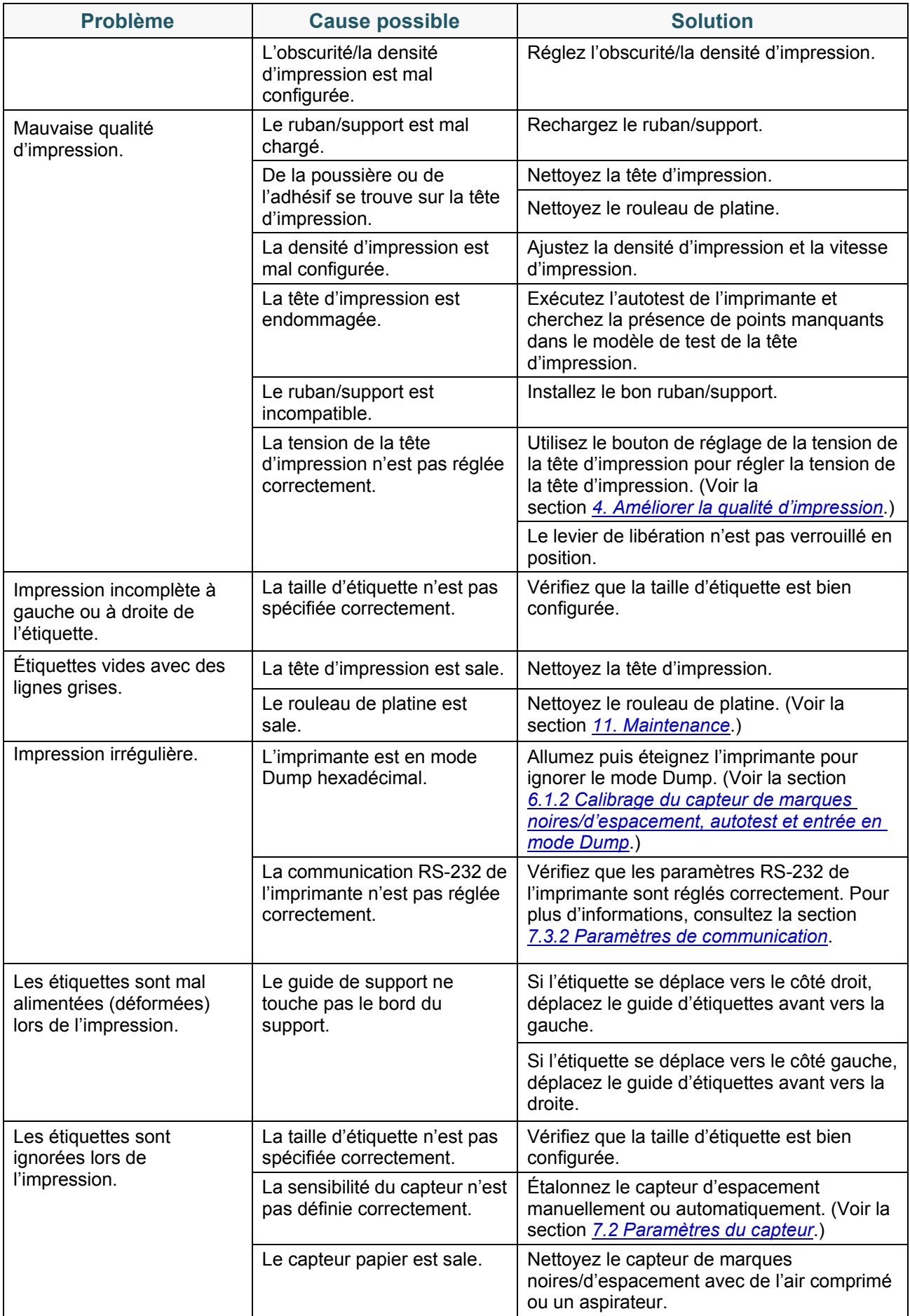

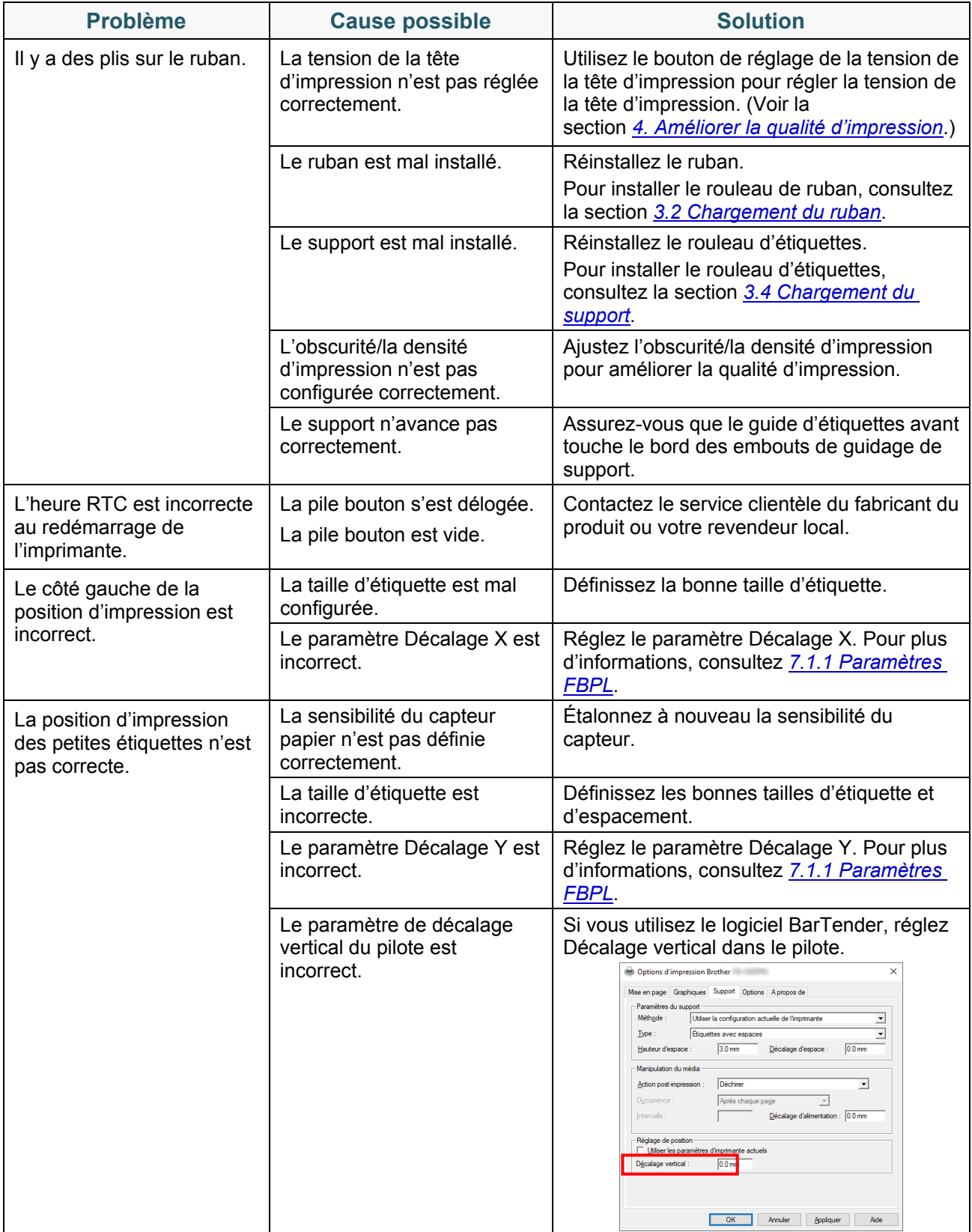

## **10.2 Messages d'erreur**

Lorsqu'une erreur se produit, l'écran affiche le message d'erreur approprié.

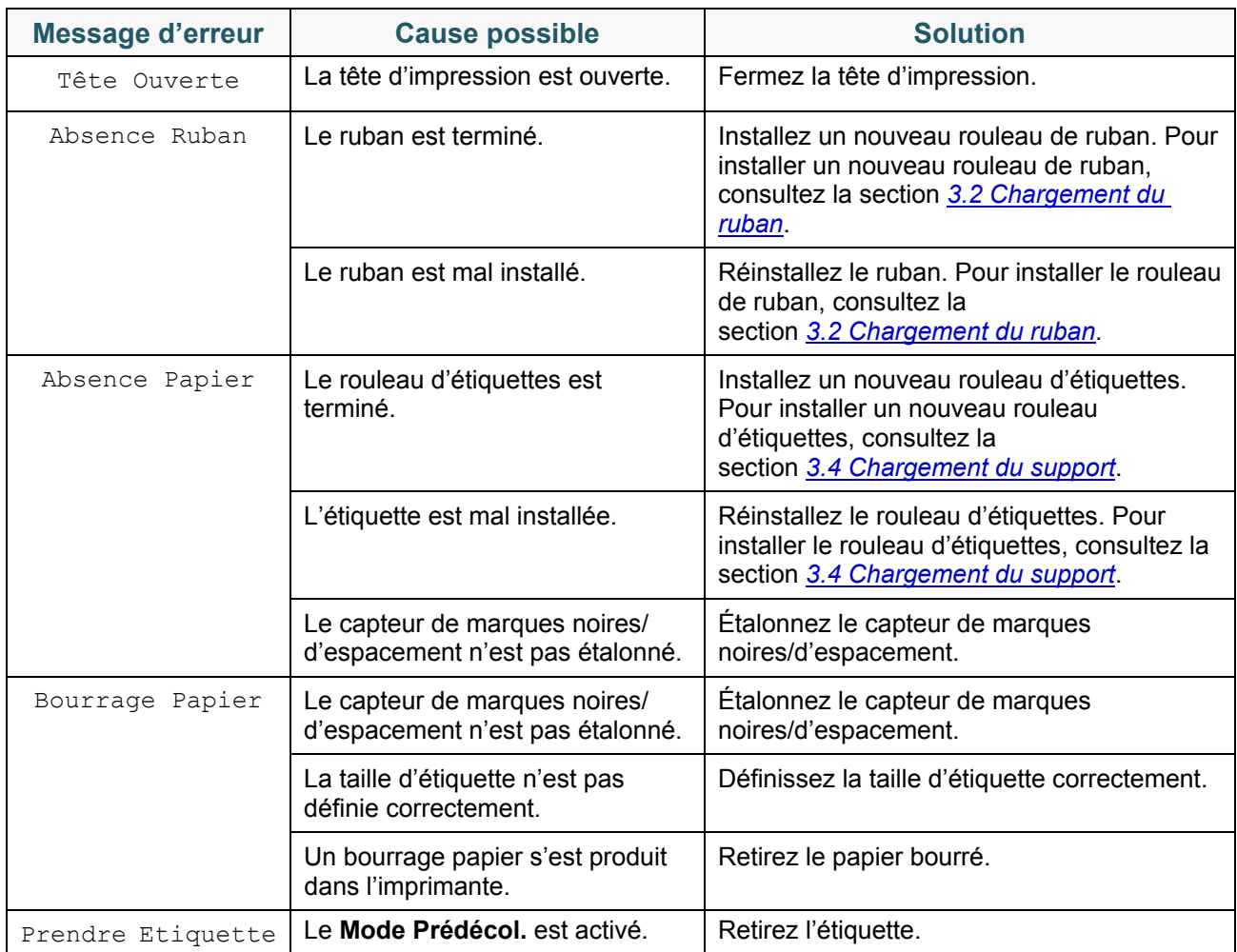

# <span id="page-93-0"></span>**11. Maintenance**

Nous vous conseillons de nettoyer régulièrement votre imprimante pour préserver ses performances.

Matériel de nettoyage recommandé :

- Coton-tige
- Chiffon doux non pelucheux
- Aspirateur/Souffleuse
- Air comprimé
- Alcool isopropylique ou d'éthanol

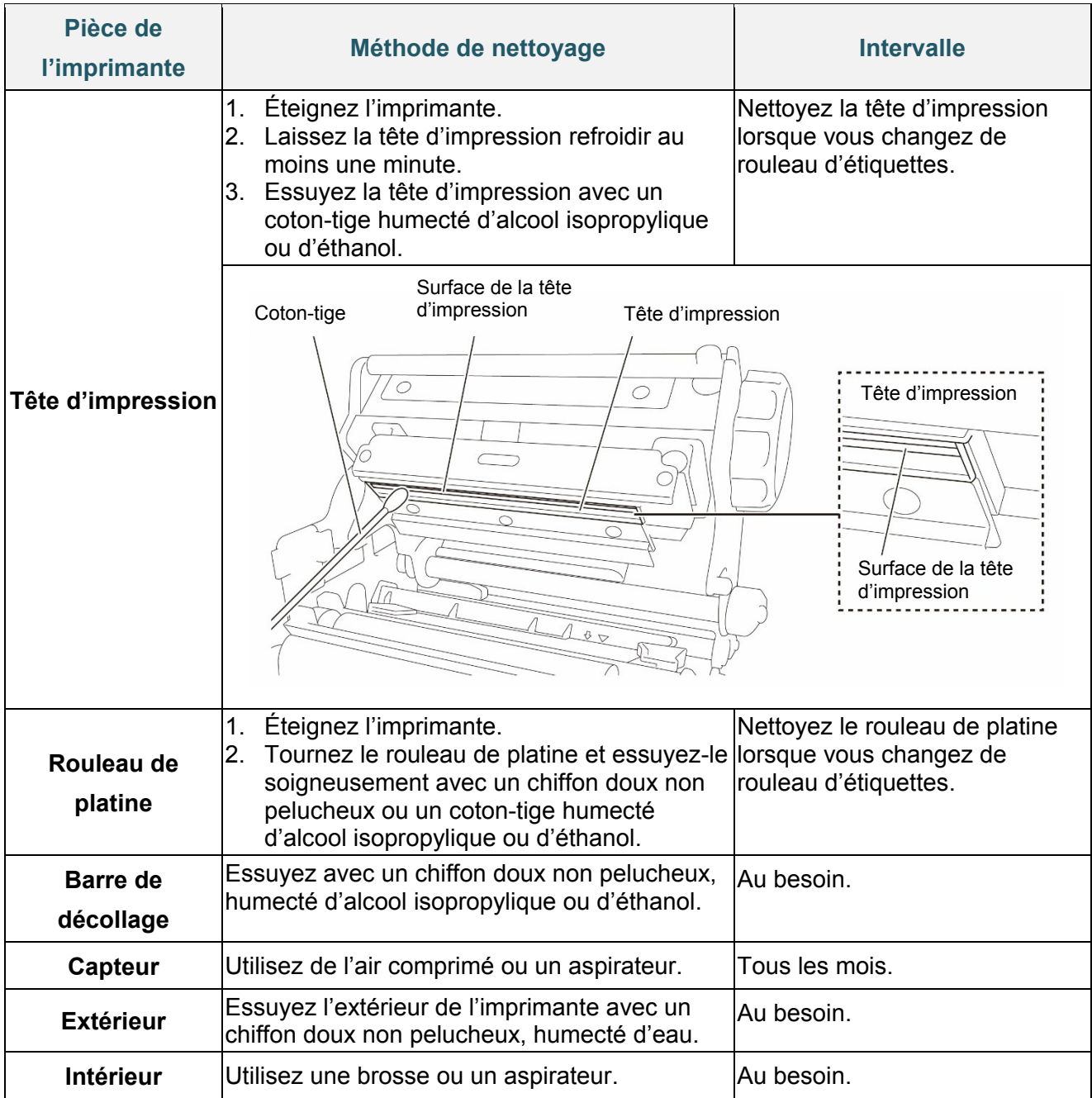

#### $\mathbb{Z}$ **Remarque**

- Ne touchez pas la tête d'impression. Si vous la touchez, nettoyez-la comme décrit ci-dessus.
- N'utilisez pas d'alcool médical, car cela pourrait endommager la tête d'impression. Utilisez de l'alcool isopropylique ou d'éthanol conformément aux instructions de sécurité du fabricant, le cas échéant.
- Afin de conserver les performances, nous vous recommandons de nettoyer la tête d'impression et les capteurs chaque fois que vous installez un nouveau ruban.

#### **IMPORTANT**

Mettez au rebut en toute sécurité les imprimantes, composants et fournitures que vous ne prévoyez plus d'utiliser. Assurez-vous qu'il n'y a pas de bourrage papier dans l'imprimante, et détruisez le ruban de transfert thermique s'il a conservé des impressions visibles.

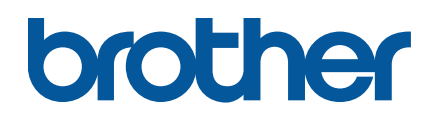